Навигационное программное обеспечение

# Навител Навигатор 3.2

Руководство пользователя для КПК

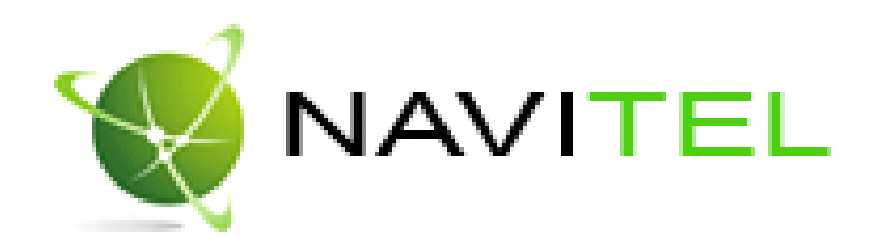

#### **Copyright © ЗАО «ЦНТ», 2007-2008. Все права защищены.**

Содержание данного руководства, а также любые демонстрационные материалы, прилагаемые к нему, являются исключительной собственностью ЗАО «ЦНТ». Любое коммерческое использование руководства может быть осуществлено только с письменного разрешения ЗАО «ЦНТ». Информация в этом документе не может быть изменена без уведомления ЗАО «ЦНТ».

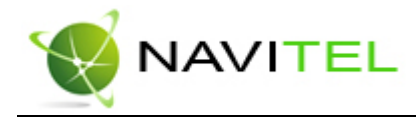

## .Аннотация

Данный документ является общим руководством пользователя по работе с навигационной программой «Навител Навигатор 3.2» (в дальнейшем – программа, Навител или Навител Навигатор). Документ разбит на главы и подразделы внутри глав.

В данном документе рассматриваются:

- 1. Назначение программы, основные объекты и концепции, лежащие в её основе.
- 2. Регистрация и активация программы и навигационных карт.
- 3. Элементы пользовательского интерфейса.
- 4. Основные функциональные возможности системы.
- 5. Порядок действий пользователя при прокладке маршрутов, записи треков и т.д.
- 6. Работа с редактором GPSMapEdit.

В конце документа есть глоссарий с описанием основных терминов и определений, а также приведены соответствующие приложения.

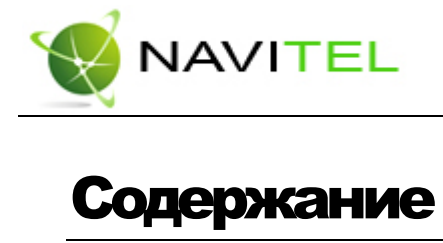

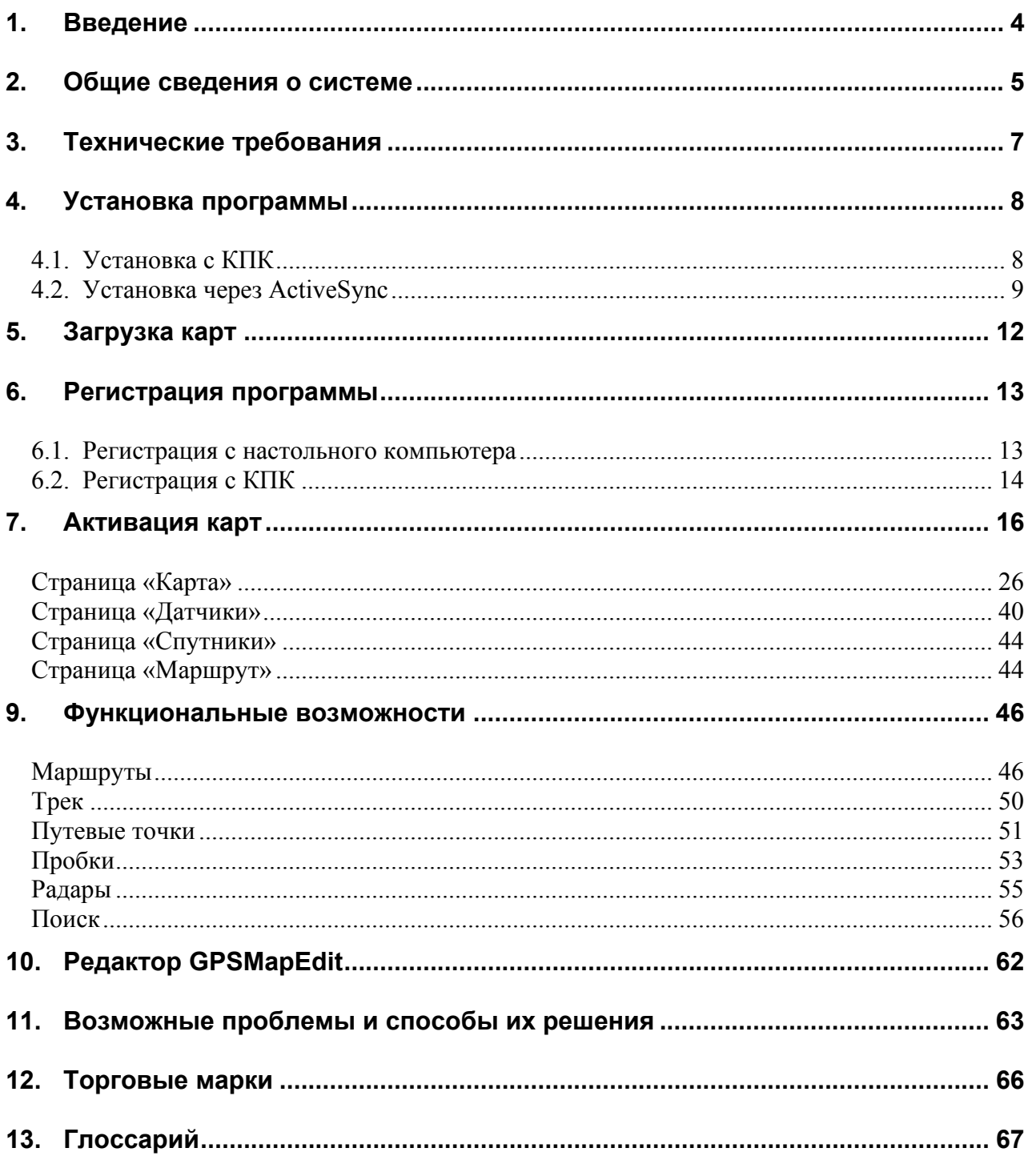

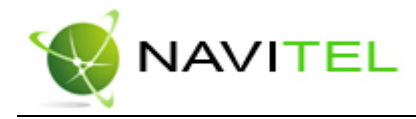

## 1. Введение

Настоящий документ является руководством пользователя по работе с навигационной программой «Навител Навигатор 3.2». В нём описаны элементы пользовательского интерфейса, основные функции навигационной программы, а также порядок действий пользователя при выполнении типовых операций.

При написании данного руководства ставилась задача постепенного обучения основным принципам работы с навигационной программой, чтобы по мере прочтения пользователь мог сразу использовать полученные навыки, при этом некоторые несущественные детали опускались.

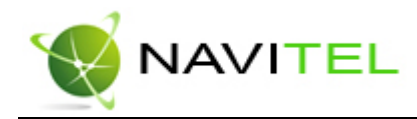

## 2. Общие сведения о системе

GPS (Global Positioning System) - это спутниковая система для высокоточного определения координат статичных и движущихся объектов. Чтобы успешно использовать навигационную аппаратуру, работающую на технологии GPS, требуется понимать некоторые особенности этой системы.

Система GPS, также называемая NAVSTAR (NAVigation System using Timing And Ranging), базируется на 24-х спутниках, довольно быстро вращающихся вокруг земли.

GPS является пассивной системой навигации, и никоим образом не является системой связи. Это означает, что Вы принимаете сигнал спутников системы, но Ваша аппаратура ничего не передает.

Сигнал спутников GPS имеет частоты 1.227 и 1.575 ГГц. Что это означает для пользователя? Для электромагнитной волны такой частоты будут непрозрачными металлические поверхности, некоторые пластмассы, дерево, бетон. При этом стекло пропускает сигнал, листва деревьев пропускает, но ослабляет. Именно поэтому нельзя поймать спутники в здании, для этого необходимо **выйти на улицу** и найти местоположение, при котором будет видна большая часть небосвода. **Внимание!** Самые точные показания можно ожидать, когда ведётся приём сигналов на открытой местности более чем с 4 спутников равномерно расположенных по всему небосводу, навигатор при этом не должен передвигаться.

Качество определения координат может быть лучше или хуже, в зависимости от того набора спутников, с которыми работает прибор. Если приемник имеет возможность выбрать из большого количества принимаемых сигналов лучшие, это положительно скажется на качестве определения координат. Если же выбора нет, то точность работы будет трудно предсказуемой. Сразу ли после включения GPS приемника начнет работать навигационная система? Увы, это не так. Существует несколько различных режимов включения и в зависимости от них меняется время определения координат:

**AutoLocate или первое включение** - в этом режиме навигатор не имеет данных о своём положении относительно созвездия спутников. Ему необходимо найти несколько видимых спутников, определить положение на небосводе всех остальных спутников и только после этого загрузить альманах, эфемериды и определить своё текущее положение. Так как данные передаются со спутников с относительно небольшой скоростью, то время определения в данном режиме может достигать 20-30 мин.

**«Холодный старт»** – если данные имеющегося альманаха стали неверными (перевезли GPSприемник выключенным на большое расстояние, внутренние часы стали показывать неточное время и т.д.), то в таком случае приемнику требуется выполнить новый "поиск неба" (то есть загрузить новый альманах и эфимерис). Обычно занимает несколько минут.

**«Тёплый старт»** – если GPS-приемник был отключён более 30 минут, затем его включили, начинается поиск спутников по альманаху. В этот момент еще идет процесс сбора данных эфимериса. Когда эфимерис каждого спутника принят, то данные, полученные от спутника, считаются подходящими для навигации. Обычно длительностью до минуты.

**«Горячий старт»** - если GPS -приемник был отключен менее 30 минут, инициализация его после включения происходит быстро. Это самый короткий отрезок времени до определения координат вызван тем, что в навигаторе уже имеются все данные о последнем положении спутников, действующие данные альманаха и пр. Остаётся только принять сигнал со спутников и вычислить задержки. Время включения до 10 секунд.

Для использования всех основных функций GPS необходимы и обязательны три составляющие: **GPS-приемник**, **навигационное программное обеспечение** и **карты местности**.

Copyright © ЗАО «ЦНТ», 2007-2008.

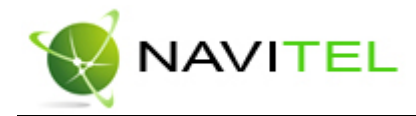

**Навител Навигатор 3.2** – навигационное программное обеспечение, разработанное для карманных компьютеров (а именно для Pocket PC) и коммуникаторов с сенсорным экраном, оснащённых встроенными или внешними GPS-приёмниками.

Программа позволяет загрузку подробных карт городов и областей России с номерами домов, названиями улиц, станций метро и другой важной информацией. В числе прочего, спутниковая программа навигации обеспечивает голосовое сопровождение по маршруту. Программа оптимизирована под небольшое разрешение КПК, в ней реализовано быстрое масштабирование и прокрутка карты, а так же автоматическое переключение между картами различных масштабов.

Преимущества Навител Навигатор по сравнению с другими похожими программными средствами:

- 1. Реализовано быстрое масштабирование и прокрутка карты.
- 2. Автоматическое переключение между картами.
- 3. Полноценно поддерживаются режимы отображения карты как 2D, так и псевдо 3D.
- 4. Интеллектуальная система голосовых подсказок «i-help».
- 5. Возможность конвертирования карт, доступных в Интернете, в формат NM2 и самостоятельное создание и редактирование карт с помощью программы GPSMapEdit. 6. Работа с пробками, в тех городах, для которых они предоставлены.

Основными задачами, выполняемыми программой являются: определение и отображение текущей позиции на карте, автоматическая и ручная прокладка маршрутов, различные виды поиска объектов, расчёт и отображение большого количества путевой информации, отображение и запись траектории движения в виде трека и многое другое.

Вместе с навигационной программой поставляется картографический редактор GPSMapEdit (демонстрационная версия), который позволяет пользователю создавать собственные и редактировать загруженные карты. Подробнее об этом редакторе читайте на сайте **http://www.geopainting.com**.

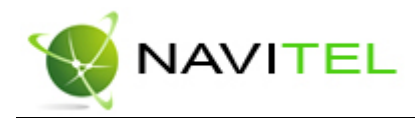

## 3. Технические требования

#### **Операционная система устройства:**

- Pocket PC 2003;
- Pocket PC 2003 SE:
- Windows Mobile 2005;
- Windows Mobile 2006.

### **Количество оперативной памяти:**

• От 1 до 10 МБ оперативной памяти (в зависимости от размера загруженной карты).

### **Дисплей:**

- 
- режим VGA (640x480);<br>• пежим QVGA(240x320) режим QVGA(240x320);
- портретный вид экрана;
- ландшафтный вид экрана;
- квадратный экран 240х240;

#### **GPS-приёмники:**

- протокол NMEA-0183;
- протокол SiRF binary;
- $\bullet$  протокол Garmin;
- внешний приёмник может подключаться через последовательный порт, USB, BlueTooth, разъёмы CompactFlash, SDIO.

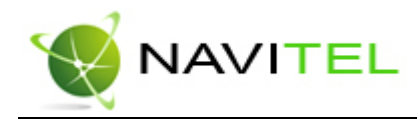

## 4. Установка программы

Установка программы может осуществляться двумя способами - через КПК и через ActiveSync (программа для синхронизации КПК с Windows настольными компьютерами).

## 4.1. Установка с КПК

Файл для установки с КПК называется *NaviTel-setup\_ru\_\*.cab* (где \* - номер версии). Вы можете найти его на сайте продукта в разделе «Загрузить» (**http://www.navitel.su/downloads**) или на диске с программой Навител Навигатор 3.2 в папке «CNT» (в операционной системе серии Windows файл типа «\*.cab» выглядит как архив и его **не надо** распаковывать).

Для установки программы с КПК необходимо:

1. Скопировать установочный файл на сменный носитель информации (обычно MMC, либо SD/microSD карта памяти) вашего КПК.

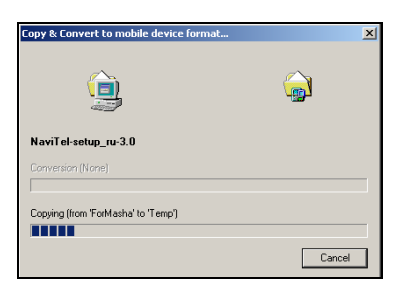

**Рис. 1** 

2. Запустить файл, нажав на него 2 раза.

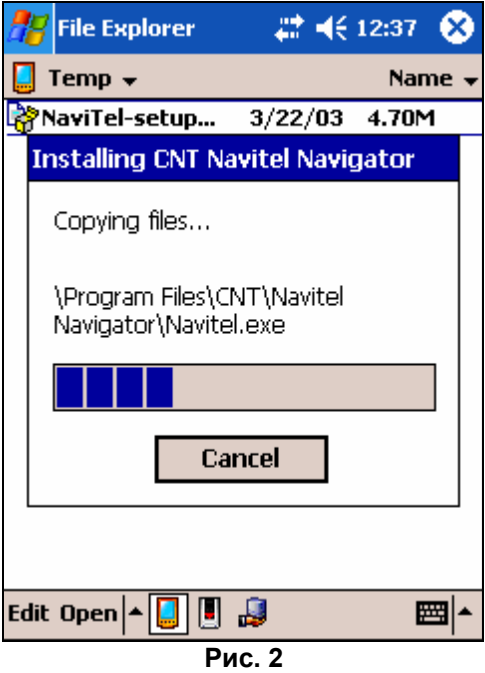

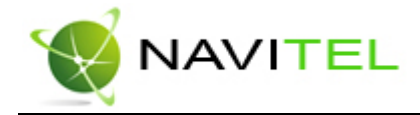

- 3. Во время установки программа может спросить, куда установить программу: на устройство или сменную карту памяти. **Рекомендуемым способом является установка программы на устройство, а навигационных карт – на сменную карту памяти.**
- 4. Дождаться окончания установки. Программа установлена и готова к использованию.

## 4.2. Установкачерез ActiveSync

Файл для установки с настольного ПК называется *NaviTel-setup\_ru\_\*.exe* (где \* - номер версии).

Для установки программы через ActiveSync необходимо выполнить следующие действия:

Шаг 1. «Подключение».

Подключить КПК к компьютеру и установить соединение с помощью ActiveSync.

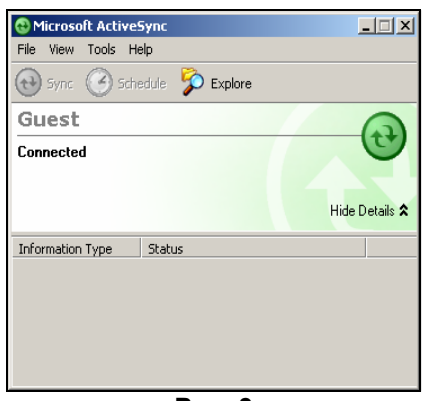

**Рис. 3** 

Шаг 2. «Запуск установки».

а) Если у Вас есть загрузочный диск:

Установите загрузочный диск программы в привод CD-ROM. Как только диск загрузится, появится окно, в котором можно выбрать пункт «Установить программу Навител Навигатор 3.2».

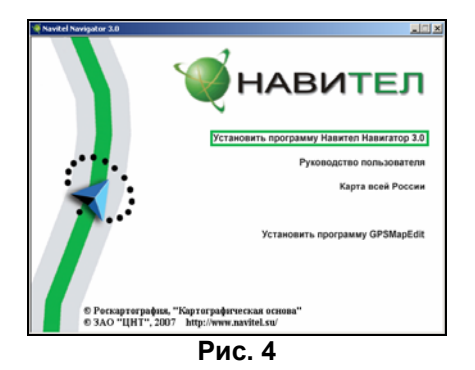

б) Установка с сети Интернет

На сайте **http://www.navitel.su/downloads** нажмите на ссылку «NaviTelsetup\_ru.exe». Вам будет предложено стандартное окно - «Загрузка файла», нажмите «Загрузить», дождитесь окончания загрузки, затем нажмите кнопку «Выполнить».

в) Выбор языка.

Для дальнейшей установки Вам будет предложено выбрать язык.

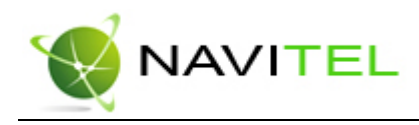

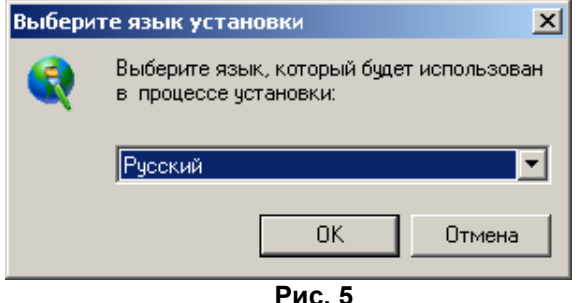

Шаг 3. «Технические требования».

После выполнения действий шага 2 запустится процесс установки программы. Внимательно ознакомьтесь с техническими требованиями, предъявляемыми к программе. Для того чтобы перейти к следующему шагу установки, необходимо нажать кнопку «Далее». Для отказа от установки программы необходимо нажать «Отмена».

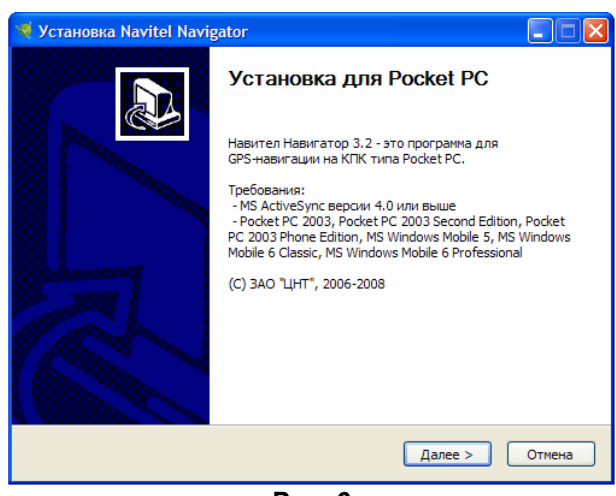

**Рис. 6** 

Шаг 4. «Лицензионное соглашение».

Прочитайте Лицензионное соглашение и выберите один из двух вариантов «Я принимаю условия этого лицензионного соглашения» или «Я не принимаю условия этого лицензионного соглашения».

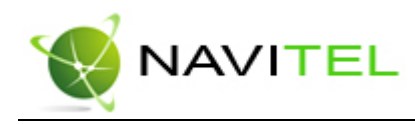

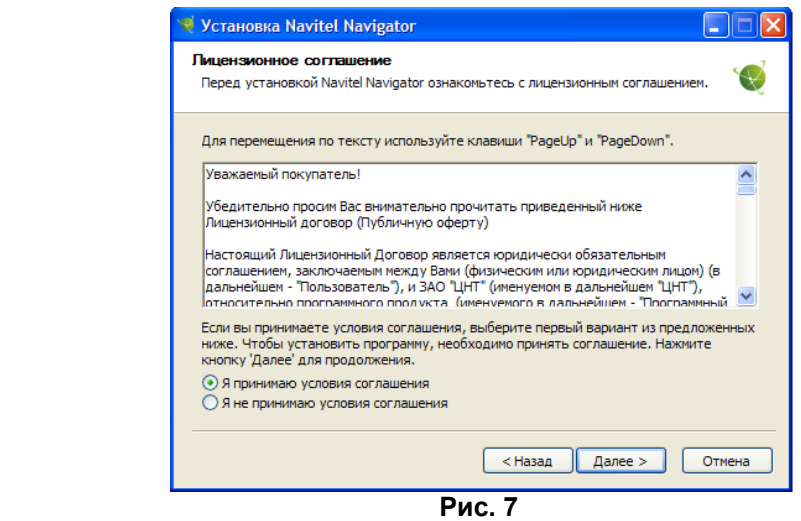

Если Вы, прочитав лицензионное соглашение, выбрали первый вариант, закончите инсталляцию программы, нажав на кнопку «Готово». Если Вы в чем-то не согласны с лицензионным соглашением и выбрали второй вариант ответа, то завершить установку программы Вам не удастся. Нажмите кнопку «Отмена» для выхода из установки.

#### Шаг 5. «Выбор каталога».

После того, как Вы нажмете кнопку «Готово», инсталлятор спросит, устанавливать ли программу в папку по умолчанию? Здесь рекомендуется нажать «Да».

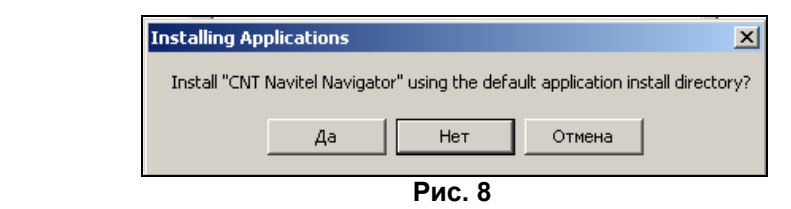

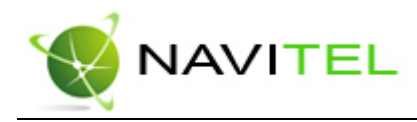

## 5. Загрузка карт

Для того чтобы пользоваться программой, необходимо загрузить карты. Совершите следующие действия:

1. Создать или скопировать набор карт. *Обратите* внимание! Карты должны быть в формате \*.nm2. Карты можно скопировать с диска программы Навител Навигатор 3.2. Другие карты можно скачать на сайте **http://www.navitel.su/update/hidden-secure-page** после ввода лицензионного ключа на программу или создать самостоятельно с помощью редактора GPSMapEdit.

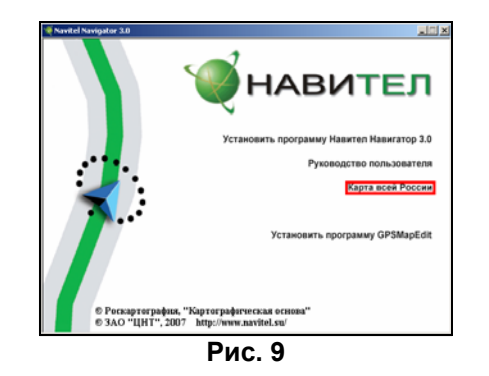

Внимание! Если вы скачиваете карты отдельных городов на сайте - они зашифрованы и могут быть использованы в программе «Навител Навигатор» только при покупке ключа для карты, либо при использовании карты версии XXL.

Подробнее о покупке карт смотрите в разделе «Активация карт».

2. Скопировать карты на используемый в вашем устройстве сменный носитель информации (обычно MMC, либо SD/microSD карта памяти).

Примечание: В случае обновления карт, перед копированием новой версии карт, необходимо в папке «Atlas» удалить предыдущую версию обновляемых карт. Подробнее о том, как проводить обновление карт для навигационной программы Навител Навигатор 3.2, Вы можете прочитать на сайте http://navitel.su/update/navitel-ppc/instruction-maps/.

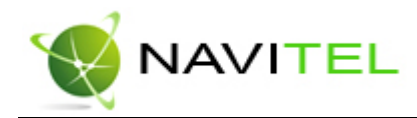

## 6. Регистрацияпрограммы

## **Незарегистрированная версия программы имеет ограниченную функциональность.**

Ограничения незарегистрированной версии:

- При каждом запуске появляется окно c предупреждением о необходимости регистрации программы.
- Доступна работа с картами объемом не более 100 килобайт.
- Отключена возможность автоматической загрузки карт.

Для регистрации и получения полной функциональности необходимо активировать лицензионный ключ программы. Возможны два варианта активации через КПК или через настольный компьютер, главное требование – **наличие выхода в сеть Интернет**.

## 6.1. Регистрация с настольного компьютера

Для начала регистрации запустите программу уже установленную на КПК. Появляется окно регистрации. **Запишите или запомните серийный номер КПК**, который отображается в верхнем поле окна регистрации. Он понадобится для регистрации на сайте. С любого подключенного к сети Интернет компьютера зайдите на страницу **http://activate.navitel.su** и пройдите процедуру активации:

Шаг 1. «Заполнение формы».

- В этой форме необходимо заполнить следующие поля и нажать кнопку «Далее»:
	- a) Лицензионный ключ **Лицензионный ключ на навигационную систему «Навител Навигатор 3.2»** (поставляется вместе с программой в упаковке с диском).
	- b) Серийный номер КПК. **Серийный номер КПК определяется программой** при запуске незарегистрированной версии программы (на рисунке слева).
	- c) Ф.И.О. фамилия, имя, отчество. Данная информация необходима для дальнейшего сервисного обслуживания.
	- d) E-mail электронная почта для связи.

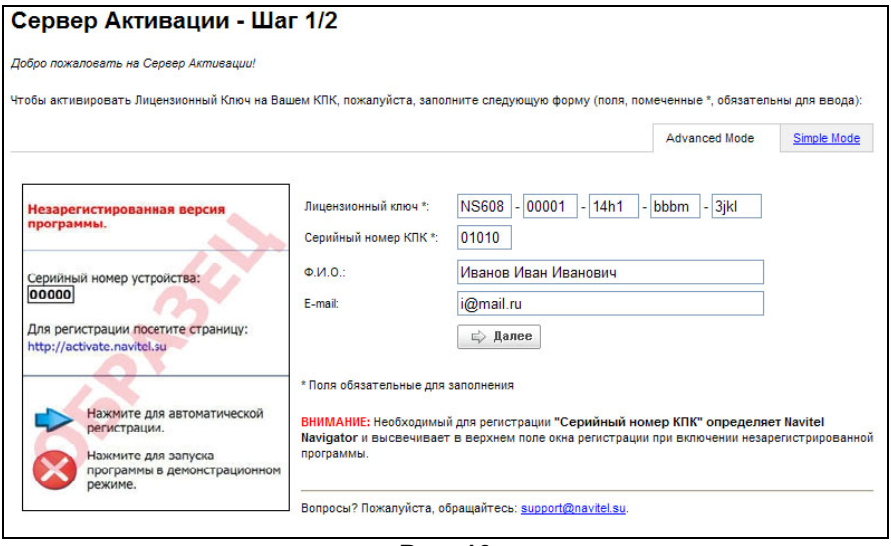

**Рис. 10**

Шаг 2. «Результат активации».

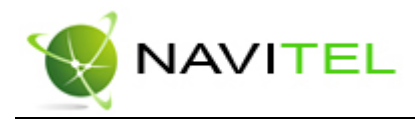

Если введенная на предыдущей странице информация верна, то на следующей странице будет активационный ключ. Нажмите находящуюся под ключом кнопку **«Сохранить активационный ключ в файл…»** и сохраните его на настольный ПК.

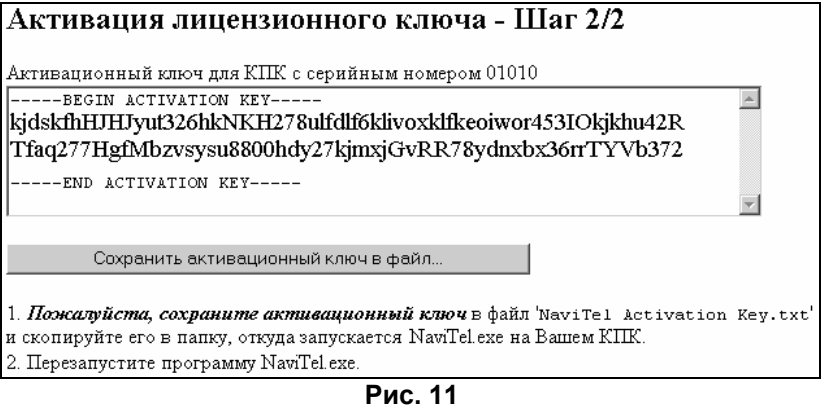

Шаг 3. «Сохранение ключа».

Скопируйте этот файл с настольного ПК на КПК в **папку, из которой запускается программа** (обычно это «Programs files/CNT/Navitel Navigator»), и перезапустите программу.

## 6.2. Регистрация с КПК

Если КПК подключен к сети Интернет (в том числе через ActiveSync с компьютера):

1. При запуске программы вы увидите окно с серийным номером устройства. Здесь вы можете выбрать автоматическую регистрацию, либо зайти в программу в демо-режиме.

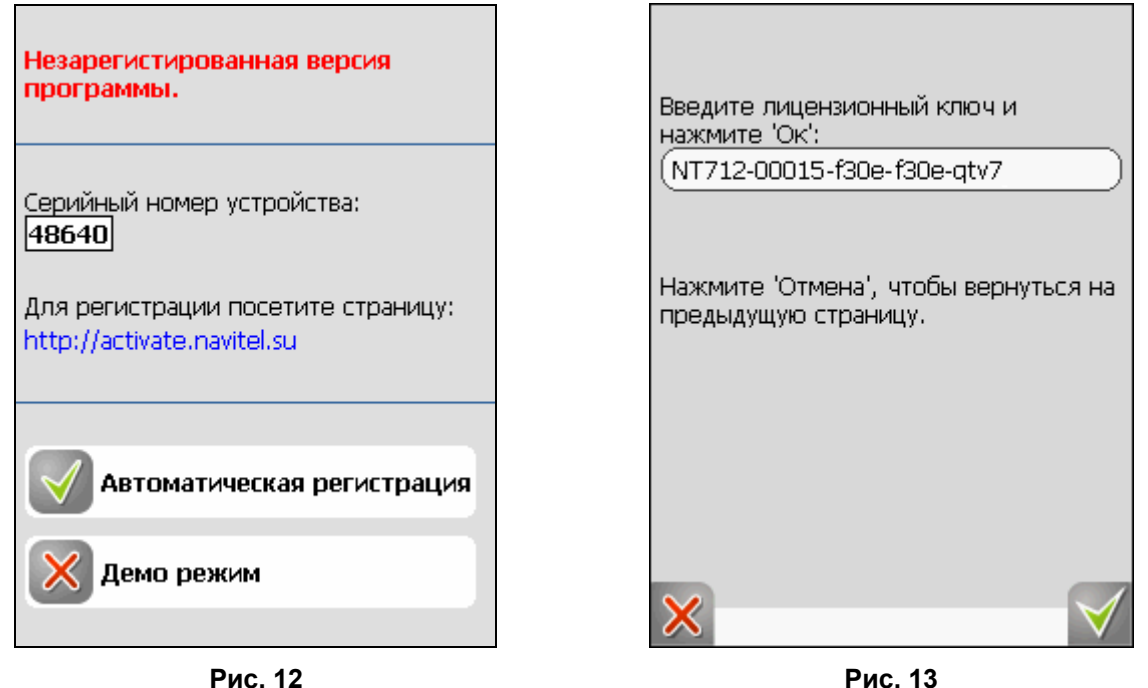

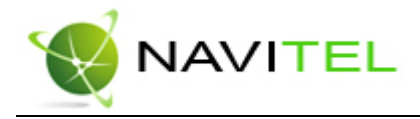

- 2. Затем в следующем окне, введите в текстовое поле **Лицензионный ключ на навигационную систему «Навител Навигатор 3.2»** (поставляется вместе с программой в упаковке с диском).
- 3. Нажмите на кнопку «ОК».
- 4. Если соединение с сетью Интернет установлено и лицензионный ключ принят, то появится окно об успешной регистрации программы. В случае если лицензионный ключ не верный, появится сообщение об ошибке.

После закрытия окна с процедурой активации лицензии программа начнёт работать. Если подключен GPS-приёмник, он будет автоматически найден и подключен к системе. При первом запуске программы появится окно с информацией о безопасности использования программы.

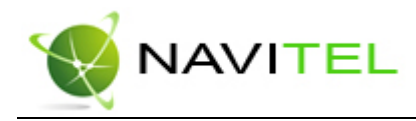

## 7. Активация карт

Подробные карты городов с областями, загруженные с сайта, либо скопированные с диска, зашифрованы и **не могут быть** использованы в программе без специального активационного файла. Этот файл будет различным для каждого набора платных карт. Чтобы его получить, необходимо зарегистрировать (активировать) каждый набор карт на сайте **http://unlock.navitel.su/**. **Внимание!** При обновлении карт их не надо активировать повторно, достаточно заменить старые карты на новые с сохранением активационного файла (с расширением.ntk). В случае XXL-версии необходимо просто заменить карты.

Шаг 1. «Лицензионные ключи».

В поле «Лицензионный ключ для Навигационной карты» введите **Лицензионный мастерключ на подробную навигационную карту одного города**. В поле «Лицензионный ключ Навител Навигатор» введите лицензионный ключ для программы Навител Навигатор 3.2. Нажмите кнопку «Дальше».

Если при попытке активации карты Вам выдается сообщение о том, что лицензионный ключ на карту или на программу введен неверно, Вы можете позвонить по телефону службы технической поддержки либо прислать Ваши ключи на support@navitel.su с просьбой проверить.

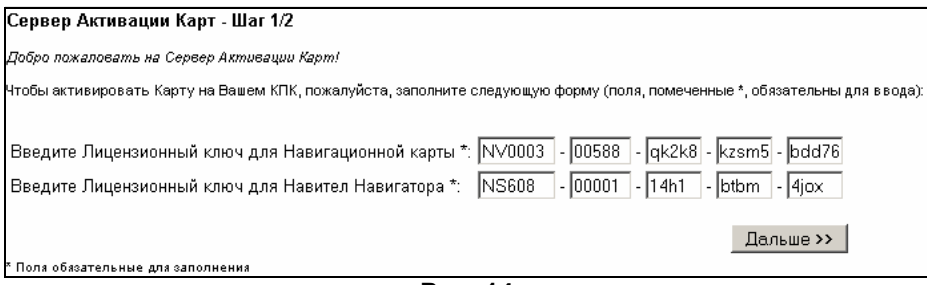

**Рис. 14** 

Шаг 2. «Окончание активации».

Если активационный ключ карты и лицензионный ключ программы были введены правильно, загрузится страница с ключом активации.

Нажмите на кнопку внизу страницы, чтобы сохранить ключ в файл с нужным названием на настольный ПК.

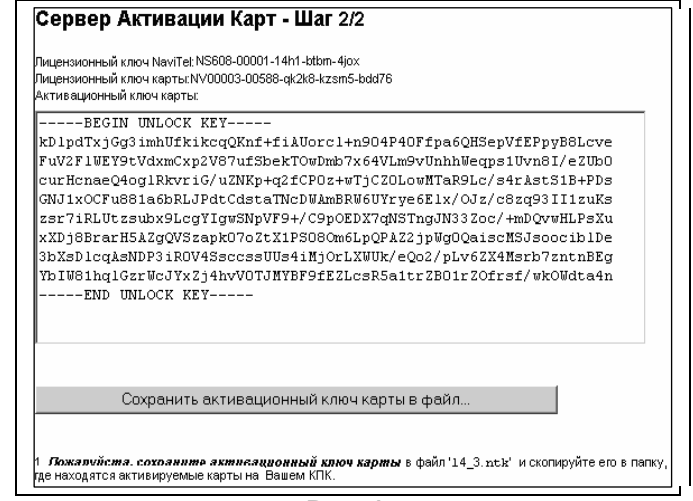

**Рис. 15** 

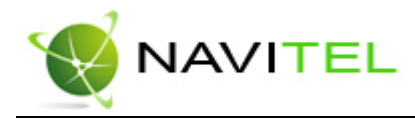

#### Шаг 3. «Сохранение ключа».

После сохранения ключа, скопируйте файл с настольного ПК на КПК в **папку, где находятся активируемые карты города**. Атлас программы поддерживает вложенные папки. Поэтому если карты находятся в отдельных папках, то ключи надо сохранять в соответствующие папки.

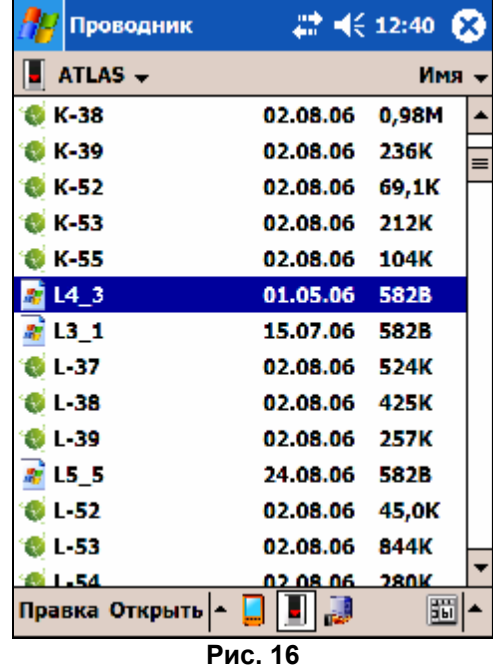

Шаг 4. «Добавление карт в Навигатор».

Если программа запускается первый раз, то программа ищет карты в каталоге по умолчанию (папка «Atlas» в корневом каталоге программы либо на сменном носителе информации вашего КПК) и если они там есть - автоматически их добавляет. Если же для хранения карт был выбран какой-либо другой каталог, то продолжайте следовать документации.

Запустите программу, зайдите в Меню (правый нижний угол экрана), выберите пункт Меню «Открыть атлас».

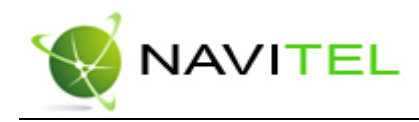

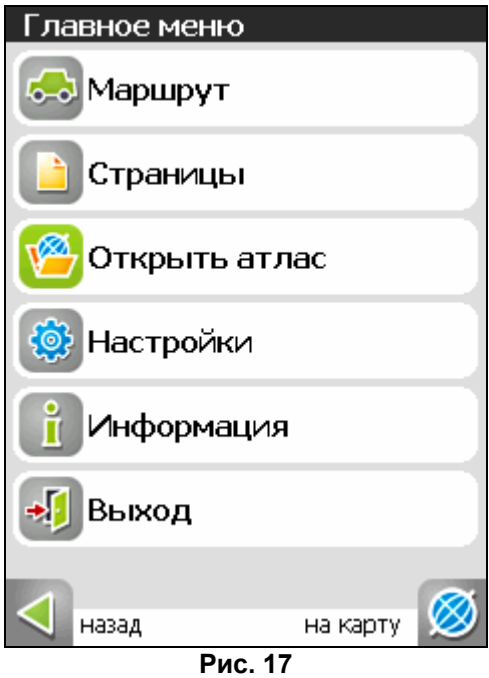

Шаг 5. «Открытие атласа».

Если список атласов пуст, на панели в нижней части экрана выберите кнопку «Открыть», которая находится посредине, в дереве каталогов найти папку, в которую скопированы новые карты и выбрать её.

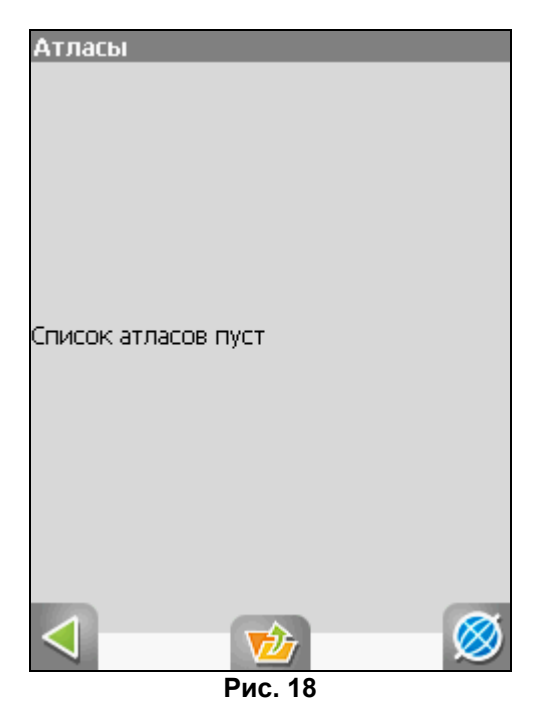

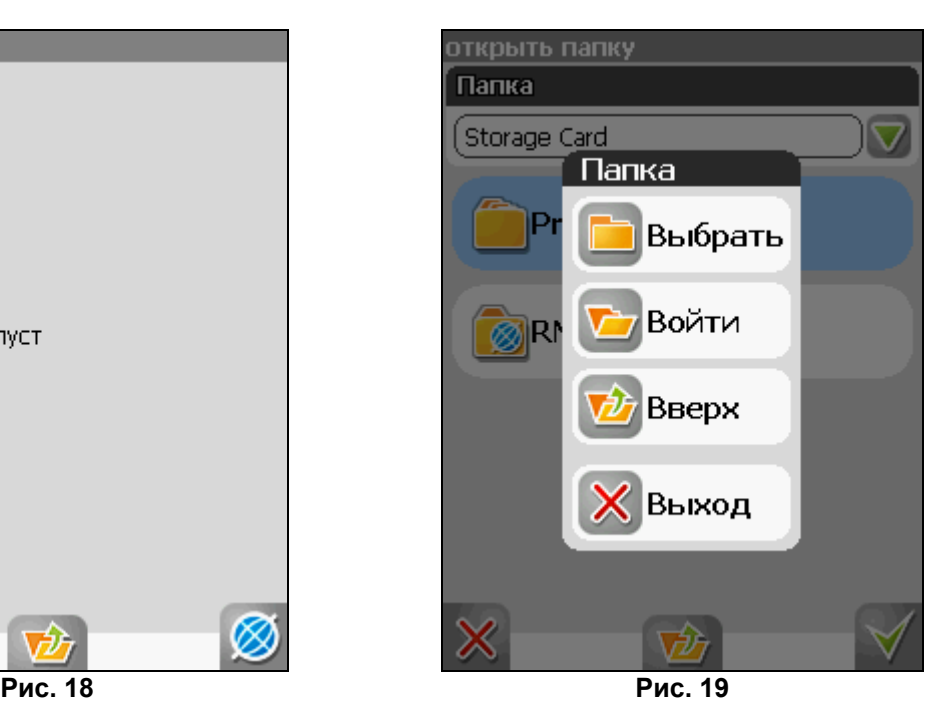

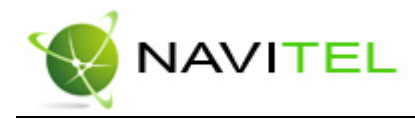

#### Шаг 6. «Индексация».

Программа запустит процесс индексации – то есть создания атласа. Дождитесь окончания этого процесса. Если атлас был создан успешно, подтвердите свой выбор.

#### Примечание:

Стоит отметить, что процесс индексации может занять продолжительное время, желательно подключить зарядное устройство.

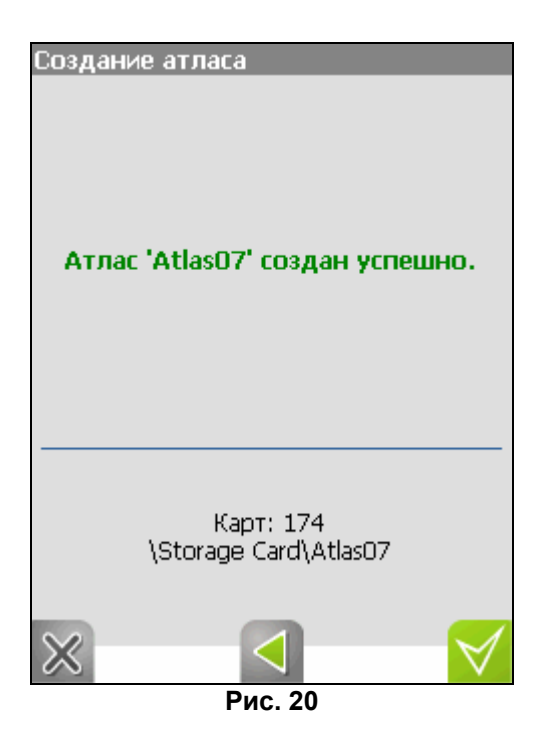

Шаг 7. «Окончание открытия».

После индексации в списке атласов появится открытий Вами атлас. Выделите его и перейдите на карту при помощи соответствующей кнопки в правом нижнем углу. Вы вернетесь на страницу «Карта» (после первой установки это будет пустой экран). Чтобы увидеть карту, Вам необходимо зайти в меню «Поиск» и найти любую улицу.

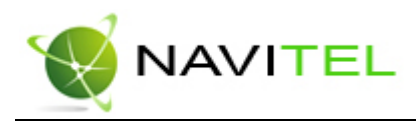

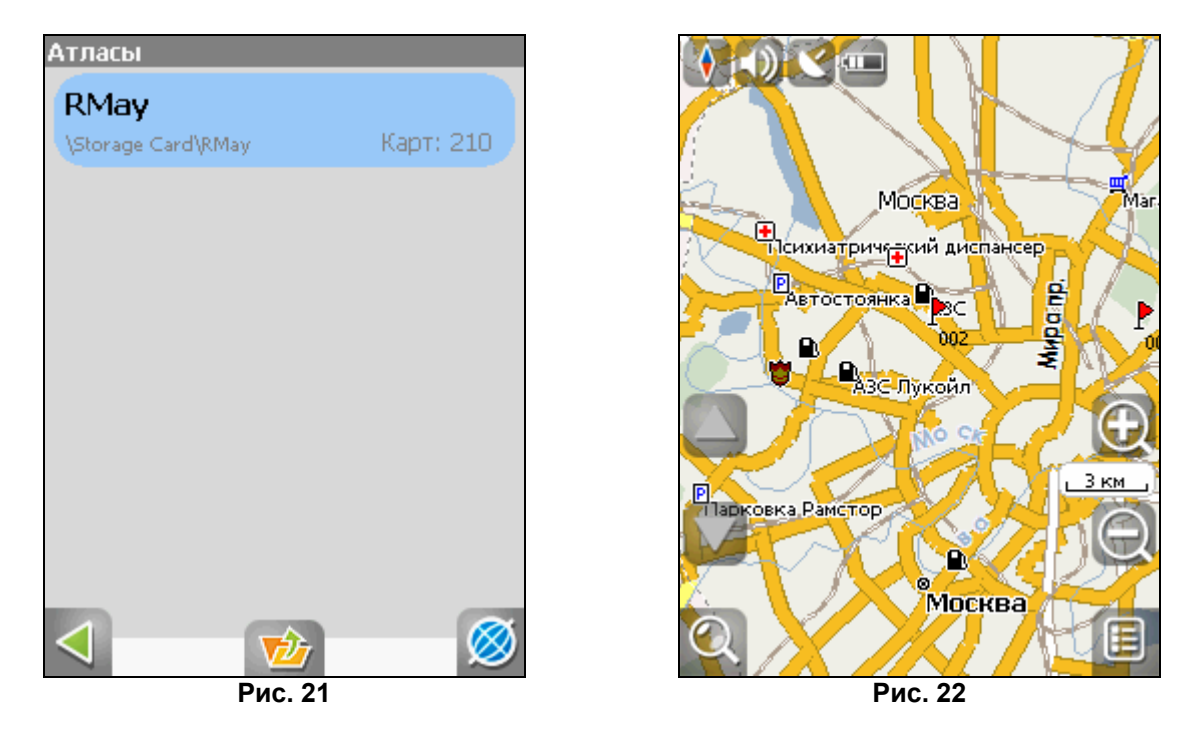

Таким образом, Вы можете скачать любой набор карт, затем купить ключ для его активации, активировать карты на сайте и добавить их к уже существующему атласу в программу Навител Навигатор. Подробнее об имеющихся в наличии картах можно посмотреть на нашем сайте http://navitel.su/, адреса магазинов, где их можно приобрести - в разделе «Купить» http:// navitel.su/buy/.

**Внимание!** В атласе показываются только те карты и только на тех масштабах, на которых они предназначены для показа. Поэтому если карты в атласе для минимального масштаба 10 км, при большем увеличении карта пропадает, и остаются только путевые точки. Для того чтобы отображались карты при различном увеличении, необходимо установить квадраты карты всей России. Загрузить их можно по ссылке - **http://www.navitel.su/download/overview-map/**.

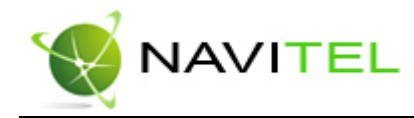

## 8. Интерфейспрограммы

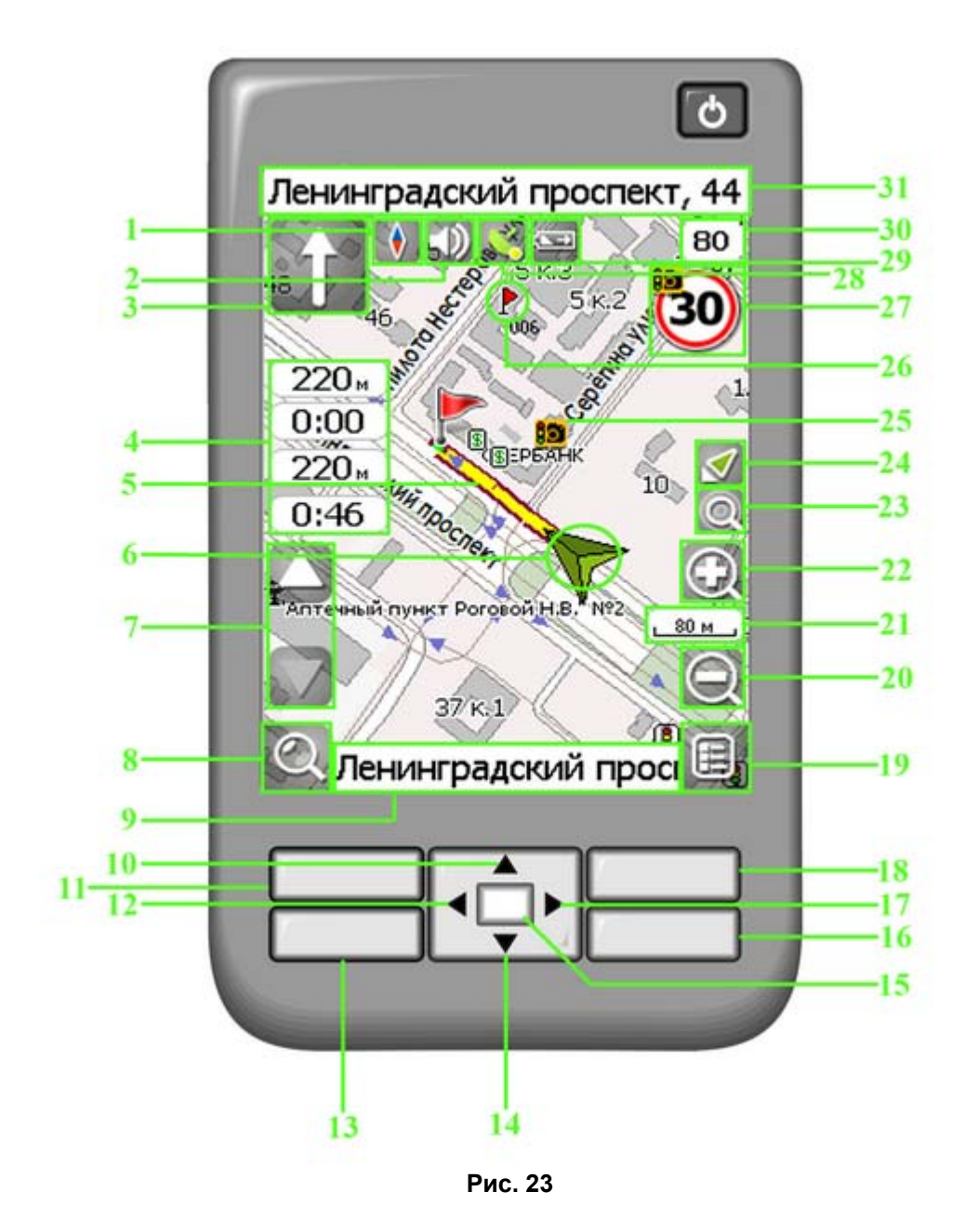

На рисунке представлены основные элементы интерфейса и управления программой. КПК, изображённый на рисунке, не является стандартным, рекомендуемым, рекламируемым и т.д. Интерфейс Вашего устройства может отличаться от приведенного здесь интерфейса, но функциональность будет такой же.

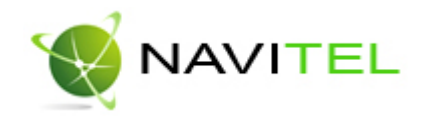

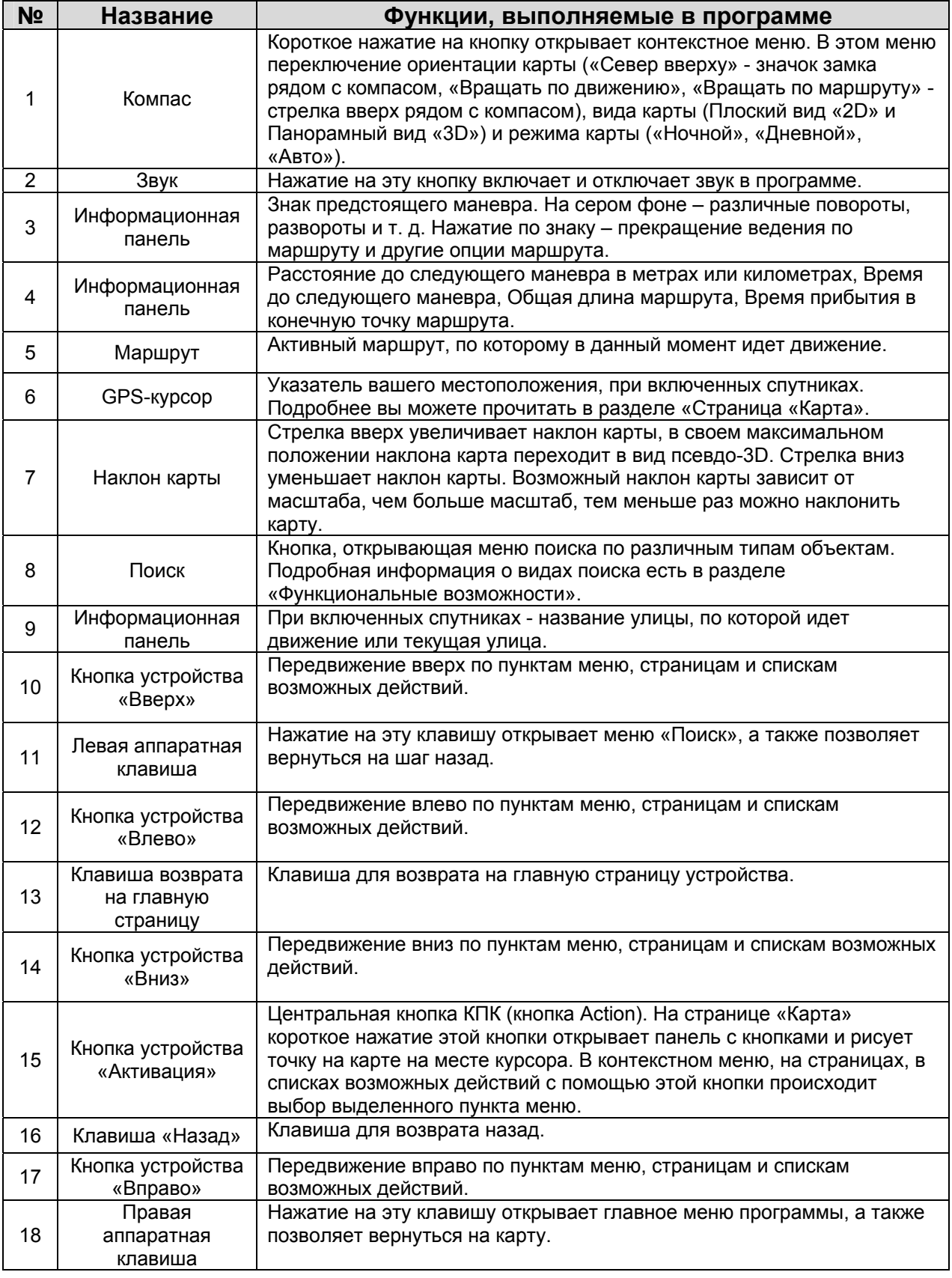

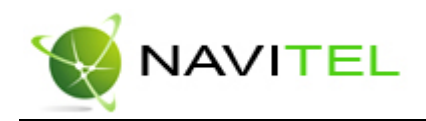

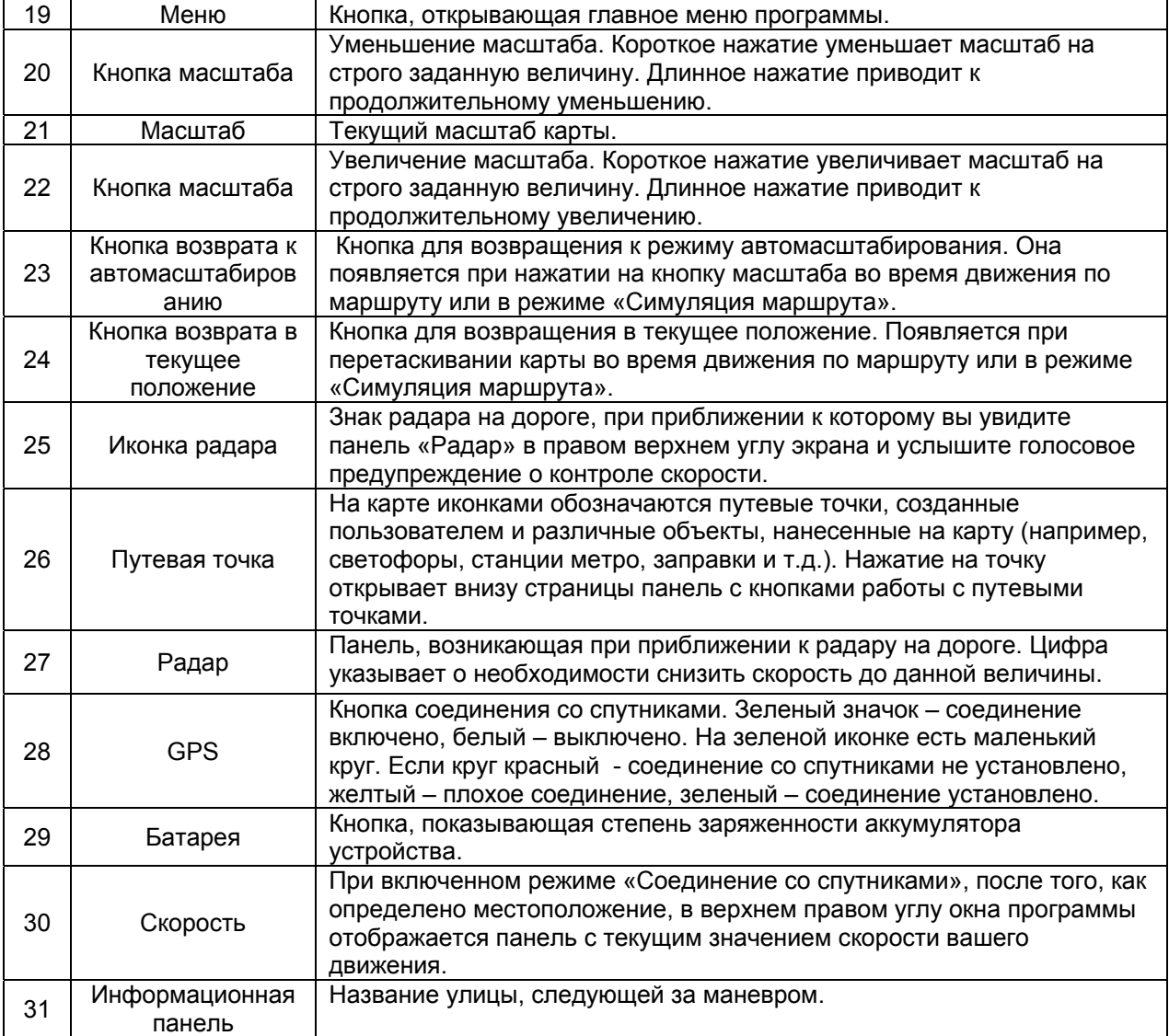

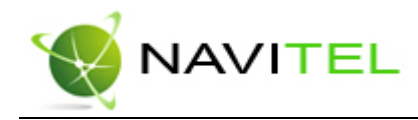

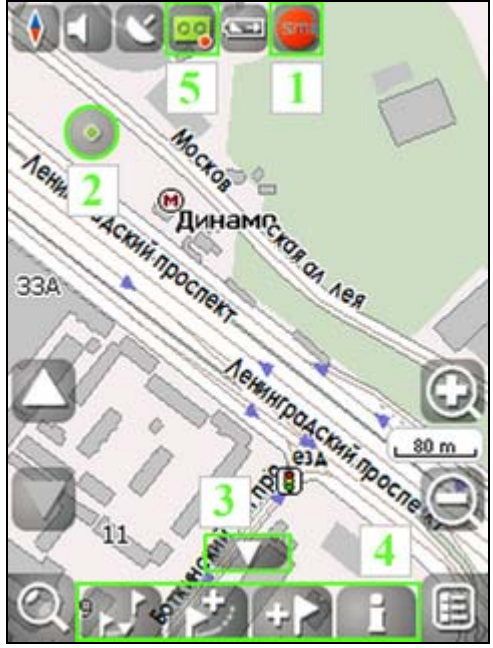

**Рис. 24** 

Есть некоторые элементы интерфейса, которые не попали на рисунок выше, поэтому вы можете увидеть их здесь:

1. Пробки от СМИЛИНК. Читайте подробнее в разделе «Пробки».

2. Точка на карте. Нажатием кнопки «Активация» можно поставить точку. Такую точку можно сохранить как путевую, добавить в маршрут, посмотреть ее свойства и т.д.

3. Кнопка, скрывающая панель с кнопками для работы с точками и маршрутами на карте.

4. Панель с кнопками, для быстрого доступа к свойствам и действиям объектов на карте – путевых точек и маршрутов. Набор кнопок меняется в зависимости от выбора объекта и статуса ведения по маршруту.

5. Выключение записи трека. Нажатие на эту кнопку позволяет выключить запись трека, если она была ранее включена в меню «Маршрут».

Ниже приведены соответствия между элементами интерфейса и кнопками устройства. С ними также можно ознакомиться, зайдя в «Меню» -> «Информация» -> «Кнопки».

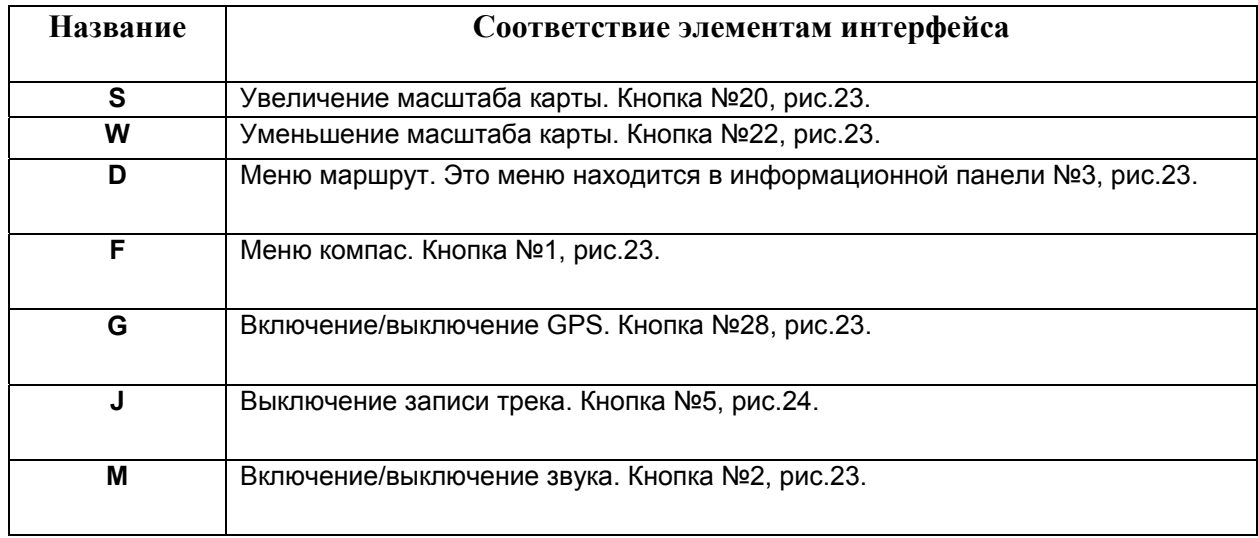

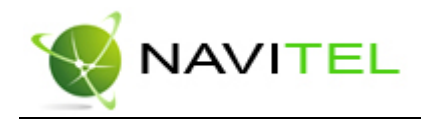

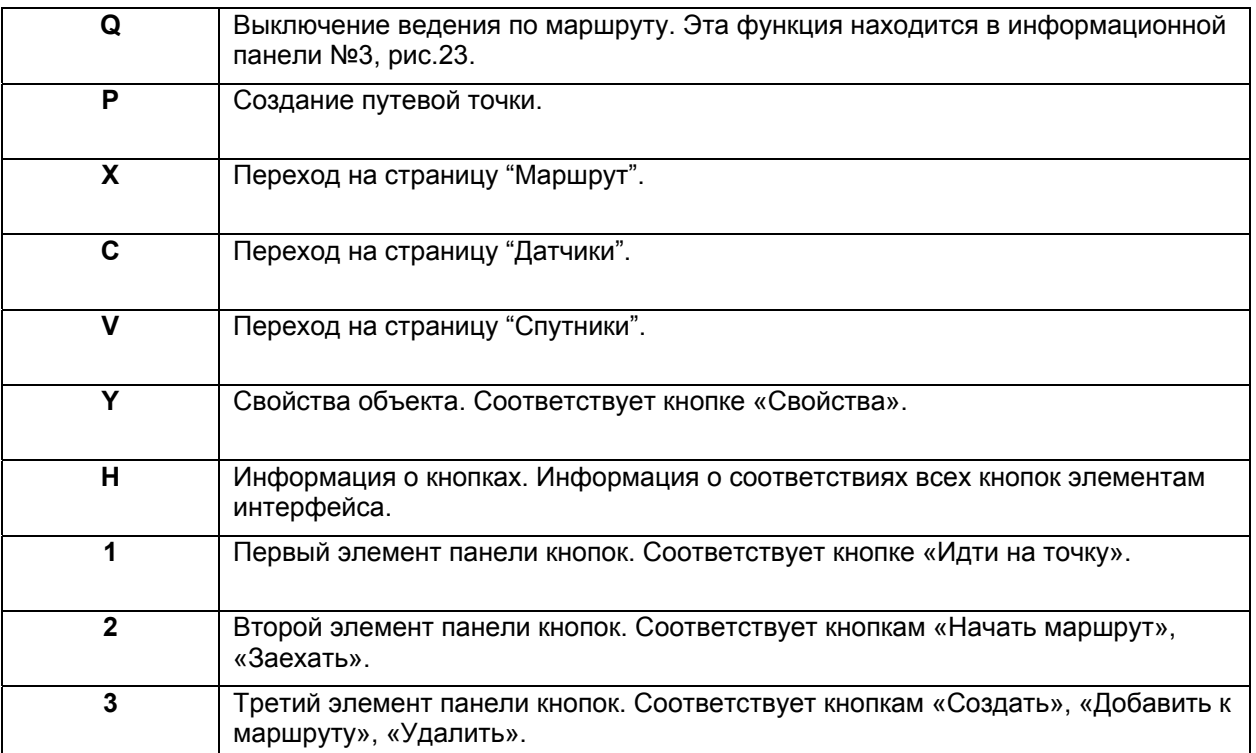

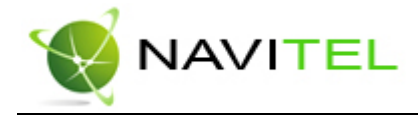

## Страница «Карта»

Страница "Карта" предназначена для отображения загруженной электронной карты и вашего текущего местоположения, и содержит наибольшее количество различной дорожной информации. На этой странице можно работать с маршрутами, путевыми точками, осуществлять поиск объектов и пр.

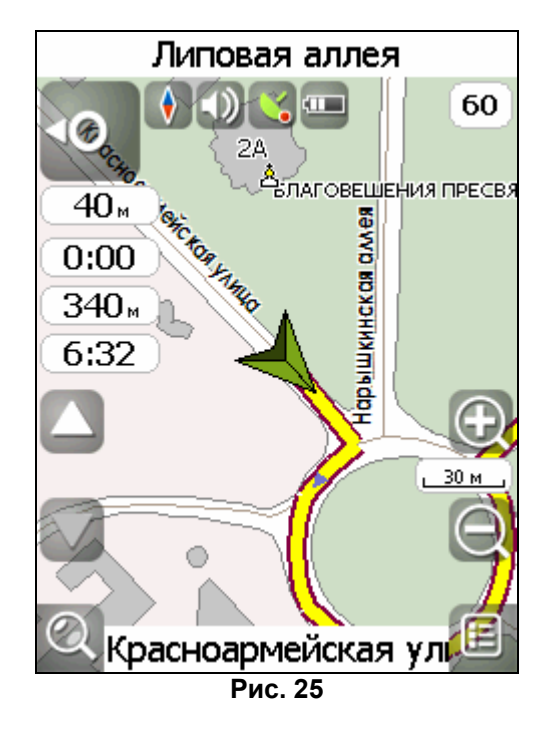

## GPS-курсор

GPS-курсор отображается при движении по маршруту с установленной связью со спутниками. Метка принимает два вида – «Движение» (треугольник зеленого цвета) и «Остановка» (круг зеленого цвета). Метка вида «Движение» острым концом указывает текущее направление движения. Если текущая скорость передвижения менее 2,5км/ч, то метка имеет вид «Остановка». В том случае, если приёмник выключен или соединение со спутниками не установлено, GPSкурсор не отображается.

## Управление элементами страницы «Карта»

Можно просматривать карту нажатием кнопок устройства «Вниз»/ «Вверх»/ «Вправо»/ «Влево», область изображения будет перемещаться. Для этого выберите область на карте и, удерживая кнопку нажатой, переместите карту в нужном направлении. Увеличение и уменьшение масштаба загруженной электронной карты производится с помощью кнопок S и W соответственно. Текущий масштаб отображается между кнопками изменения масштаба.

Нажав на кнопку «F» (**иконка компаса** в левой части экрана), вы можете установить вид карты – «2D» или «3D», выбрать, как будет вращаться карта: не вращаться («Север вверху»), «Вращать по движению» или «Вращать по маршруту», а также поменять вид карты на «Дневной», «Авто» или «Ночной».

Рядом с иконкой компаса есть **значок управления голосовым сопровождением** программы. При нажатии кнопки «M» он выключается, если он был включен, либо включается, если наоборот – выключен.

Далее в ряд идут кнопки включения/отключения GPS и выключения записи трека, если запись трека была включена ранее. Эти функции активируются нажатием кнопок «G» и «J» соответственно.

Внизу экрана расположены две основные кнопки – «Поиск» и «Меню».

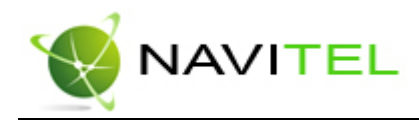

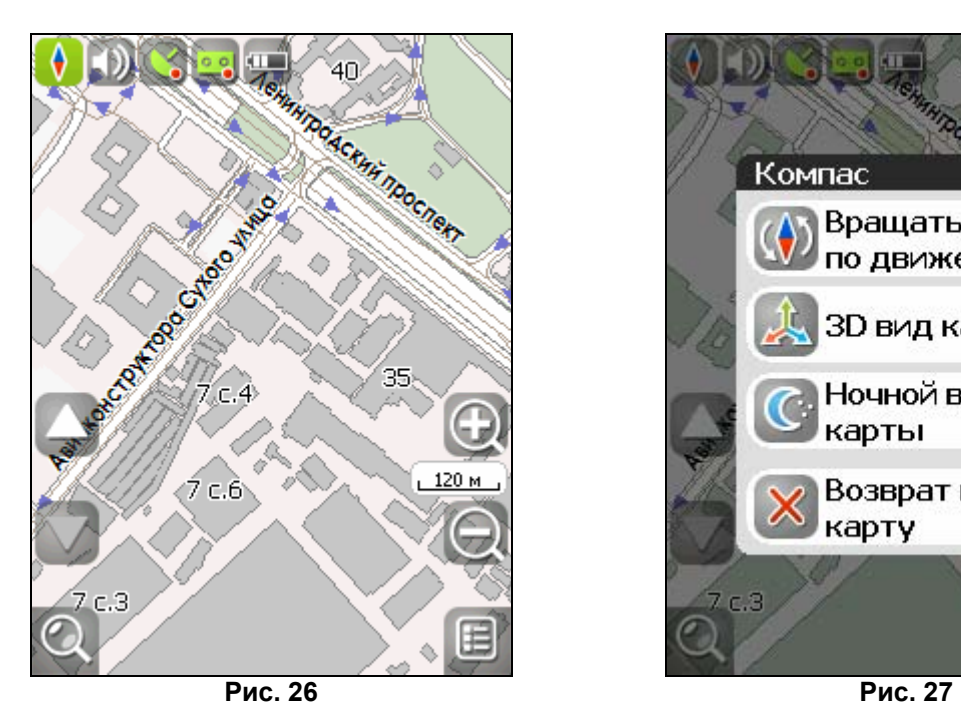

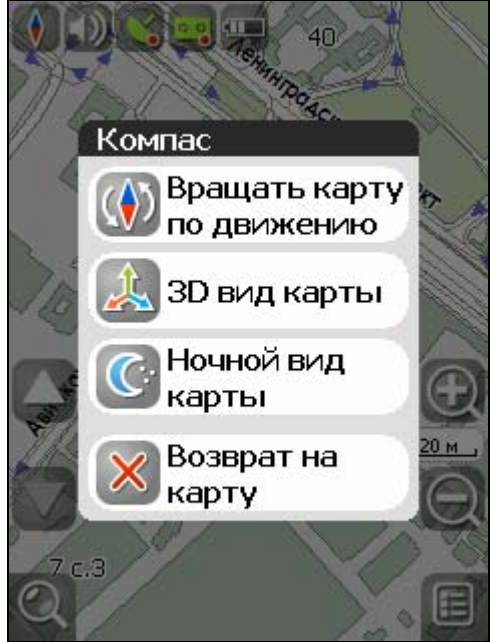

## Дневной/Ночной вид

Переключение между дневным и ночным видом экрана позволяет снизить нагрузку на глаза в тёмное время суток. Переключение между режимами производится либо автоматически и ориентируется на время восхода и захода Солнца для данной местности, либо вручную. Изменить вид и тип переключения можно двумя способами – активировав кнопку с изображением компаса на странице «Карта», либо выбрав нужный режим в меню, раздел «Настройки». «Автоматически» автоматический режим, «День» - дневной вид, «Ночь» - ночной вид.

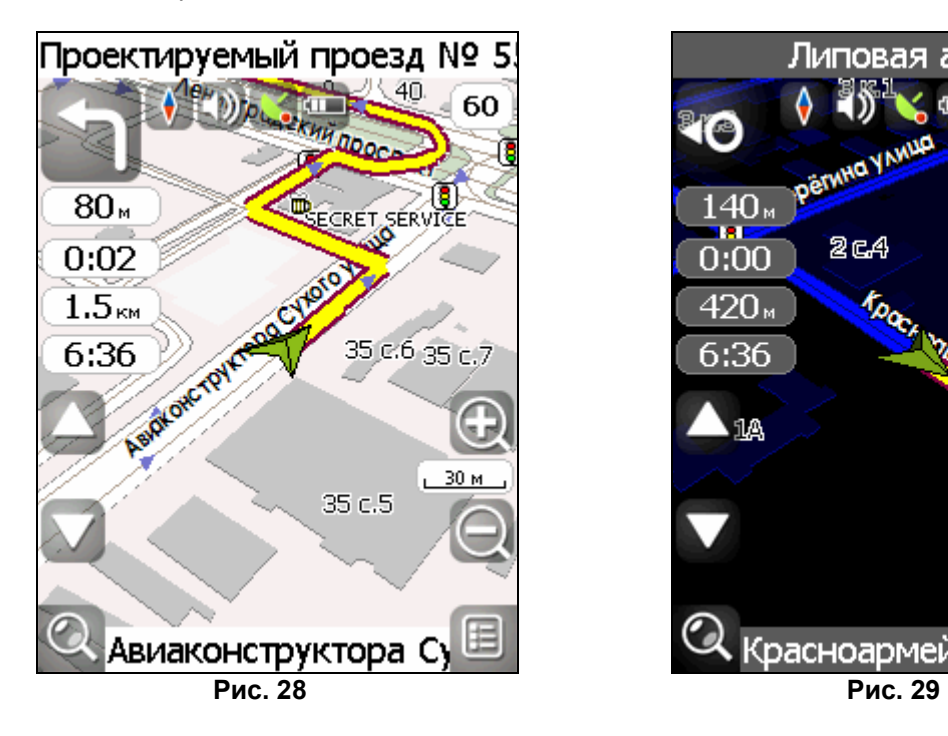

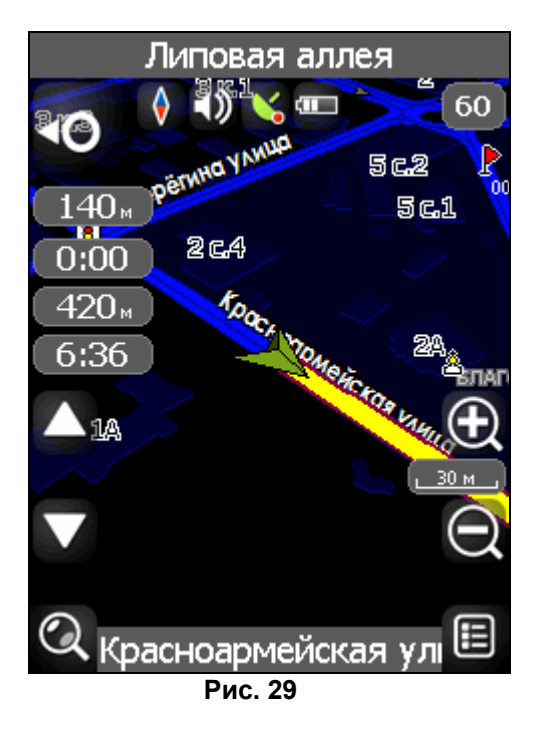

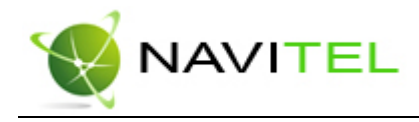

### Информационная панель

По умолчанию информационная панель свёрнута и располагается в верхнем правом углу карты. В этом случае она играет роль датчика, показывающего значение текущей скорости. В случае движения по маршруту, эта панель разворачивается и показывает информацию о маршруте: предстоящий манёвр в виде знака поворота, текущая скорость, оставшийся путь, время до конечной точки и расстояние до ближайшей промежуточной точки. Так же, на этой панели в верхней части экрана отображается название следующей улицы (или точки маршрута), а в нижней части – текущей улицы (или название текущей точки маршрута). При нажатии на кнопку X, откроется меню с различными действиями для маршрута. Подробнее о работе с маршрутами можно прочитать в разделе документации «Функциональные возможности».

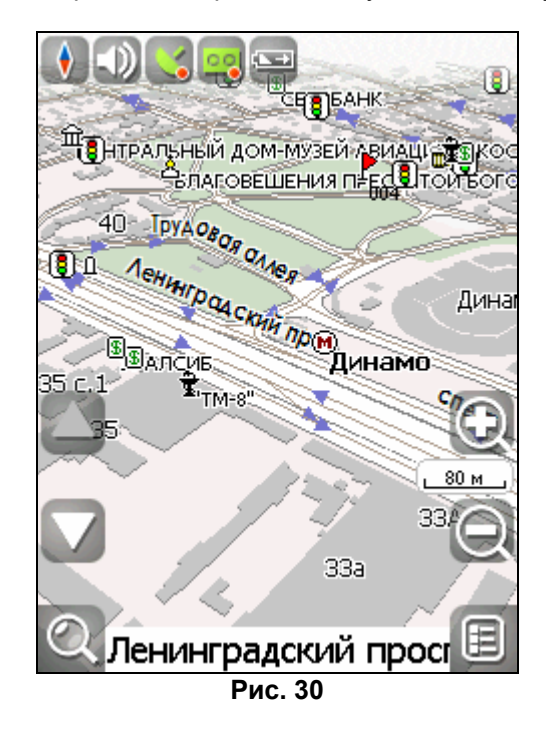

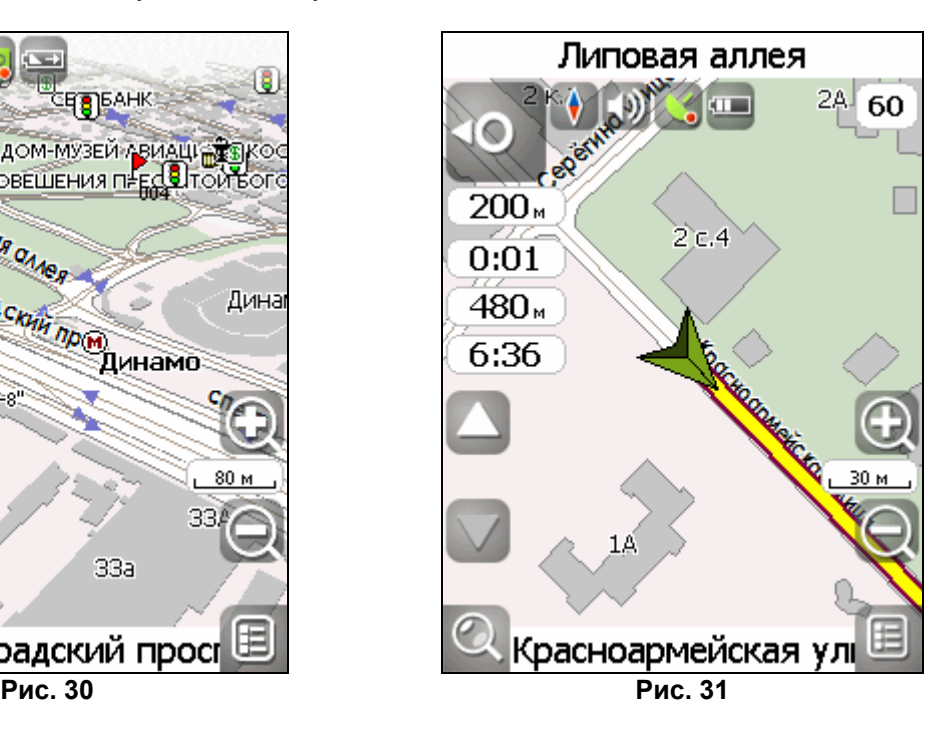

## Работа с Меню

На карте есть кнопка «Меню», открывающая главное меню программы. Она активируется нажатием правой аппаратной клавиши. В этом разделе будут рассмотрены основные пункты меню и их назначение.

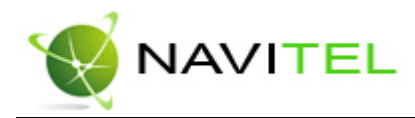

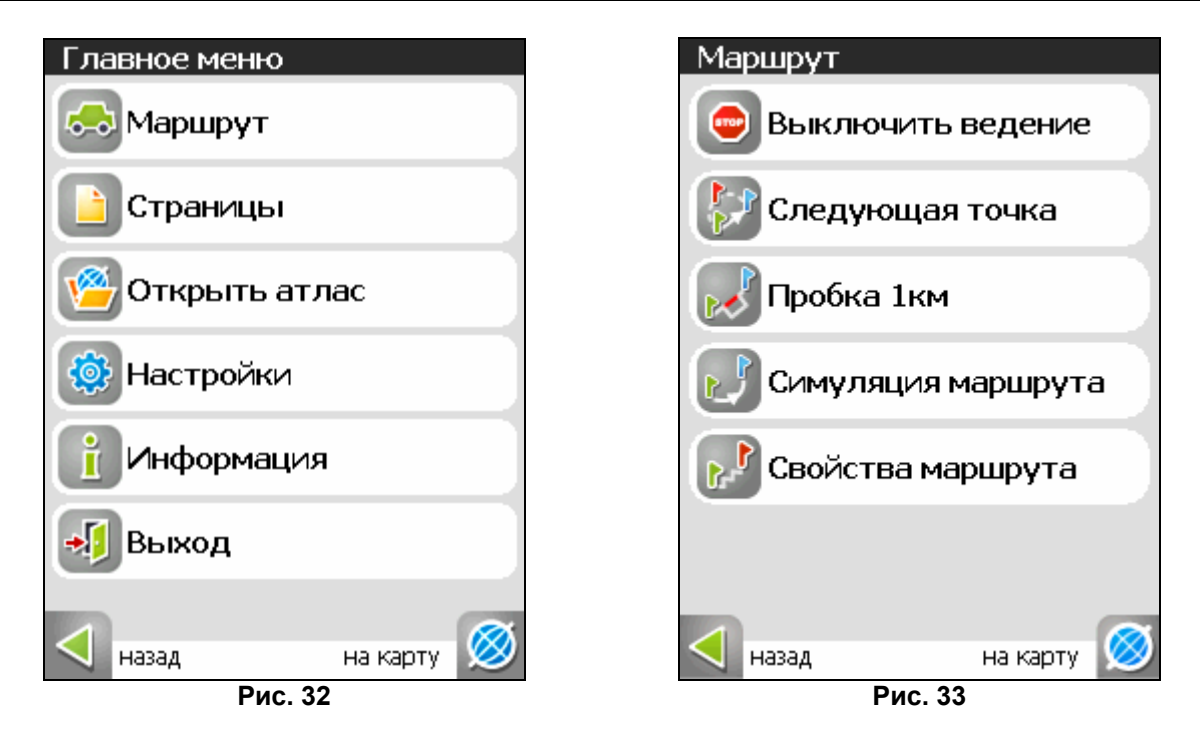

### **1. «Маршрут».**

Этот пункт меню для работы с маршрутом, его путевыми точками и характеристиками движения маршрута и т.д. Работать с этим пунктом меню удобно не только при ведении по маршруту, но и при выключенном ведении, например для просмотра списка путевых точек.

- **1.1. «Выключить ведение»** этот пункт позволяет выключить ведение по маршруту. В случае когда ведение отключено этот пункт недоступен.
- **1.2. «Следующая точка»** нажатие на эту кнопку позволяет попасть на следующую точку маршрута, если вы вдруг проехали текущую точку или передумали ее посещать.
- **1.3. «Пробка 1 км»** этот пункт меню при движении по активному маршруту указывает программе, что от текущего местоположения вперед на 1 км пробка. Навител анализирует ситуацию и ищет альтернативный, более короткий по времени маршрут.
- **1.4. «Симуляция маршрута»** данный пункт меню доступен **только** при выключенном GPS. С его помощью можно посмотреть путь по маршруту, повороты на маршруте и некоторую приблизительную информацию по маршруту. Такая полная демонстрация позволит заранее выявить опасные или неблагоприятные участки маршрута и откорректировать маршрут в случае необходимости.
- **1.5. «Свойства маршрута»** список всех точек маршрута проложенного на карте, с возможностью фильтрации по промежуточным точкам и поворотам. Здесь же можно импортировать, экспортировать, либо перепроложить маршрут.

### **2. «Страницы».**

Отображение страниц «Карта», «Маршрут», «Датчики», «Спутники».

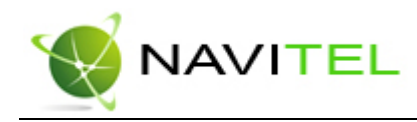

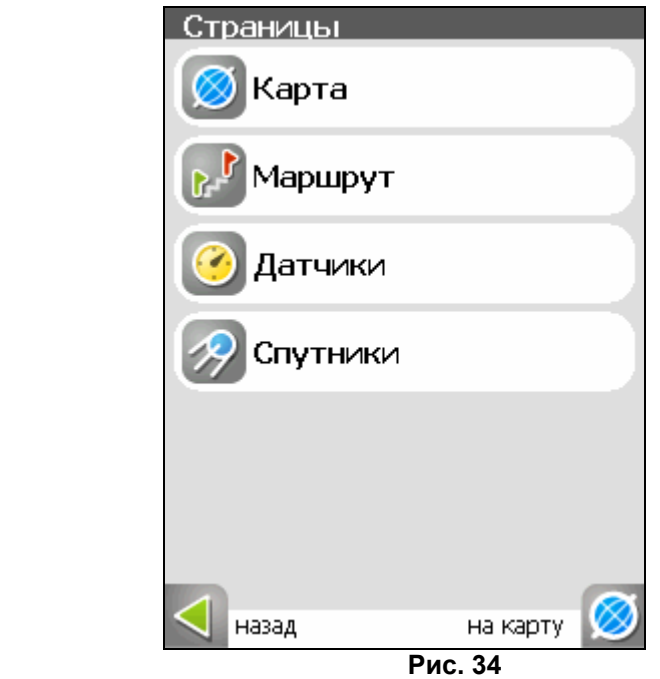

### **3. «Открыть атлас».**

Открытие наборов карт и атласов.

Если в списке атласов атласа нет – необходимо выбрать атлас при помощи кнопки со стрелкой вверх, находящейся в центре страницы внизу.

Если в списке есть атлас, карты которого Вы хотите открыть в программе, выберите его, используя кнопки устройства, и в появившемся меню выберите пункт «Выбрать».

Если в атласе производились какие-либо изменения (например, добавлялись или удалялись отдельные карты атласа), то нажмите на атлас и выберите пункт «Переиндексировать», чтобы переиндексировать карты атласа. Также атлас из списка можно удалить.

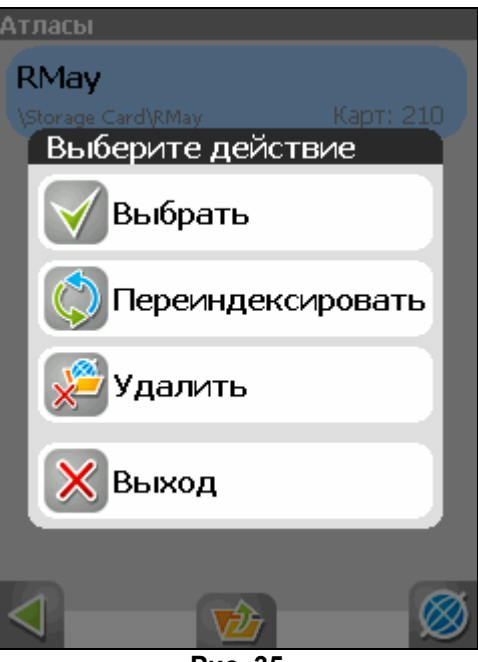

**Рис. 35** 

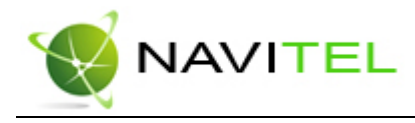

### **4. «Настройки»**

Этот пункт содержит различные настройки программы.

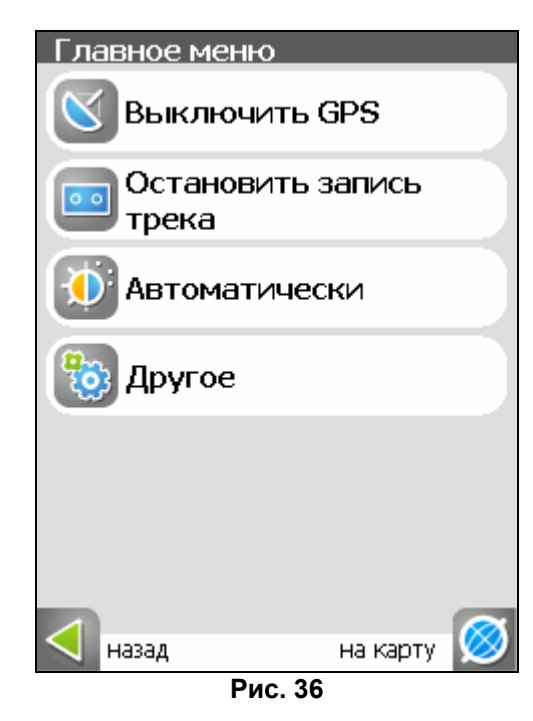

- **4.1. «Вкл/Выкл GPS».** Этот пункт надо выбрать (тогда иконка меню будет зелёного цвета) для того, чтобы включить GPS-приёмник. Повторное нажатие на выбранный пункт отключает GPS-приёмник. В выключенном состоянии иконка этого пункта меню голубого цвета. Дополнительная информация о GPS-приёмнике есть в разделе «Страница «Спутники».
- **4.2. «Запись трека».** Этот пункт надо выбрать (тогда иконка меню будет зелёного цвета) для того, чтобы включить запись трека. Повторное нажатие на выбранный пункт отключает запись трека. В выключенном состоянии иконка этого пункта меню голубого цвета. Подробнее о треках можно почитать в разделе «Трек».
- **4.3. «Автоматически/День/Ночь».** Переключение дневного и ночного вида. Используя данный пункт меню, Вы можете выбрать различный режим программы. «Автоматически» - это режим, который ориентируется на время восхода и захода Солнца для данной местности и меняет вид карты. «Дневной вид карты», «Ночной вид карты» - это соответственные режимы, не меняющиеся без вашего вмешательства.
- **4.4. «Другое».** Это настройки не часто использующиеся в программе. Они делятся на несколько подразделов.

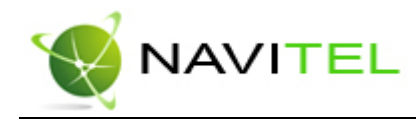

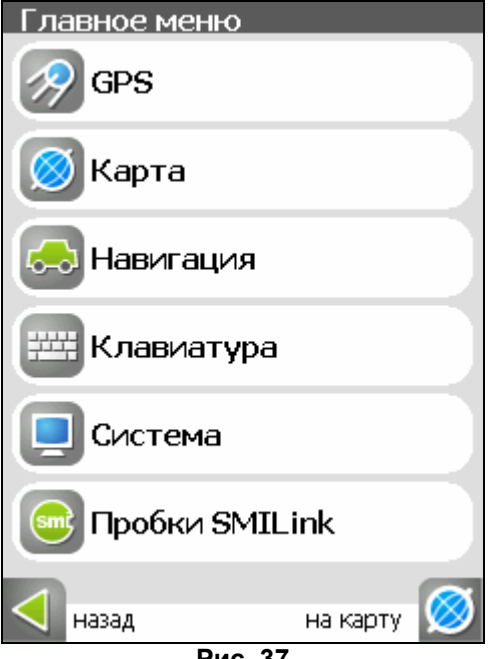

**Рис. 37** 

**«GPS».** Страница для настроек GPS-приёмника. Оптимальным вариантом настройки GPS-приемника является «Авто-определение настроек». Выберите этот пункт настроек, дождитесь определения подходящего для вашего устройства GPS-приемника. Если авто-определение отработало корректно, подтвердите выбор источника. Если вы сомневаетесь в корректности выбора, попробуйте нажать «Обновить», в нижней части экрана. Если автоматическое определение, на ваш взгляд, все равно работает неправильно, вы можете настроить приемник вручную. Нажмите стрелку «Вперед» и выберите источник сигнала – «COM-порты», «Демо-трек» или «Операционная система(GPS API)». Под источником дано краткое описание действующих настроек для него.

> **Внимание!** После изменения настроек GPS-приемника необходимо **отключить и включить** GPS в меню или с помощью кнопки «GPS» на карте.

Если вы в качестве источника сигнала выбрали «COM-порты», нажмите стрелку «Вперед» для настройки портов и протоколов. Всего настройки для этого источника занимают 4 страницы.

Кнопка «Вперед» в режиме источника «COM-порты» открывает страницу, на которой можно флажками выбрать различные варианты COM-портов из списка всех поддерживающихся программой. Для перехода к следующей странице нажмите стрелку «Вперед».

На этой странице можно выбрать один или несколько протоколов GPS (SIRF binary, NMEA-0183 и Протокол Garmin). Для перехода к следующей странице нажмите стрелку «Вперед».

Здесь можно установить скорость передачи данных и метод чтения данных (агрессивный, пассивный) для выбранных COM-портов.

На четвертой странице настроек вы можете отметить запись лог-файла для диагностики неисправностей и настроить включение BlueTooth перед соединением, если это необходимо.

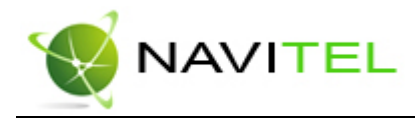

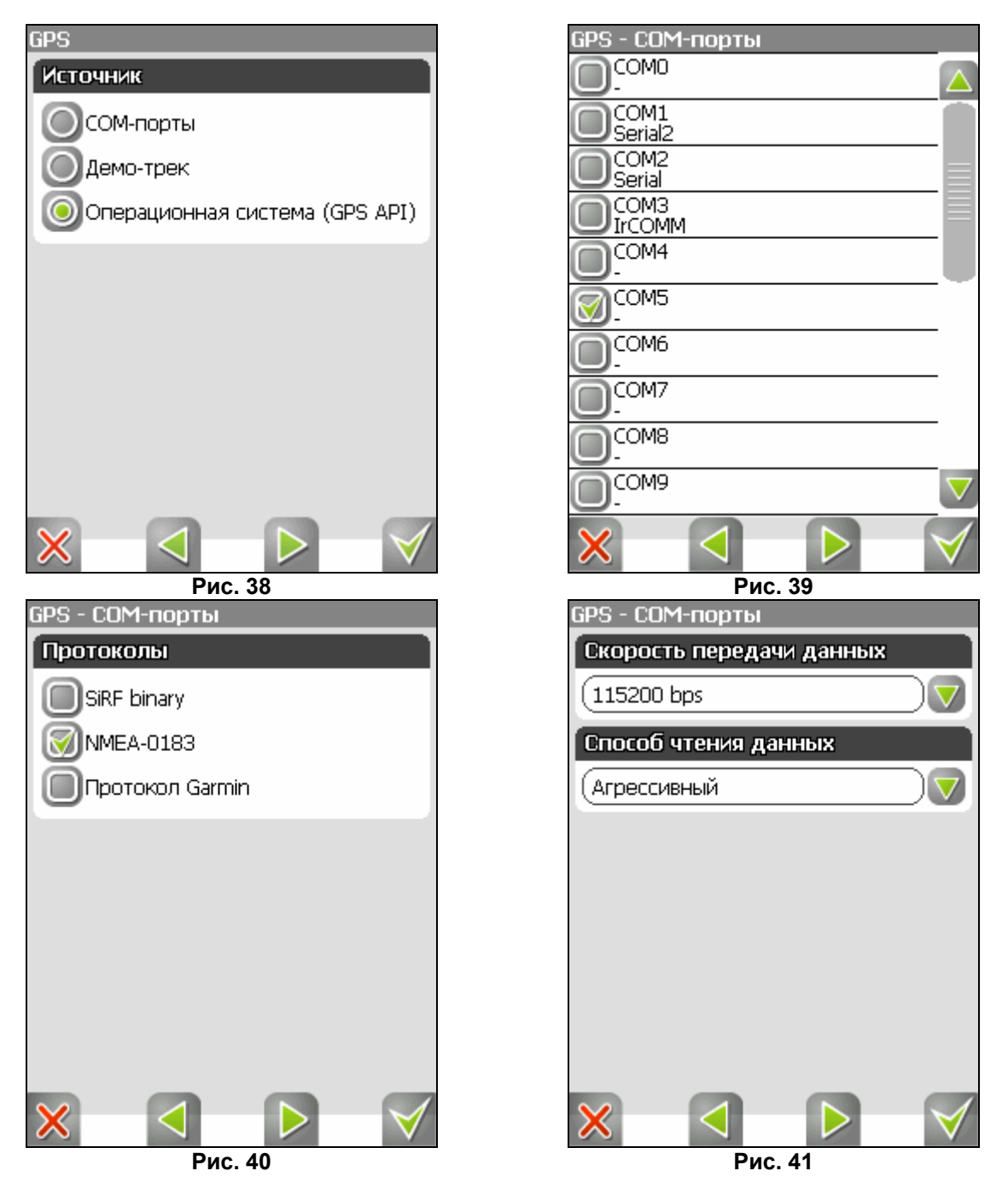

Если вы выбрали «Демо-трек», нажмите стрелку «Вперед» для выбора трека и изменения его параметров.

Текущая страница позволяет открыть демо-трек, находящийся на Вашем КПК, выбрать скорость воспроизведения трека, начало проигрывания (в процентах, длина всего трека – 100%) Также здесь Вы можете отметить поле «Повторять по окончанию», для того чтобы трек повторялся.

После выбора настроек нажмите кнопку «Ок», для подтверждения.

Также вы можете выбрать последний источник сигналов – GPS API. Этот приемник не надо настраивать, но вы можете включить запись лог-файла для диагностики неисправностей.

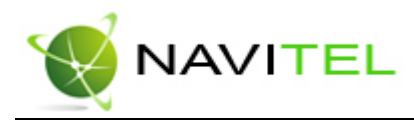

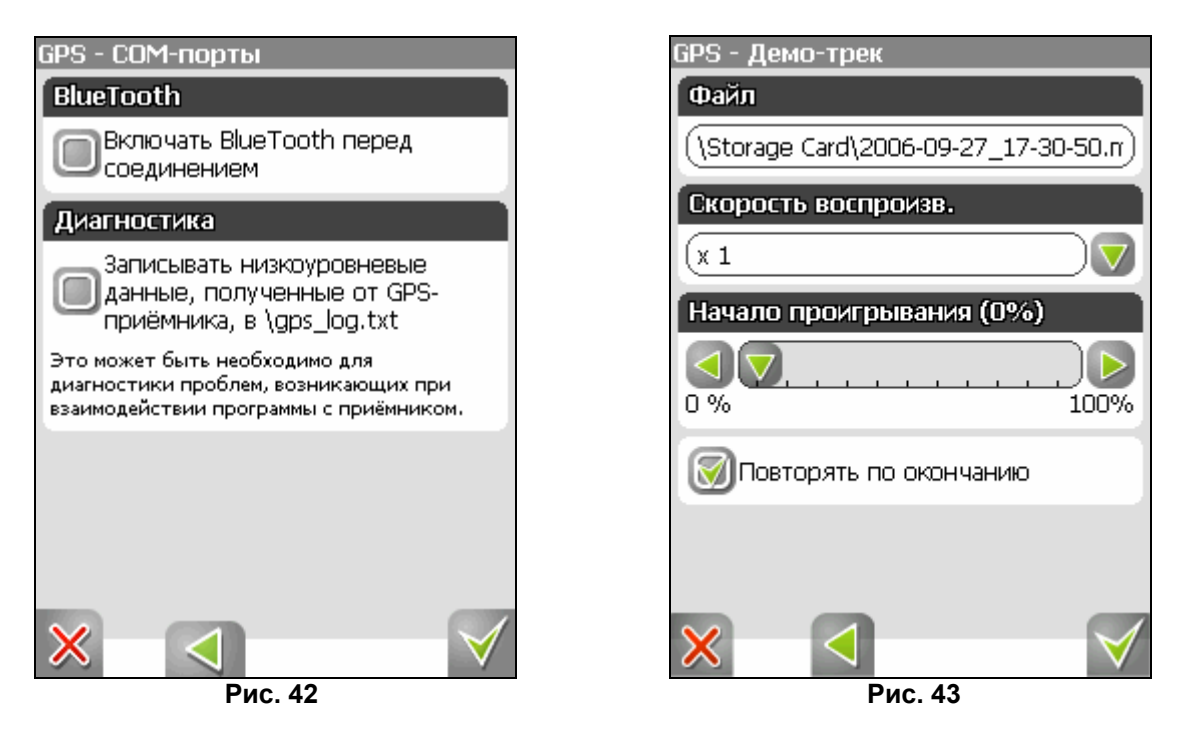

**«Карта».** Настройки отображения карты. Всего таких настроек четыре страницы.

«Верх карты» - выбор ориентации карты. Варианты ориентации: «Север вверху», «Вращать по движению», «Вращать по маршруту». «Вид» - по умолчанию используется двумерное изображение карты, но, отметив флажком эту опцию, вы получите псевдо-трехмерное изображение (панорамный вид) карты, которое облегчает восприятие изображения на экране. «Детализация карты» - установка детализации карты. Если выбрана «Низкая» детализация, качество карты будет хуже, но она будет быстрее работать. Если выбрана «Высокая» детализация, то все наоборот. Для перехода ко второй странице настроек карты, необходимо нажать зеленую стрелку «Вперед» внизу экрана.

«Визуальные эффекты» - улучшают изображение на экране («Плавное масштабирование» и «Окаймление объектов»). При выборе этих эффектов учтите, что время отрисовки карты может увеличиться. «Показывать последние 10 000 точек трека» - настройка навигации, отвечающая за отображение на карте последних 10 000 точек трека.

Для перехода к третьей странице настроек карты, необходимо нажать стрелку «Вперед» внизу экрана. «Всплывающие подсказки» - отметьте флажком подсказки, которые хотели бы видеть.

Четвертая страница настроек представляет собой настройку отображения кнопок на карте. Здесь вы можете выбрать прятать или нет кнопки и меню на карте, и если прятать – то через какое время.

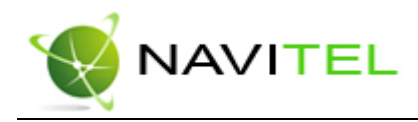

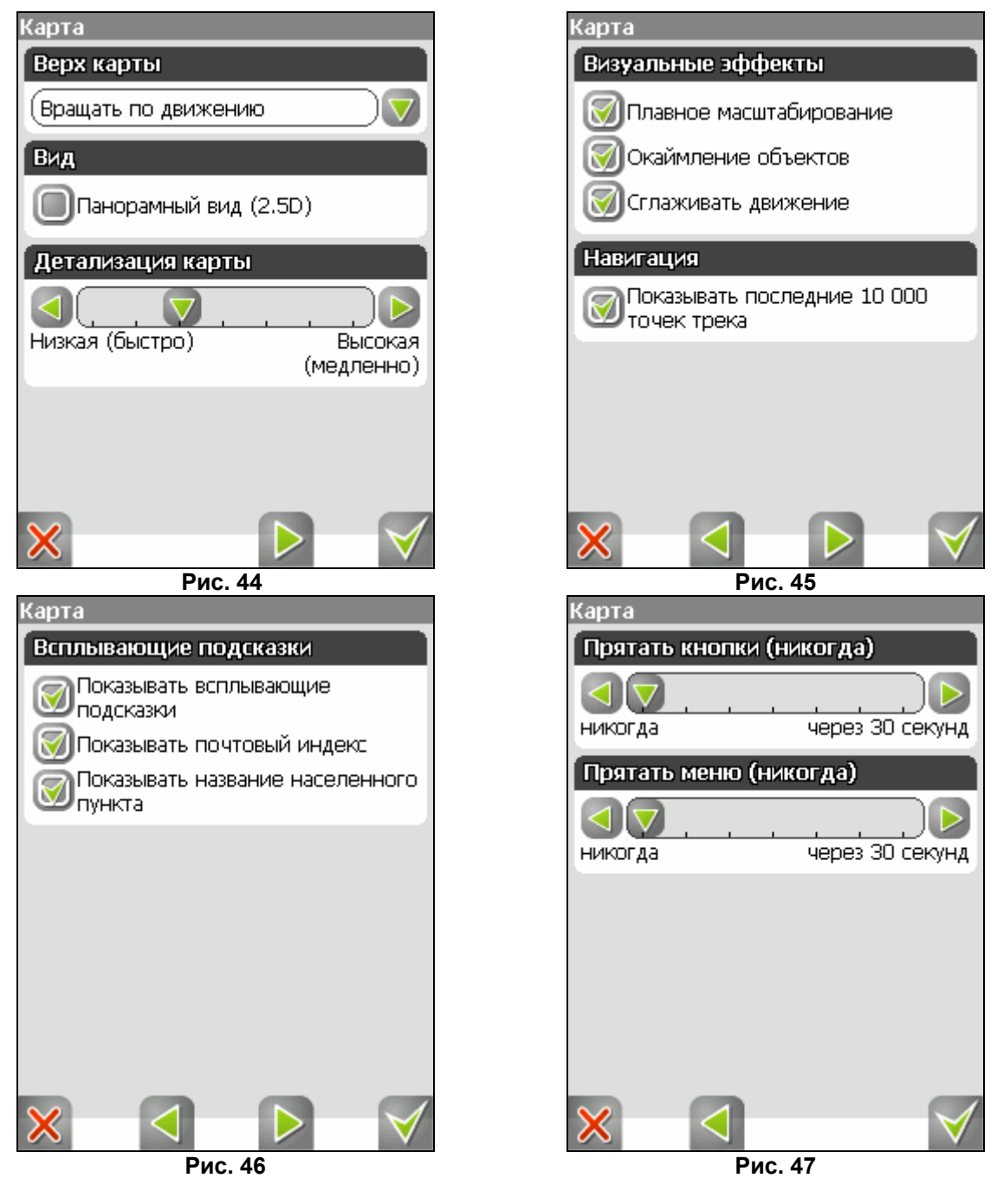

**«Навигация».** Настройки навигации по маршруту. Опция «Предупреждать о манёвре» позволяет изменить время предупреждения от «Заблаговременно» до «Незадолго». Опция «Автовозврат» возвращает вас к вашему реальному положению на карте, если вы ее сдвинули. На следующей странице настроек навигации можно установить действия программы при сходе с маршрута. Для этого выберите из выпадающего списка один из вариантов: «Перепроложить маршрут автоматически», «Прекратить ведение по маршруту». «Притягивать к дороге» - опция прилипания маршрута к дороге на карте. Можно выбрать несколько вариантов – «Не притягивать», «Не далее 20м» и так далее.

> Для настройки автоматического масштабирования есть третья страница. «Автоматическое масштабирование» - установите флажок, если хотите, чтобы при движении по маршруту программа автоматически изменяла масштаб. Шкала «Восстанавливать автомасштабирование» позволяет задать значения для

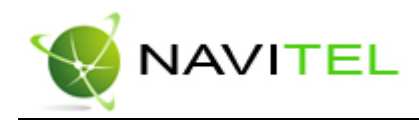

временного промежутка, по истечению которого программа поменяет масштаб на заданный автоматически. Значение меняется от «Никогда» до «Через 20 секунд». Также на этой странице можно указать минимальный и максимальный масштабы, устанавливаемые автоматически. На следующих страницах настроек можно выбрать опции прокладки маршрута (по дорогам, по прямой, наименьший по времени или кратчайший), тип дорог, которые необходимо избегать при прокладке маршрутов и транспортное средство, на котором Вы едете по маршруту, в списке транспортных средств.

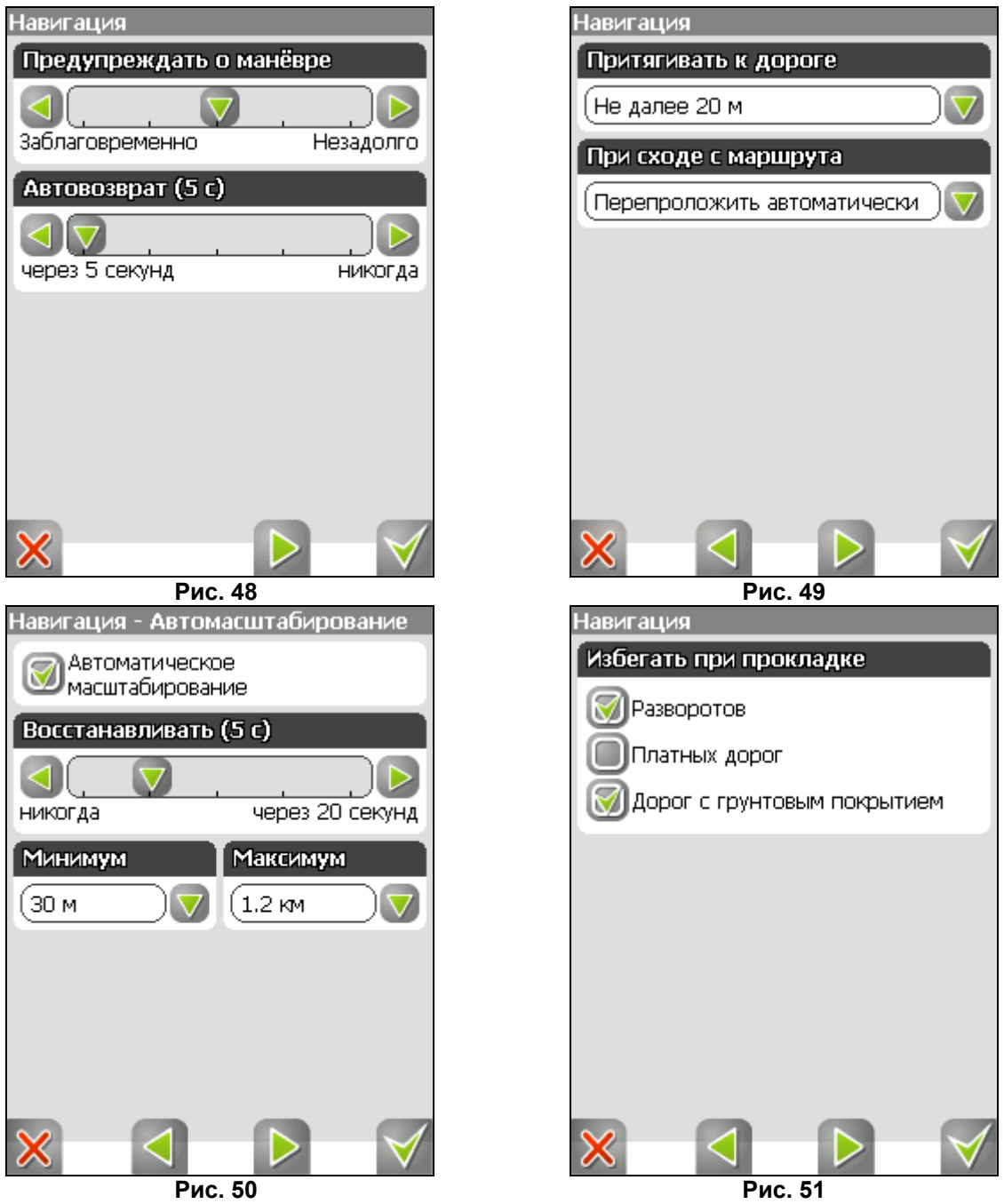

**«Клавиатура».** Выбор вида экранной клавиатуры для набора текста: «АБВГД» – буквы расположены по алфавиту. «ЙЦУКЕНГ. Вариант 1.» – обычная раскладка клавиатуры. «ЙЦУКЕНГ. Вариант 2.» – раскладка клавиатуры с чередованием рядов четных и нечетных букв. На следующей странице есть выбор экранной

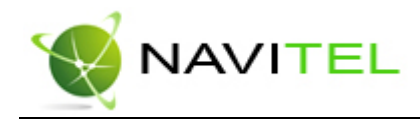

клавиатуры для поиска, включающий в себя дополнительный вид клавиатуры – «Телефонная». Переход на следующую страницу настроек клавиатуры осуществляется нажатием стрелки «Вперед» внизу экрана. На третьей странице вы можете выбрать языковые раскладки для клавиатуры. Навител Навигатор 3.2 поддерживает русский, английский, украинский и белорусский языки.

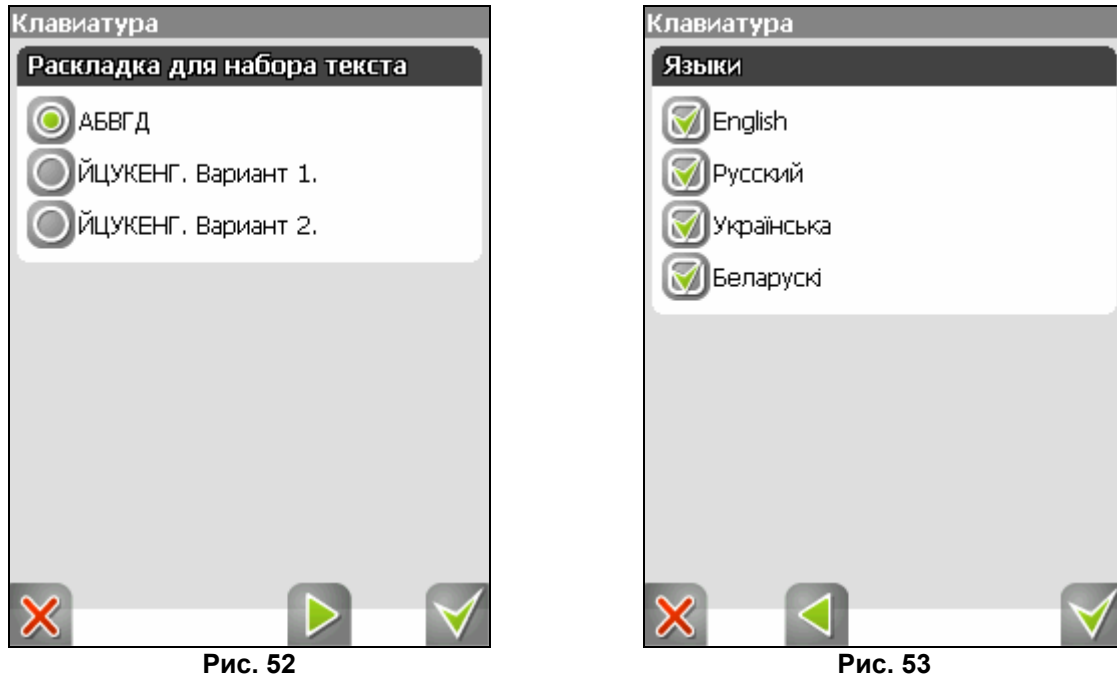

**«Система».** Системные настройки. Здесь можно включить или отключить такие опции, как - «Синхронизировать часы по GPS» (для точного времени), «Корректировать часовой пояс» (при частой смене часовых поясов), «Не выключать устройство, пока программа активна» и «Не выключать подсветку экрана, пока программа активна». Также здесь есть настройка ориентации экрана. Для перехода ко второй странице настроек системы, необходимо выбрать зеленую стрелку «Вперед» внизу экрана.

Здесь две опции – «Не менять громкость звука» и «Отключить звук». Первая настройка позволяет сохранить системную громкость, а вторая – отключить звук вообще.

На третьей странице можно выбрать голосовой пакет для голосовых подсказок, формат адреса, дневной и ночной скин, язык интерфейса. Для перехода к следующей странице настроек системы, необходимо выбрать стрелку «Вперед» внизу экрана. Эта и следующая страница для настройки единиц измерения. Можно выбрать, в каких единицах измерять следующие величины: расстояние, скорость, высоту, азимут, площадь. А также настроить формат отображения координат и адреса. Кроме того, здесь есть настройка формата записи треков и подтверждения при выходе. Последняя страница настроек системы позволяет сбросить все настройки.

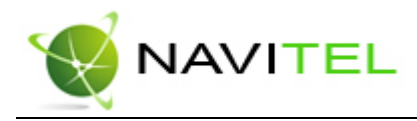

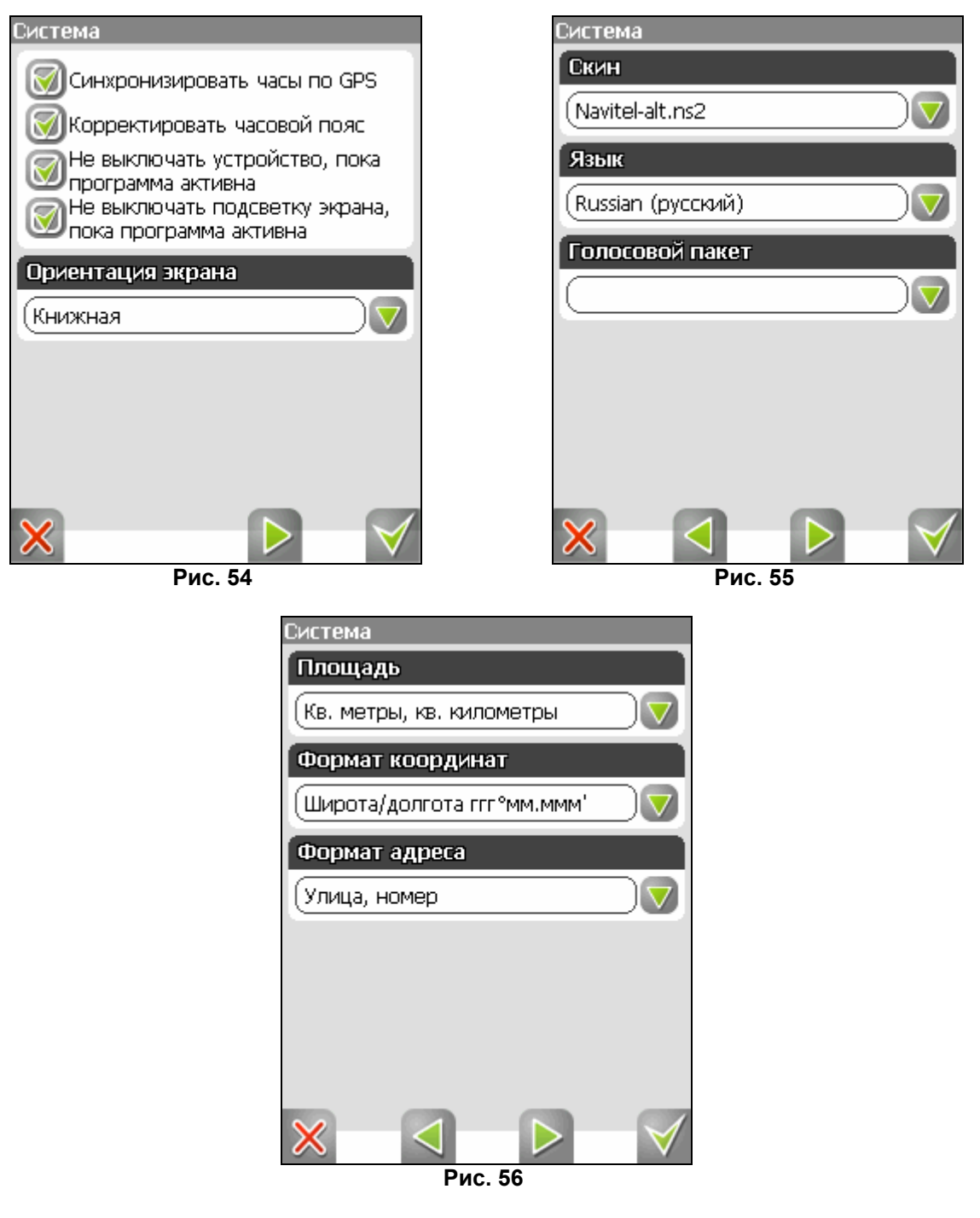

**«Пробки».** Это настройки информации о пробках на дорогах Москвы от компании СМИЛИНК. На текущей странице Вы можете задать отображение пробок на карте и использование их в автороутинге. Для перехода к следующей странице выберите стрелку «Вперед».

На этой странице вы должны ввести логин и пароль для получения авторизированного доступа к информации о пробках. Также здесь можно установить частоту обновления пробок (от 2 минут до 24 часов). Внизу есть кнопка для сброса сессии SMILink, кнопка для подтверждения введенной информации (зеленая «галочка»), отмены (красный крест) и возврата на предыдущую страничку (зеленая стрелка).

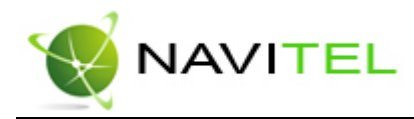

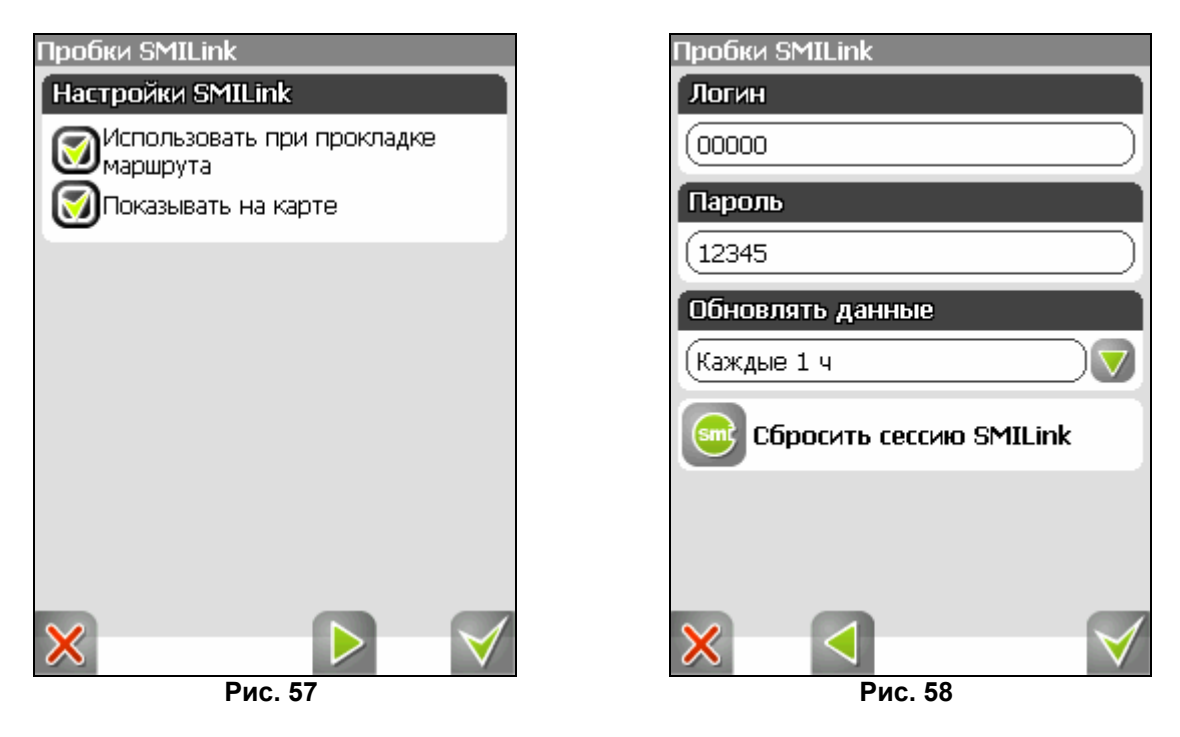

## **5. Пункт главного меню «Информация»**

Подпункт «О программе» содержит информацию о версии программы и авторских правах, здесь также указан лицензионный ключ на программу.

Подпункт «О карте» - имя файла карты, название карты, дату последнего обновления и авторские права.

**6. Пункт главного меню «Выход»** 

Выход из программы.

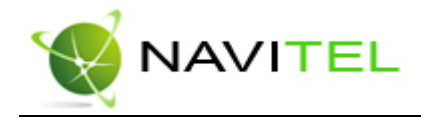

## Страница «Датчики»

Страница "Датчики" предназначена для отображения навигационной информации. Возможны два способа отображения информации в этом меню. Для обычной портретной ориентации экрана на экране отображаются либо данные 12 датчиков, либо данные 24 датчиков. Ещё есть ландшафтная ориентация экрана - там другое число датчиков. Управление режимом отображения датчиков осуществляется с помощью джойстика (вверх/вниз).

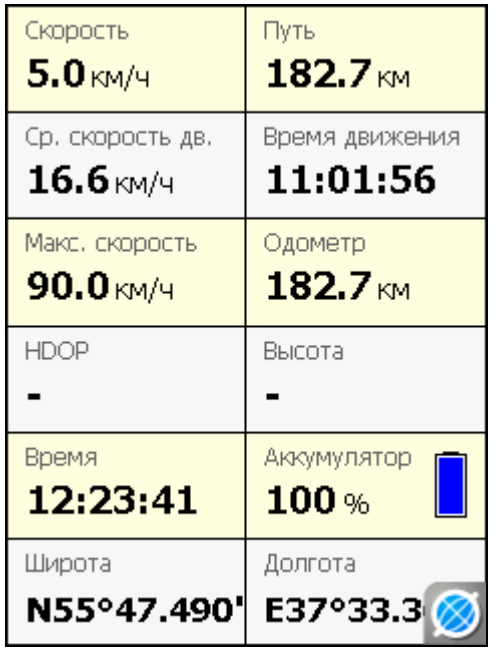

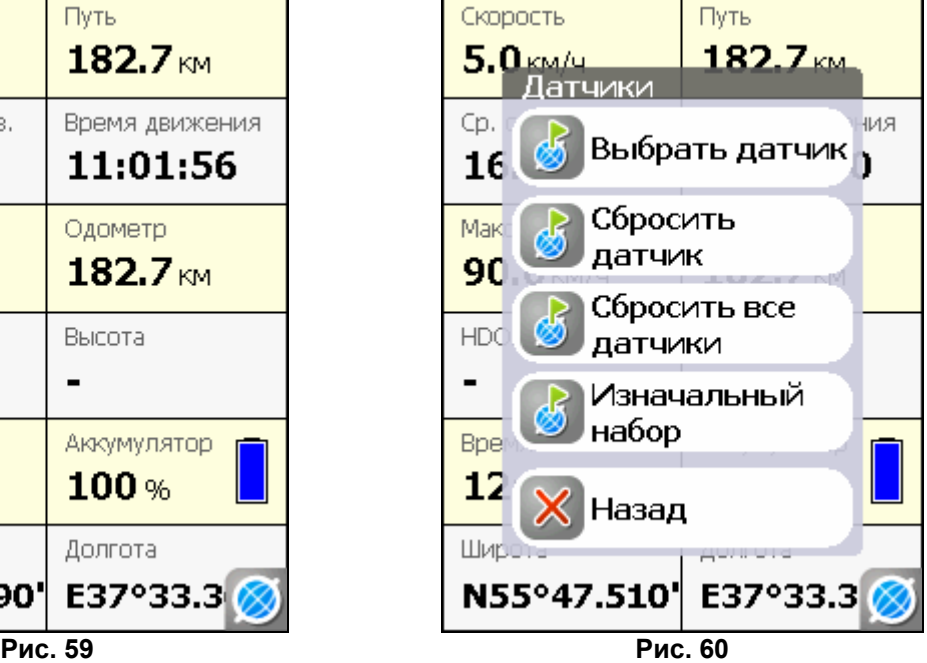

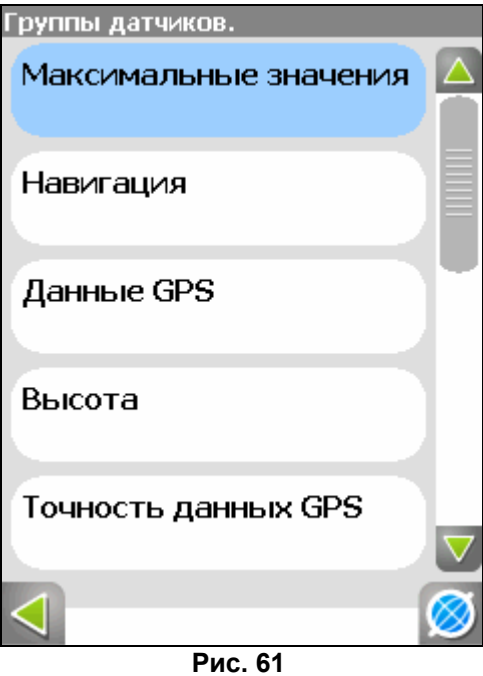

Copyright © ЗАО «ЦНТ», 2007-2008.

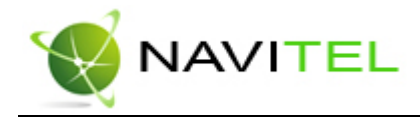

Для того чтобы выбрать способ отображения конкретного датчика, выберите с помощью кнопок устройства необходимый и нажмите кнопку «Активация». Раскроется контекстное меню. С помощью контекстного меню можно:

- Выбрать необходимый датчик из списка, содержащего десятки различных датчиков. В меню выбора датчиков, все они, для удобства, разделены по тематическим группам, после выбора группы вы можете выбрать датчик, принадлежащий группе.
- Сбросить показания текущего датчика;
- Сбросить показания всех датчиков;
- Установить набор датчиков по умолчанию.

### Список датчиков

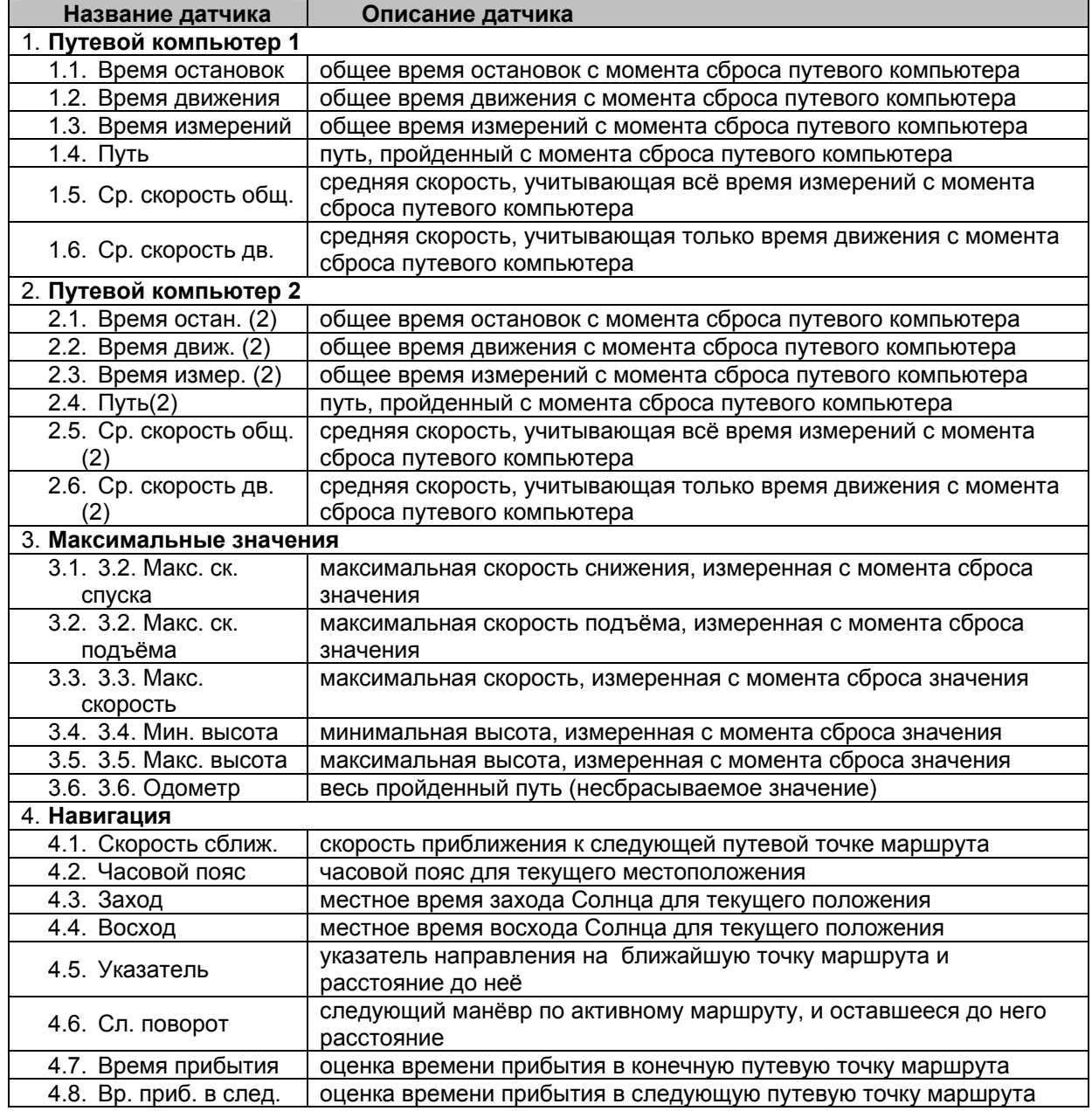

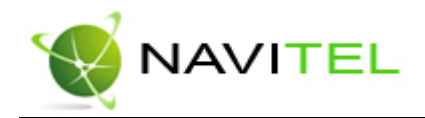

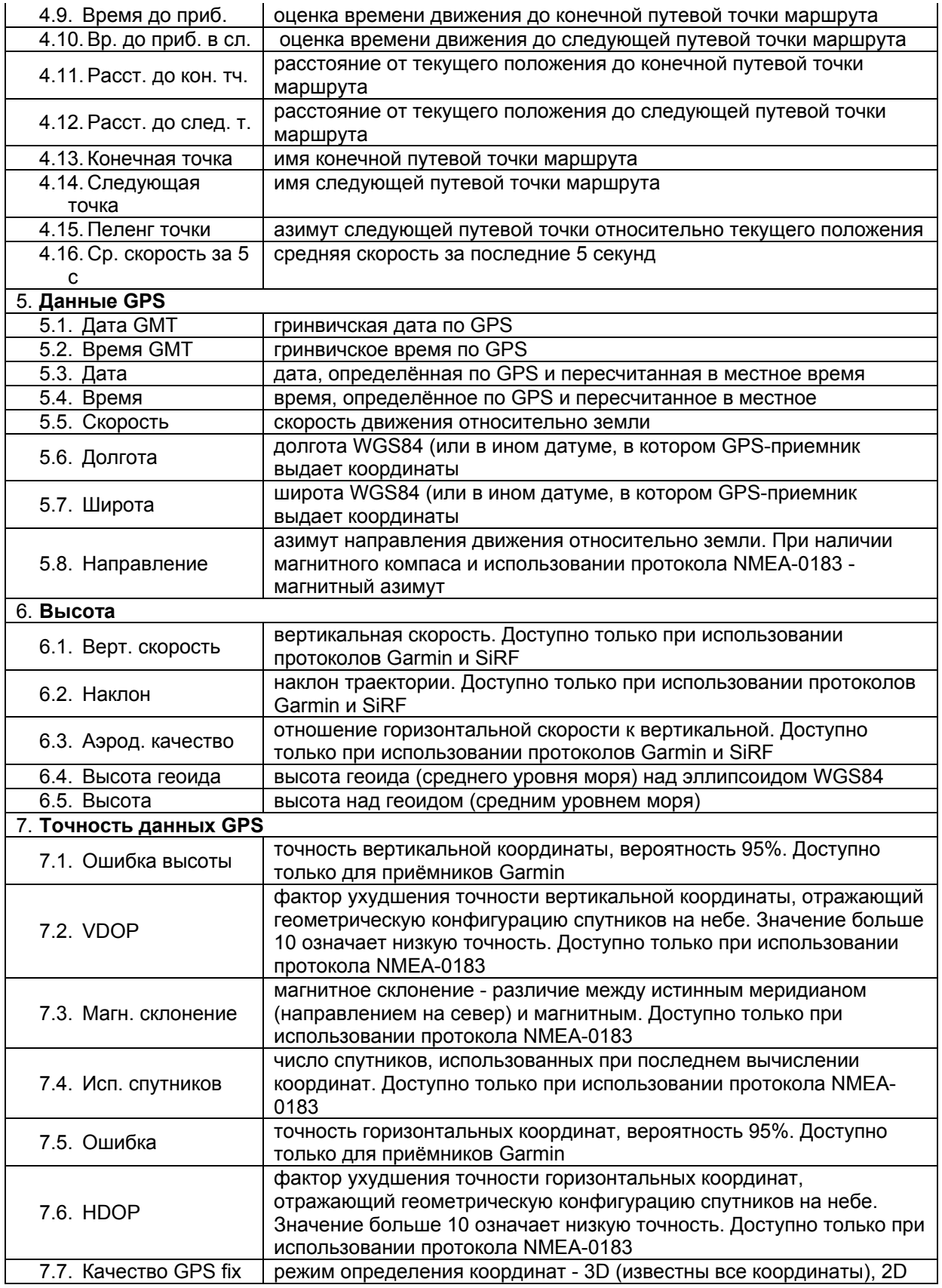

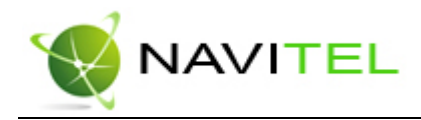

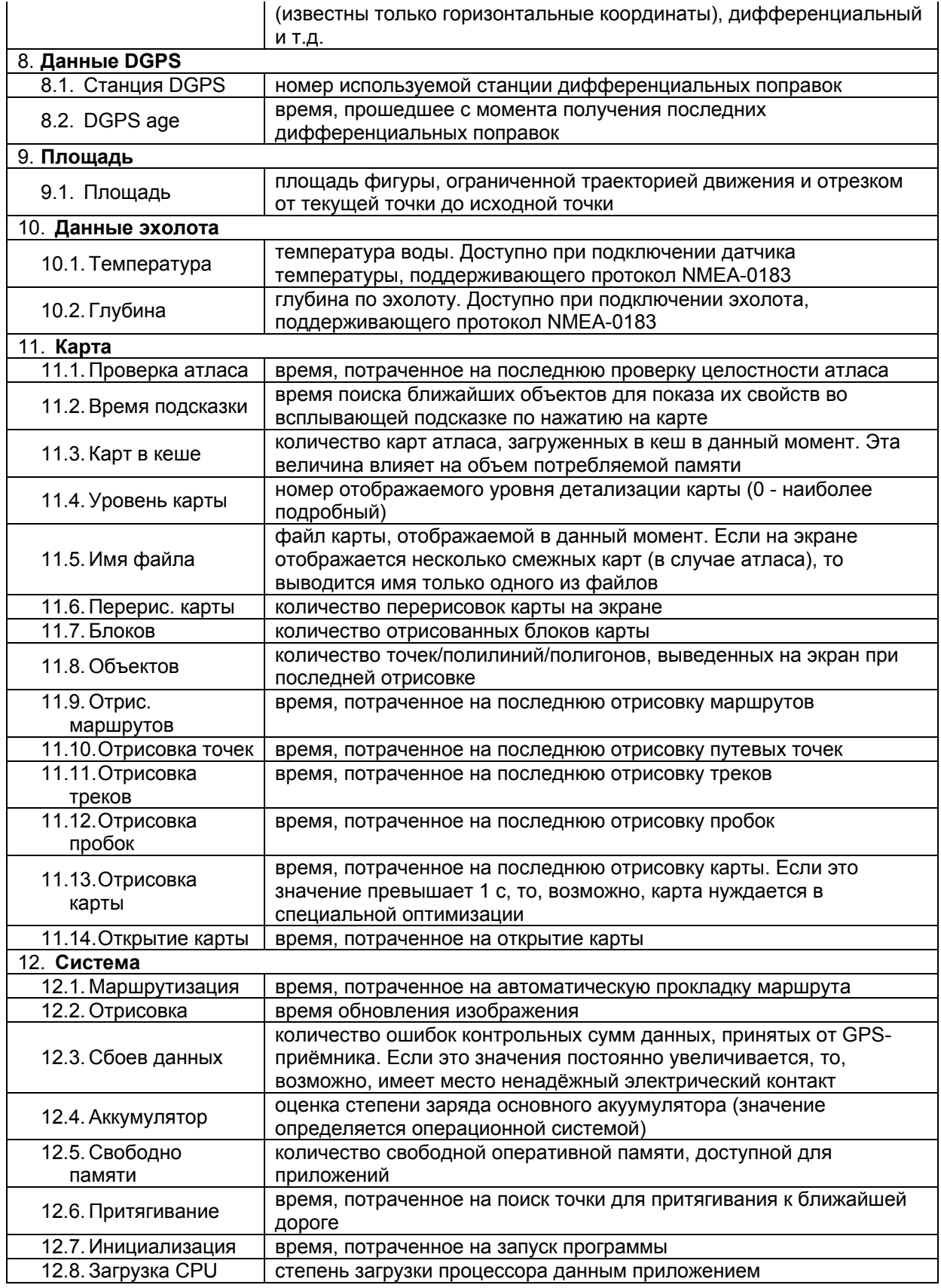

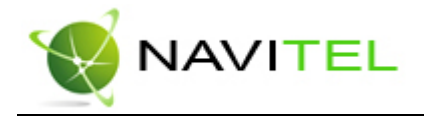

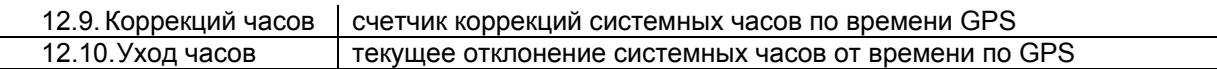

## Страница «Спутники»

Страница "Спутники" предназначена для просмотра состояния приёма сигналов GPS-спутников, а так же текущего расположения спутников на небосводе. В левой верхней части окна расположено схематическое изображение сферы небосвода, с указанием сторон света.

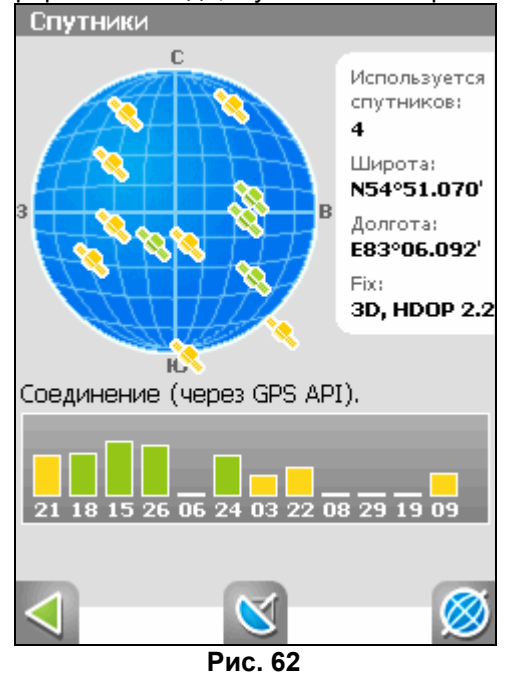

Центр полусферы соответствует зениту, её край обозначает линию горизонта. Когда GPSприёмник подключен, попадающие в видимую полусферу спутники отображаются на поверхности полусферы условными знаками, с указанием номера спутника.

В нижней части меню расположено поле для отображения информации о спутниках в виде графической диаграммы. При этом уровни сигналов спутников показаны в виде столбиков, под каждым из которых расположен номер спутника. Высота уровня столбика пропорциональна качеству принимаемого сигнала – чем выше уровень, тем лучше качество. Кроме того, страница отображает следующую информацию:

- Текущая широта и долгота
- Протокол передачи данных
- Порт соединения с приёмником сигналов GPS
- Количество используемых спутников. Это количество определяет GPS-приёмник. Максимальное число используемых спутников – 12.
- Режим определения координат.

## Страница «Маршрут»

Эта страница предназначена для детализации маршрута, а именно разнообразных маневров на маршруте. Она появляется только в случае ведения по маршруту. Здесь есть список всех поворотов, разворотов и т.д., которые надо выполнить на маршруте с указанием расстояния и оставшегося до них времени движения.

Кроме того, на этой странице можно увидеть время прибытия в конечную точку.

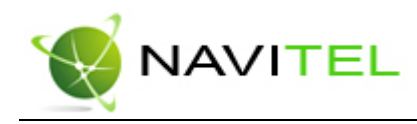

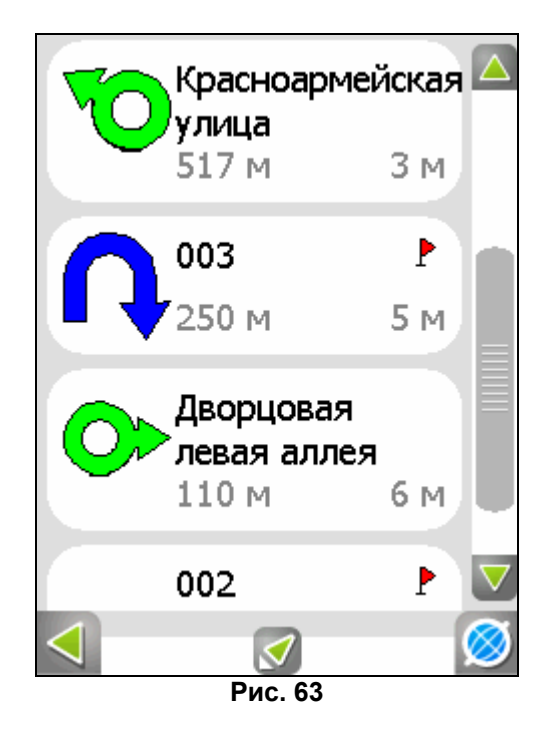

Для того чтобы вернуться обратно к карте, нажмите кнопку с глобусом внизу экрана.

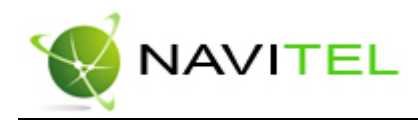

## 9. Функциональные возможности

## Маршруты

Для того чтобы спланировать предстоящий путь и отслеживать правильность следования по нему, в программе предусмотрено создание маршрута. Маршрут можно создать несколькими способами – из функционала «Поиск» к любому найденному объекту, на карте от текущего местоположения до выбранной точки и от любой выбранной точки до другой точке на карте.

### **Автороутинг**

Эта функция работает только на маршрутизируемых (навигационных картах) картах, которые содержат информацию для прокладки маршрутов.

Для того чтобы программа автоматически проложила маршрут от Вашего местоположения до конечного пункта следования, установите курсор в том месте на карте, где находится конечная точка, и нажмите кнопку «Активация», затем выберите в списке кнопок внизу экрана кнопку «Идти на точку». Проложенный маршрут будет выделен на карте желтым цветом с ярко-выраженной темной каймой. Обратите внимание на то, что на немаршрутизируемых картах маршрут будет проложен как прямая линия, соединяющая Ваше местонахождение и конечную точку, игнорируя все здания, дороги и т.п.

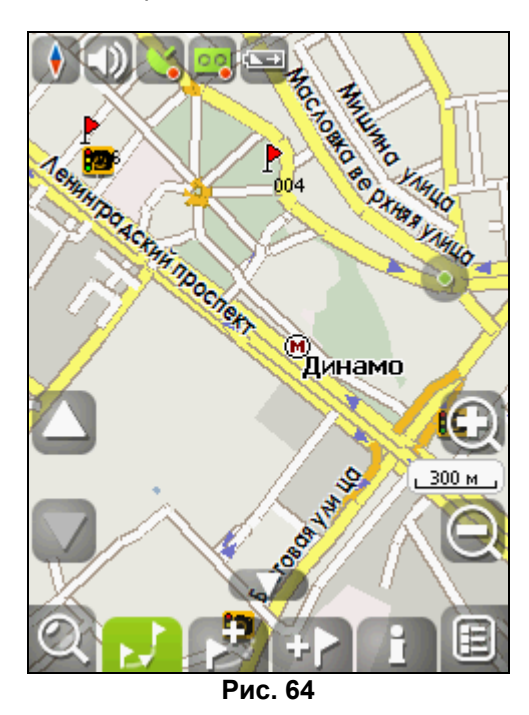

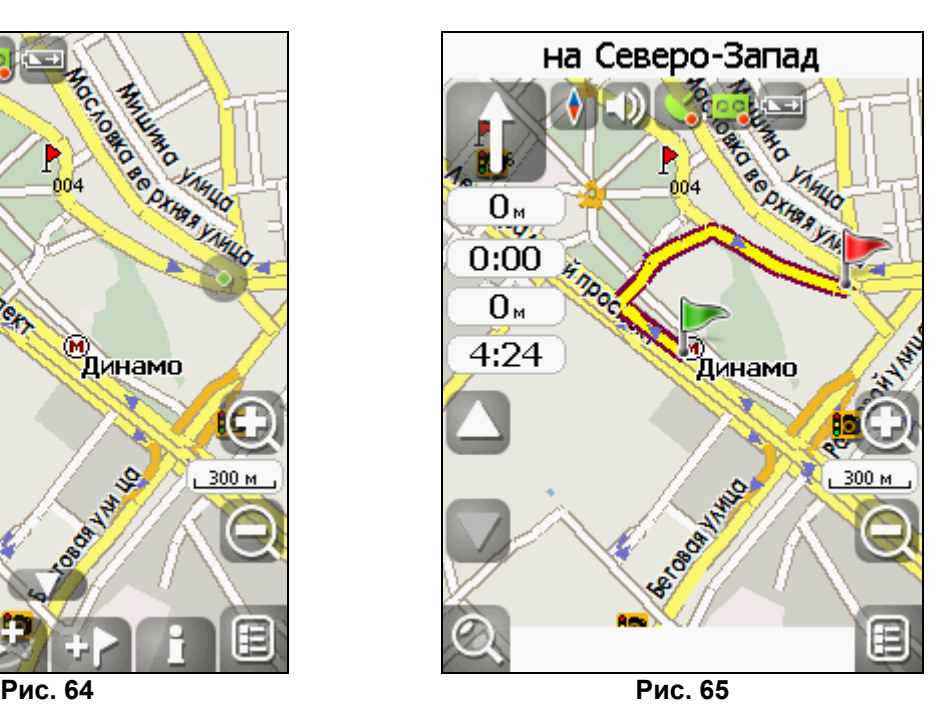

#### **Автороутинг из поиска**

Зайдите в раздел «Поиск», найдите необходимый вам объект, до которого нужно проложить маршрут, нажмите на него и в открывшемся меню выберите «Идти на точку». Кроме данного пункта меню, есть еще «Заехать» - добавить точку между двумя ближайшими к ней точками уже существующего маршрута и «Добавить к маршруту» - точка добавляется в конец маршрута, продолжая его. Оба этих пункта доступны только в случае, когда на карте уже есть созданный маршрут.

### **Ручное создание маршрута**

Этот тип создания маршрута такой же автоматический, как и первые два, с одним только различием – здесь вы можете задать точку отправления и точку прибытия.

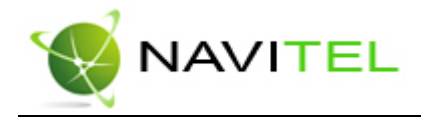

Для создания маршрута установите курсор в нужном месте и нажмите кнопку «Активация». На

карте появится большой серый круг. В нижней части экрана выберите кнопку **[1986]** «Начать маршрут». Затем найдите конечную точку маршрута и внизу страницы нажмите кнопку «Идти на точку». В случае **если карта содержит информацию для автоматической прокладки**, маршрут будет создан на основании этих данных, и будет проходить кратчайшим или наименьшим по времени путем от начальной до конечной точки. В ином случае, маршрут движения будет соединять точки маршрута прямыми линиями.

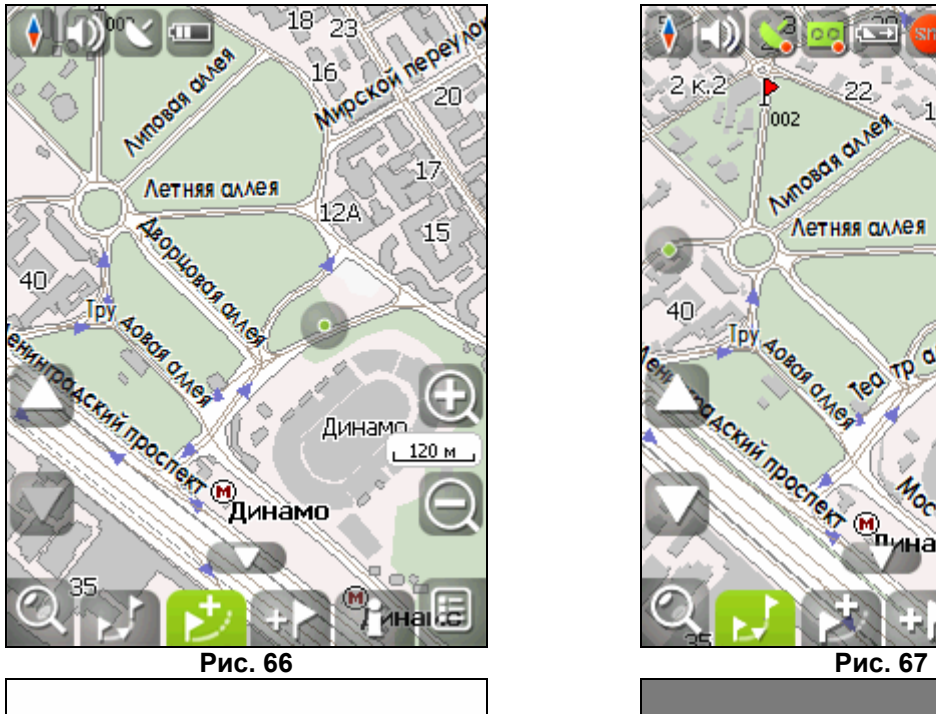

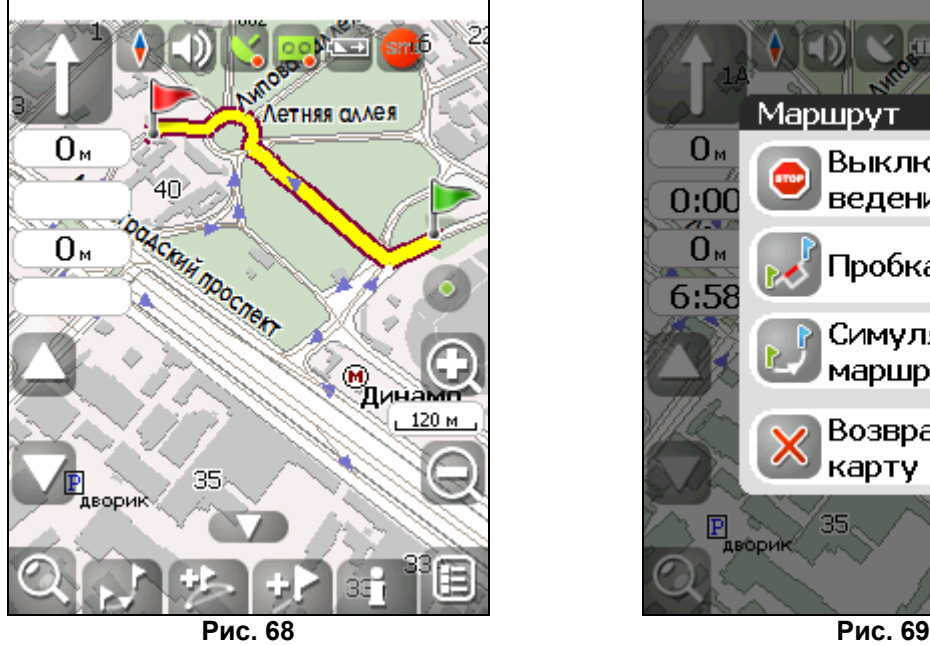

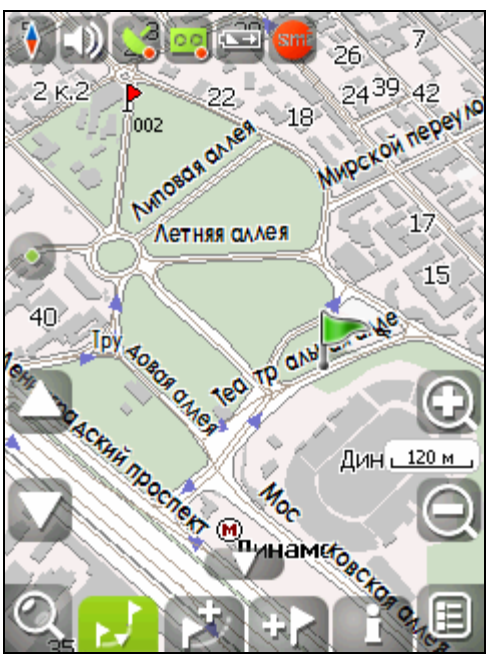

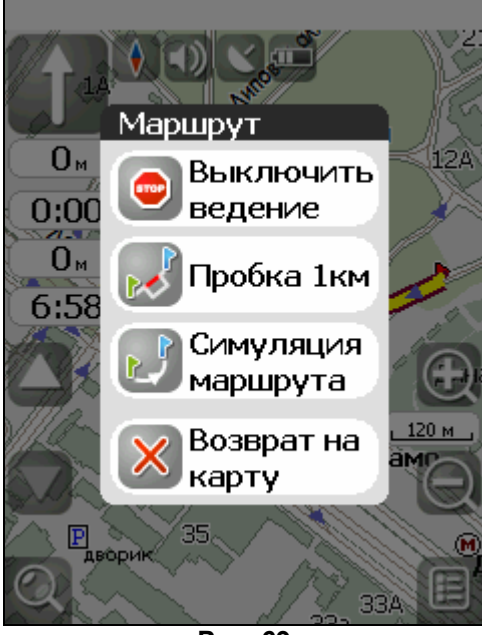

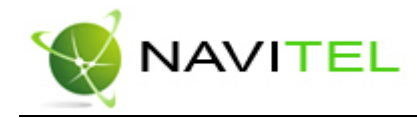

#### **Редактирование маршрута**

Контекстное меню, появляющееся при нажатии кнопки «D» содержит основные команды для редактирования маршрута.

«Выключить ведение» - удалить маршрут с карты и прекратить движение по нему. «Следующая точка маршрута» - нажатие на эту кнопку позволяет попасть на следующую точку маршрута, если вы вдруг проехали текущую точку или передумали ее посещать.

«Пробка 1 км» - этот пункт меню при движении по активному маршруту указывает программе, что от текущего местоположения вперед на 1 км пробка. Навител анализирует ситуацию и ищет альтернативный, более короткий по времени маршрут.

«Симуляция маршрута» - данный пункт меню доступен только при выключенном GPS. С его помощью можно посмотреть путь по маршруту, повороты на маршруте и некоторую приблизительную информацию по маршруту. Такая полная демонстрация позволит заранее выявить опасные или неблагоприятные участки маршрута и откорректировать маршрут в случае необходимости.

Также редактирование маршрута можно проводить при помощи путевых точек. При ведении по маршруту, нажмите в любом месте карты, чтобы создать точку. В нижней части страницы появятся дополнительные кнопки:

«Идти на точку» - в режиме ведения по маршруту эта кнопка прокладывает маршрут от первой точки уже созданного маршрута до выделенной точки, удаляя все точки между.

«Заехать» - добавить точку между двумя ближайшими к ней точками уже существующего маршрута.

«Добавить к маршруту» - точка добавляется в конец маршрута, продолжая его.

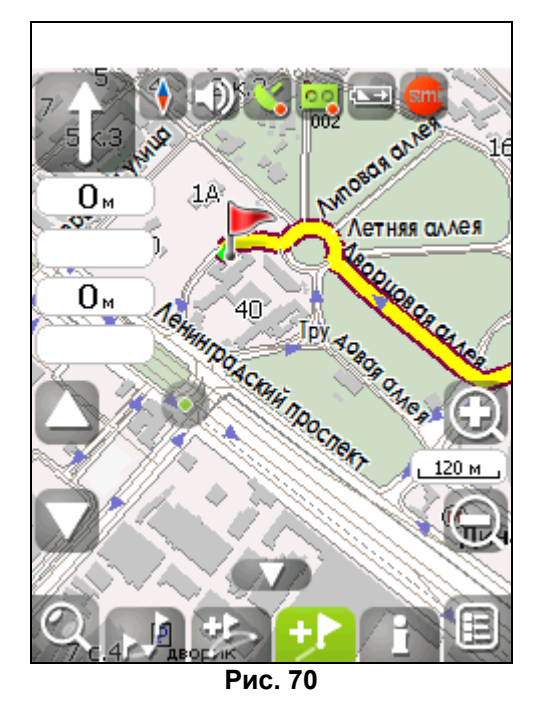

«Свойства» - свойства выделенной точки на карте.

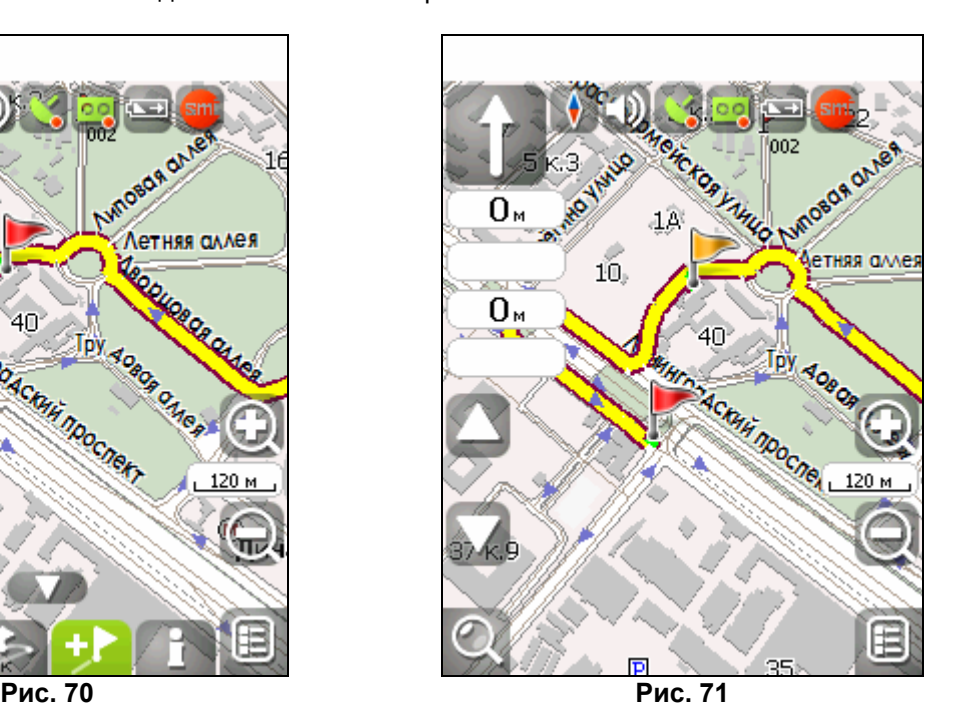

### **Редактирование точек маршрута**

Точки маршрута и различные путевые точки можно редактировать из Поиска, пункт «Путевые точки». При выборе одной из основных точек маршрута появляется меню, которое содержит средства для редактирования точки и ее свойств.

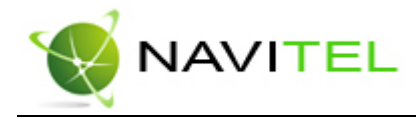

«Показать на карте» - показать точку на карте.

«Идти на точку» - автороутинг до выбранной точки маршрута.

«Заехать» - если есть маршрут, то он перепрокладывается с учетом прохождения данной точки. «Добавить к марщруту» - добавление точки из списка созданных путевых точек в конец существующего маршрута.

«Редактировать точку» - возможность редактирования основных свойств точки (координат, названия и т.д.).

«Удалить точку» - вне зависимости от принадлежности к маршруту точка удаляется. «Выход» (с красным крестом) - возвращение к списку точек.

Кнопки «Назад» и «Далее» позволяют перемещаться между страницами списка действий.

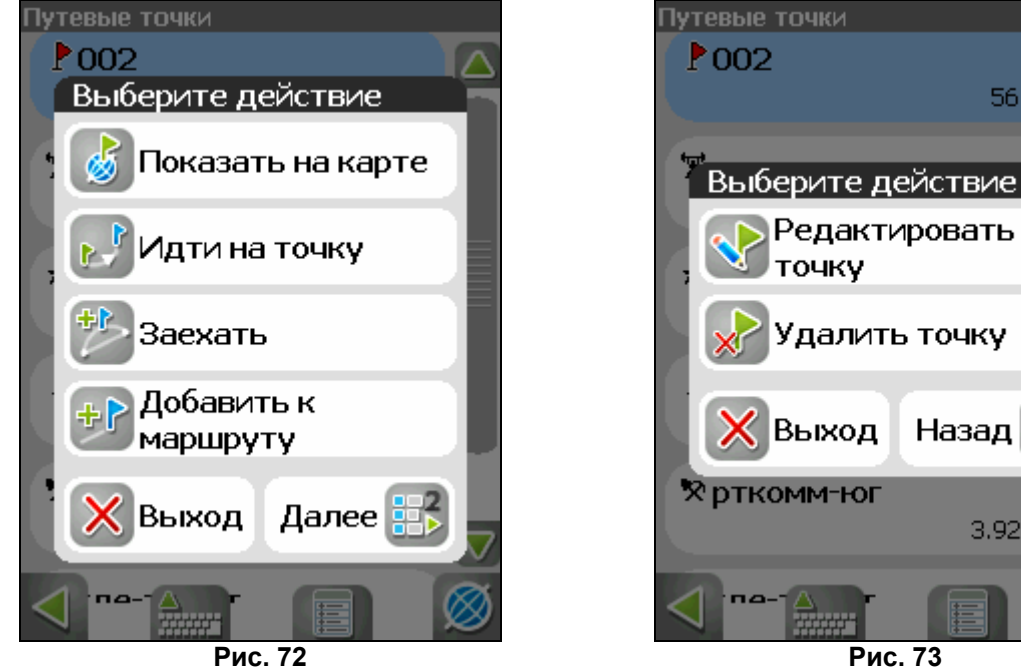

Редактировать

далить точку

Назад <mark>है</mark>

3.92 KM

**ТОЧКУ** 

Выход

561 M

### **Свойства маршрута**

Программа позволяет работать с созданным маршрутом. Зайдите в меню «Ведение по маршруту», пункт «Маршрут».

Эта страница отображает точки маршрута, с различной фильтрацией. Вверху страницы указана общая длина маршрута. В нижней части страницы есть кнопка (контекстное меню). Нажмите на нее, и вы увидите меню, которое позволяет перепроложить маршрут, импортировать и экспортировать его.

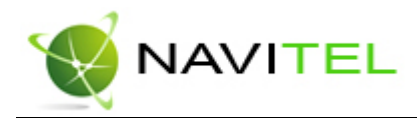

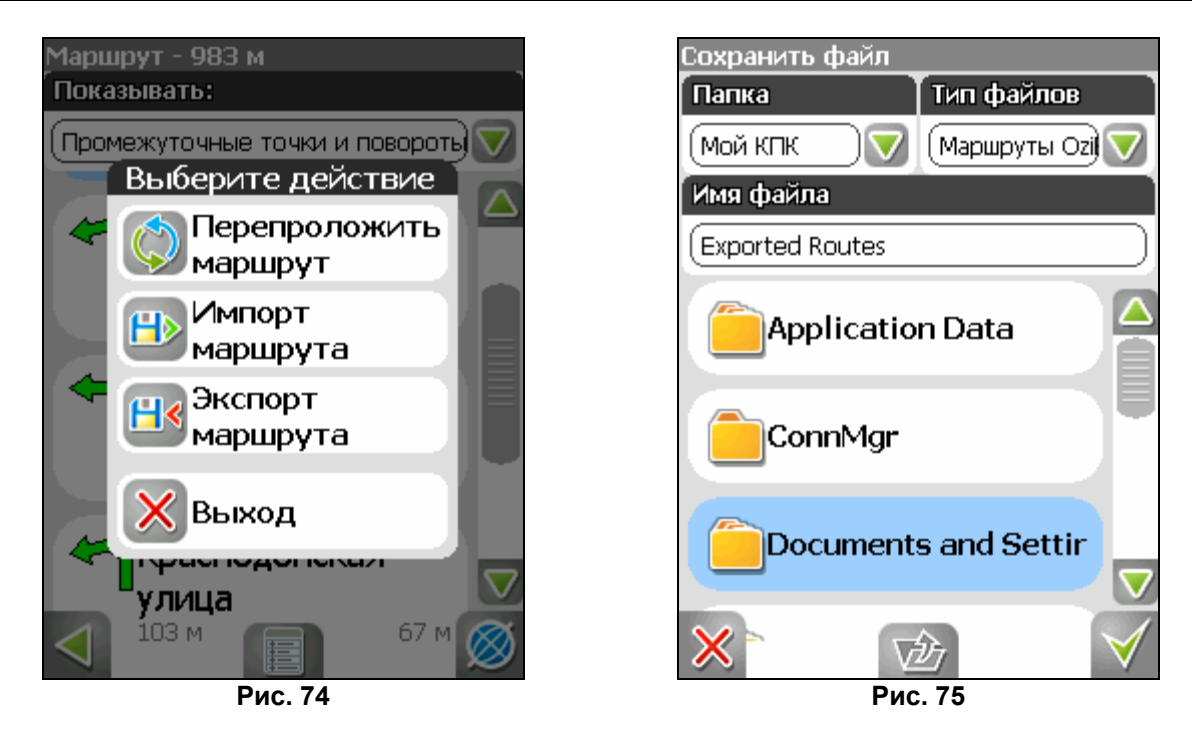

## Трек

В процессе движения предусмотрена возможность записи пройденного пути. Данная функция называется «Запись трека» и включается в Меню->Настройки ->Начать запись трека, а выключается кнопкой на панели инструментов в левом верхнем углу. Она возможна только при включенном приёмнике и установленной связи со спутниками.

Отображение трека в окне «Карта» происходит при включенном в настройках программы режиме «Показывать последние 10000 точек трека». Трек в окне «Карта» представляет собой фиолетовую линию на экране, повторяющую линию передвижения. Трек автоматически сохраняется в виде файла в формате MapSource (.MPS). Можно сохранять трек в формате GPX (.GPX). Для этого зайдите в «Настройки» ->«Другое» ->«Система» и выберите формат записи треков. Сохранение файлов трека происходит в папку «My documents/GPS Tracks and Waypoints», располагающуюся в основной памяти КПК. Дополнительно там же сохраняются некоторые служебные файлы. Отображение трека в окне «Карта» ограничено 10000 точками определённых координат. Запись трека в файл не ограничена количеством точек и определяется только объёмом доступной памяти. Записанный в память трек можно в последствии **импортировать** в маршрут. Импортируются треки не только созданные программой (т.е. с расширением .mps либо .gpx), но и других типов – треки OziExplorer, Garmin GPS Database. Для этого в меню «Маршрут», пункт «Свойства маршрута» нажмите на значок контекстного меню и выберите опцию «Импорт маршрута». Откроется окно с файловым менеджером. Зайдите в папку «My documents/GPS Tracks and Waypoints», нажмите «Ок» (зеленая галочка) на требуемом треке. Если трек разбит на участки, то выберете нужный участок и нажмите «Оk» (зеленая галочка).

Также треки можно проигрывать на карте. Для этого на странице «Настройки» -> «Другое» -> «GPS» укажите в качестве источника «Демо-трек», затем на следующей странице (зеленая стрелка вправо) выберите необходимый файл и запустите проигрывание трека.

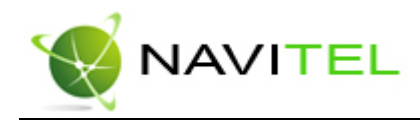

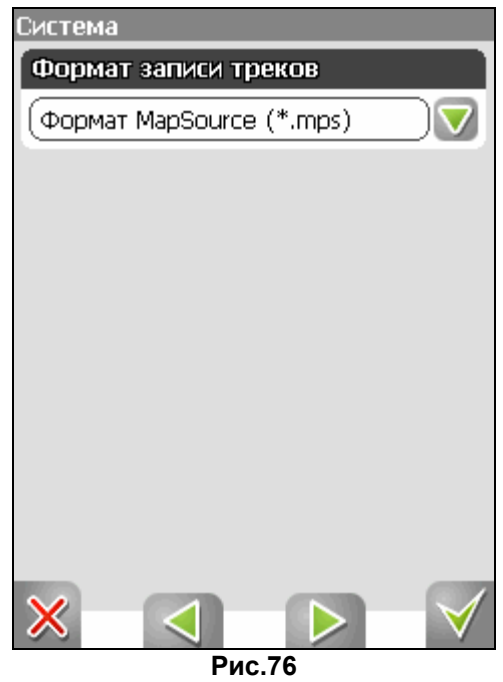

## Путевые точки

Путевые точки позволяют отмечать места с определёнными координатами. Они помогают лучше ориентироваться на местности и фиксировать интересные для Вас места. В программе предусмотрено несколько способов создания путевых точек. Один способ – это создание точки вручную. Второй способ – это автоматическое создание путевых точек в маршруте. Автоматически созданные точки называются последовательными номерами в трехзначном формате. Чтобы посмотреть точки, созданные автоматически во время движения, зайдите в меню «Маршрут», пункт «Свойства маршрута», опция «Показывать все точки».

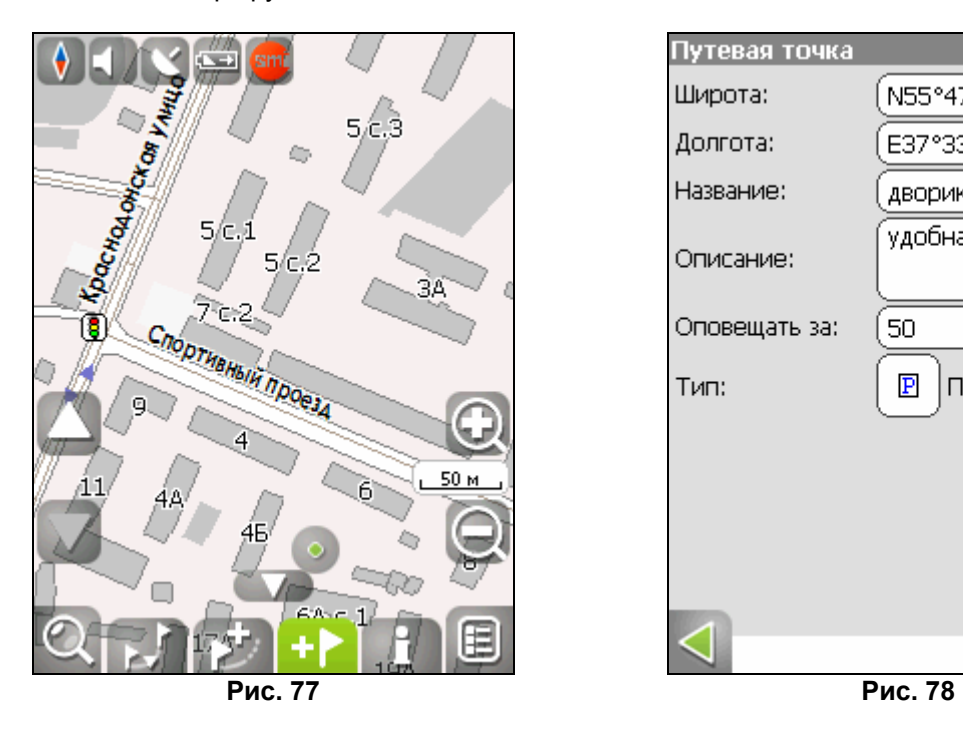

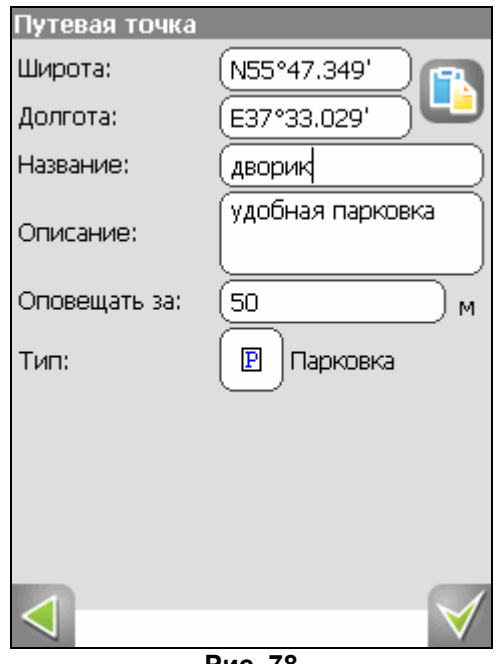

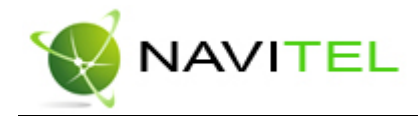

Для того чтобы создать путевую точку, нажмите кнопку "P" устройства.

В результате этого действия появится окно редактирования свойств путевой точки. В этом окне можно задать такие характеристики, как название и описание путевой точки, поменять координаты точки, вставить координаты из буфера обмена, выбрать тип точки, обозначение для неё, способ отображения свойств точки в окне «Карта» и расстояние, за которое программа будет вас оповещать об этой точке. После того, как данные внесены, нажмите «Ок» (зеленая галочка) правой аппаратной клавишей.

**Типы путевых точек** разбиты на группы (например: услуги, наземные объекты, автотранспорт и т.д.) для упрощения поиска нужного типа точки. Для того чтобы выбрать тип путевой точки, нажмите на иконку с текущим типом. Программа предложит выбрать из последних выбранных ранее типов. Если эти типы не подходят, нажмите стрелку внизу экрана и выберите тип путевой точки из общего списка путевых точек, объединенных в группы по их функциональности. После выбора нажмите нижнюю правую кнопку.

Список всех путевых точек можно увидеть в меню «Поиск», пункт «Путевые точки». На этой странице вы можете совершить общие действия с точками: удалить все, экспортировать и импортировать точки при помощи кнопки (контекстное меню) внизу экрана.

Для экспорта путевых точек зайдите в меню «Путевые точки», нажмите на контекстное меню внизу экрана и выберете опцию «Экспорт точек». Откроется окно с файловым менеджером. Зайдите в папку «My documents/GPS Tracks and Waypoints», нажмите «Ок» (зеленая галочка). Все путевые точки экспортируются в выбранную папку. Для импорта точек совершите те же действия. После импорта путевых точек появится окно, информирующее о количестве импортированных точек.

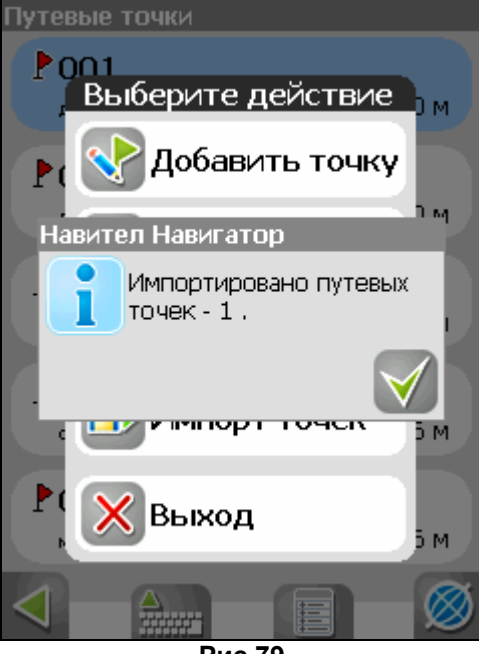

**Рис.79** 

Возможно работать с каждой точкой отдельно, выбрав нужную точку в списке и нажав на нее. Подробнее описание этого меню есть выше, в разделе «Маршруты».

Редактировать точки можно и на карте. Найдите визуально точку на карте, установите на ней курсор и нажмите кнопку «Активация». Затем выберете кнопку «Y» (свойства объекта). Вы можете

удалить точку с помощью кнопки «Удалить», либо редактировать ее при помощи кнопки «Свойства».

Copyright © ЗАО «ЦНТ», 2007-2008.

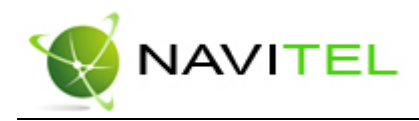

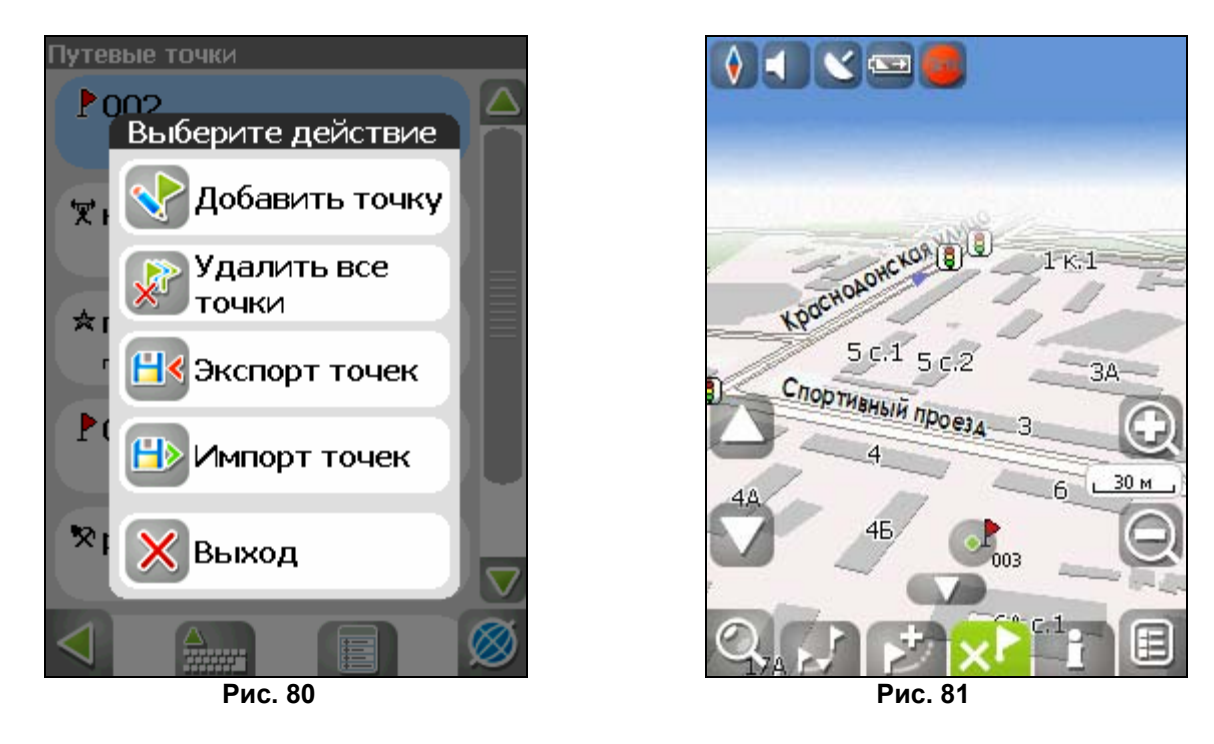

## Пробки

Навител Навигатор позволяет работать с пробками на дорогах Москвы при помощи услуги «СМИЛИНК – свободные дороги» от компании СМИЛИНК.

Для этого необходимо приобрести карту подключения, после чего Вы станете обладателем уникального логина и пароля. **Подключите КПК к сети Интернет** при помощи модема, сотового телефона, встроенного GPRS-модуля или иным способом. При первом запуске программы зайдите в меню «Настройки», подменю «Пробки», включите опцию «Показывать пробки на карте», затем на следующей странице настроек введите логин и пароль.

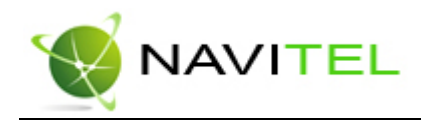

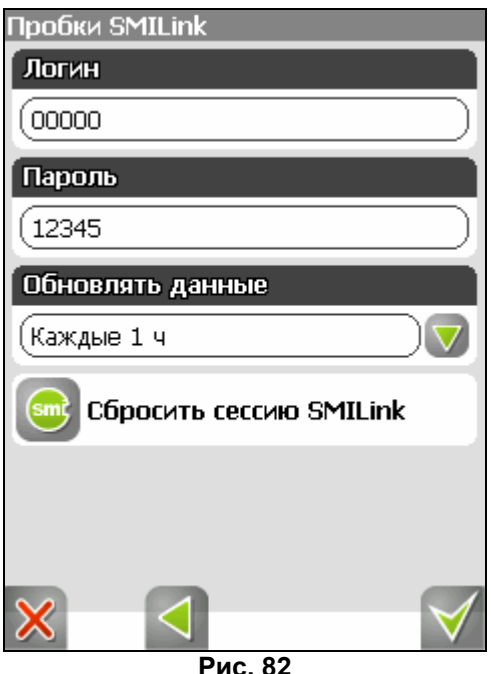

Если пароль введен правильно и соответствует вашему логину, в верхней части экрана появится зеленый логотип компании СМИЛИНК. Этот значок может быть трех цветов: зеленого (пробки есть, обновлялись), желтого (пробки есть, но они устарели – то есть не обновились после истечения времени, указанного в настройках) и красного (проблемы с доступом к пробкам, возможно, нет связи или неверно указан логин и пароль). Если в настройках не отмечены поля «Использовать при прокладке маршрута» и «Показывать на карте», знака пробок не будет.

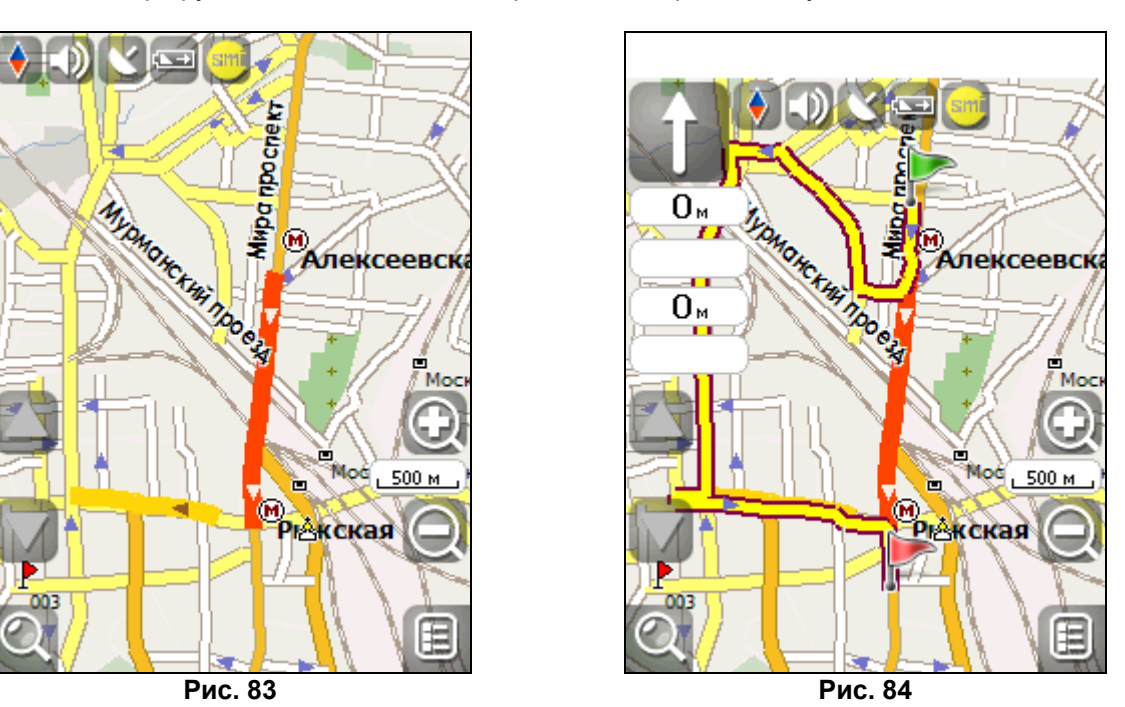

Достоверность информации на сегодняшний момент оценивается следующим образом:

- На МКАД 95%;
- Центр города в пределах ТТК 80%;

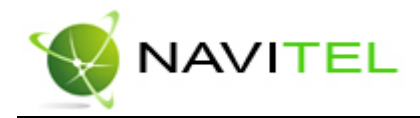

- ТТК и радиальные магистрали 70%;
- На остальных улицах города 50-70%.

Информация о пробках предоставляется 24 часа в сутки.

Пробки на дорогах отображаются визуально на экране КПК полигонами различных цветов в зависимости от степени затруднения движения. На основных магистралях города в зависимости от скорости:

- менее 10-15 км/ч пробка, отображается красным цветом;
- от 10-15 км/ч до 25-30 км/ч затруднено, отображается желтым цветом;
- до 25-30 км/ч рабочее движение, никак не отображается.

Кроме этого, статус зависит от общей загруженности участка и близлежащих магистралей, работы светофоров, проведения на контролируемом участке ремонтных работ, наличия аварийных участков, ДТП и других факторов, влияющих на интенсивность движения.

Также, при включенной опции «Использовать в автороутинге» информация о дорожной ситуации будет учитываться при автоматической прокладке маршрута. Маршрут, проложенный с учетом пробок, может быть несколько длиннее, но Вам будет предложено движение по наименее загруженным магистралям (по информации системы СМИЛИНК). Оптимальный маршрут учитывает максимальную возможную скорость на различных участках дороги и Ваш выбор в настройках маршрута – наименьший по времени или кратчайший путь.

## Радары

Устройство обнаруживает радары и предупреждает водителя звуковым сигналом за 900 метров до приближения к объекту с указанием ограничения скорости. Красная стрелка рядом со знаком радара говорит о том, что этот радар (в случае, если их несколько) может потенциально зафиксировать ваше движение. Радар с зеленой стрелкой не может этого сделать. Программа позволяет добавлять радары в текстовый файл самостоятельно. Для этого нужно

внести следующие параметры:

**IDX** – порядковый номер

**X** –горизонталь/долгота (E/W) координата, Y - вертикаль/широта (N/S) координата

**TYPE** – тип камеры. Различают следующие их типы:

- 1. статическая камера
- 2. камера, встроенная в светофор
- 3. камера, проверяющая проезд на красный свет
- 4. камера, измеряющая скорость на отрезке дороги
- 5. мобильная камера (засада)
- 101. ограничение скорости
- 102. лежачий полицейский
- 103. плохая дорога
- 104. опасное изменение направления движения
- 105. опасный перекресток
- 106. другая опасность

**SPEED** – ограничение скорости

**DIRTYPE** – направление действия камеры. Возможны следующие:

- 0. все направления (360)
- 1. в определенном направлении (смотреть поле DIRECTION)
- 2. два направления (DIRECTION + обратное направление)

**DIRECTION** – градус обзора камеры (между 0º и 359º, 0º - Север, 90º - Восток, 180º - Юг, 270º - Запад).

Имена полей могут быть внесены как заглавными, так и прописными буквами. Два последние поля можно опустить, в этом случае камеры будут восприняты как действующие на все направления. Внесенные данные должны выглядеть следующим образом:

IDX,X,Y,TYPE,SPEED,DirType,Direction

1,18.9429837,47.4521967,1,100,2,90

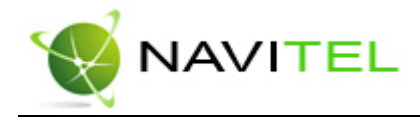

## Поиск

Программа реализует поиск всевозможных объектов на карте по различным условиям. Для этого есть кнопка на карте «Найти». Найденный объект можно посмотреть на карте, либо различными способами добавить к маршруту. Задание условий поиска производится с помощью клавиатуры, заранее выбранной в настройках. Клавиатуру можно спрятать и отобразить, нажав кнопку внизу экрана.

В некоторых видах поиска при наборе названия поиска при помощи клавиатуры, рядом с текущим набранным названием отображается количество подходящих по условию поиска объектов. Когда таких объектов становится такое количество, которое целиком помещается на одну страницу экрана, клавиатуру автоматически прячется. Выбрав нужный объект из получившегося списка, нажмите на него. Если вы ошиблись в наборе, нажмите стрелку Backspace, чтобы вернуться.

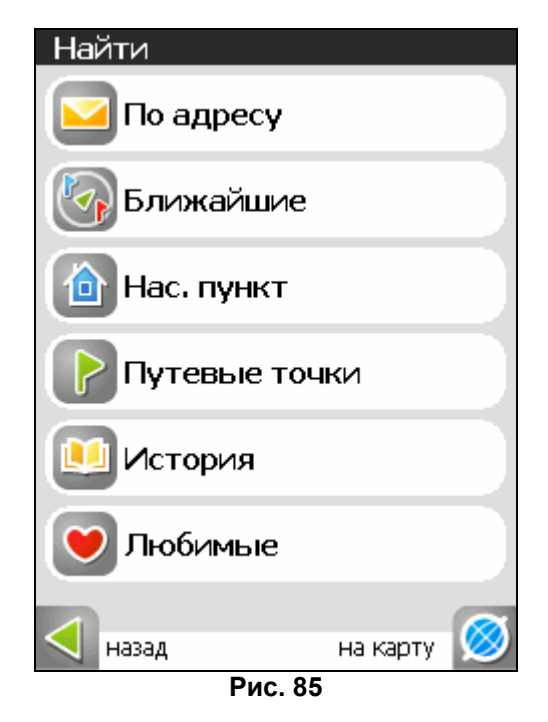

**Поиск «По адресу»** - поиск зданий, домов и т.д., если известен их адрес.

Шаг 1. «Выбор города».

По-умолчанию поиск открывает город, в котором вы искали в прошлый раз. Название города пишется вверху страницы. Если вы хотите изменить город поиска, нажмите стрелку назад, рядом с названием текущего города.

Выберите из списка необходимый город, при помощи кнопок клавиатуры. Если клавиатура вам не требуется, ее можно свернуть при помощи кнопки в центре нижней части экрана. Когда городов останется количеством на страницу, клавиатура скроется автоматически. Чтобы выбрать город из списка нажмите кнопку «Активация».

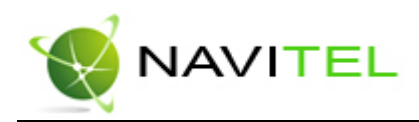

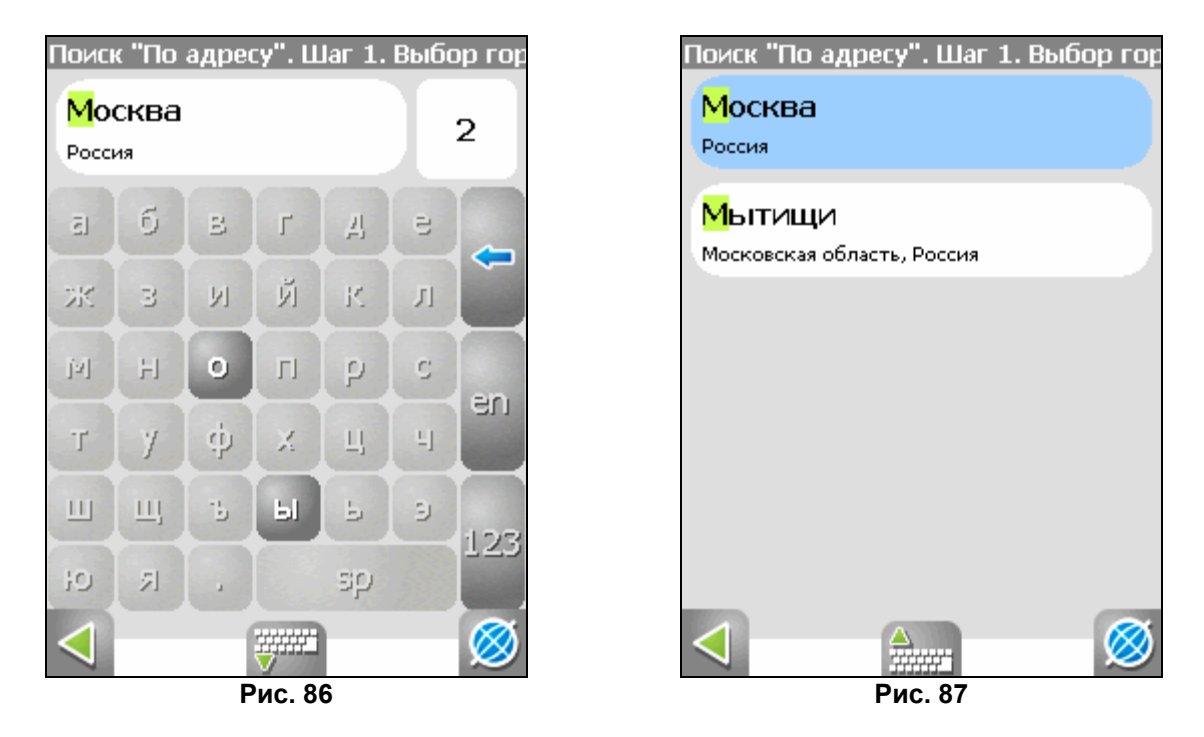

Шаг 2. «Выбор улицы».

Вводите при помощи клавиатуры название улицы, на которой находится объект поиска. По мере ввода в списке будут оставаться только те улицы, которые подходят по условиям поиска. Также на клавиатуре будут подсвечиваться возможные следующие буквы названия улицы. Когда в списке останется столько возможных вариантов улиц, чтобы они входили на одну страницу, клавиатура автоматически уберется, и вы сможете выбрать из списка нужную вам улицу. Затем выберите зеленую стрелку «Вперед».

Шаг 3. «Выбор здания».

Аналогично набору названия улицы наберите номер здания. Если здание с таким номером на улице одно, вы перейдете к следующему шагу.

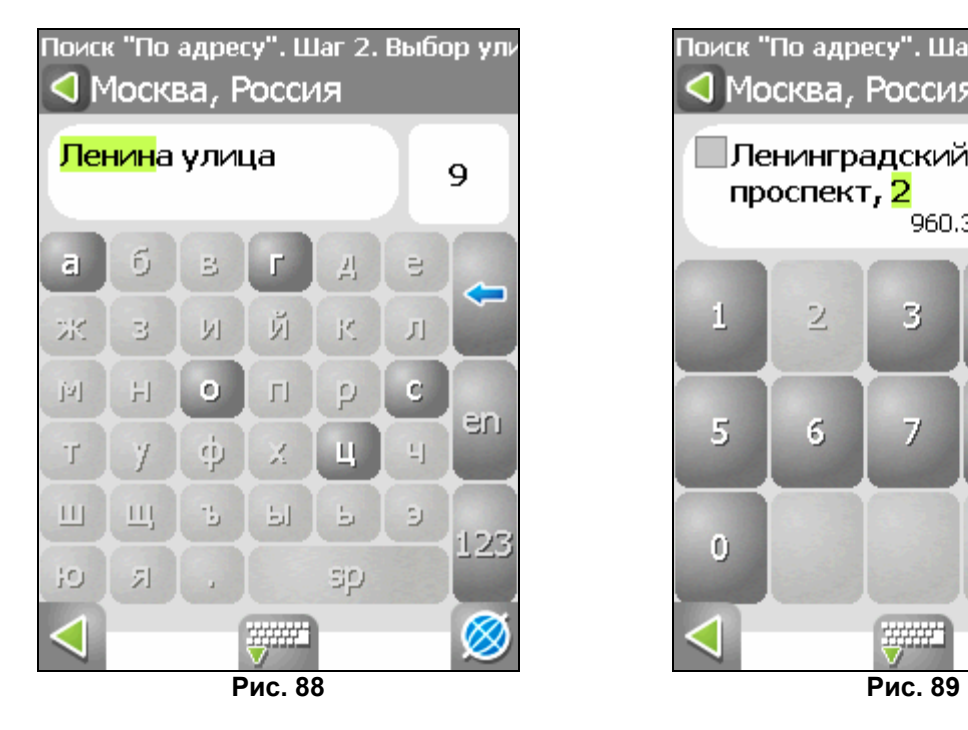

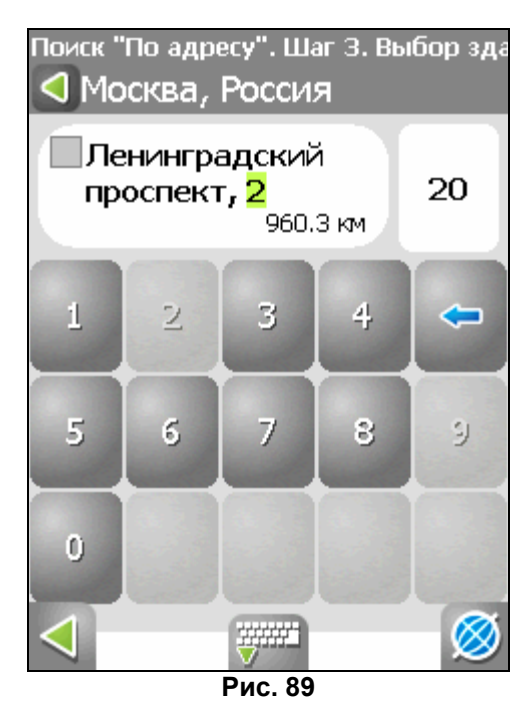

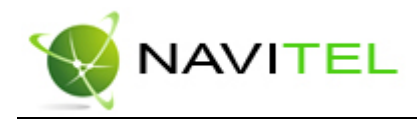

#### Шаг 4. «Результат».

После того, как объект найден, можно посмотреть его местонахождение на карте или проложить маршрут до него. Также если в момент поиска у вас включено ведение по маршруту – то есть создан маршрут на карте, найденный объект можно включить в маршрут, как одну из путевых точек. Для этого нажмите на объект и выберите одно из действий - «Заехать», объект будет вставлен между двумя ближайшими к нему точками маршрута, или «Добавить к маршруту», объект будет добавлен в конец маршрута.

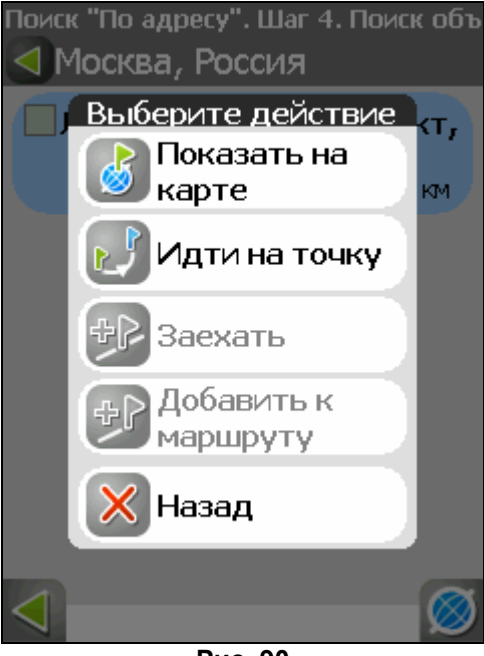

**Рис. 90** 

**Поиск «Путевые точки» -** содержит список всех путевых точек, по которым можно произвести поиск. Поиск в путевых точках осуществляется по названию. Кроме названия путевой точки в списке результатов поиска высвечивается расстояние до нее. До найденной путевой точки можно проложить маршрут или показать ее на карте. Также вы можете редактировать путевую точку из этого меню, удалять выбранную точку или все, экспортировать и импортировать путевые точки.

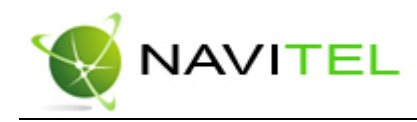

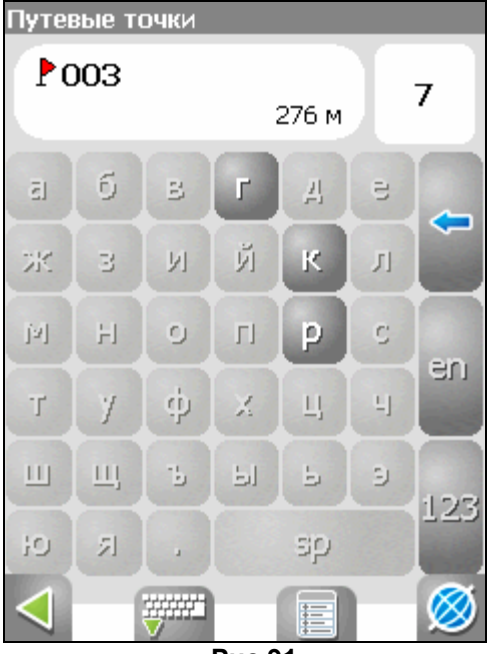

 **Рис.91** 

**Поиск «Ближайшие»** - поиск ближайших к заданной точке объектов. Такой поиск также производится в несколько шагов. Кроме типов объектов поиска здесь также есть история поиска ближайших объектов.

- Шаг 1. «Выбор опорного пункта». Опорный пункт в поиске ближайших точек одно из самых важных условий поиска. Опорный пункт – это точка, по отношению к которой будут искаться ближайшие объекты выбранного типа. Для того, чтобы сменить опорный пункт, выберите стрелочку «Вверх» внизу экрана. На странице вы увидите следующие опорные пункты: «Город» - искать ближайшие к заданному городу, «Адрес» - искать ближайшие по отношению к заданному адресу, «История» - опорным пунктом можно выбрать один из объектов в общей истории поиска, «Начало маршрута», «Конец маршрута» - данные пункты появляются только при движении по маршруту, «Курсор» - за точку отсчета расстояния до точек описка берется текущее положение курсора на карте.
- Шаг 2. «Выбор типа поиска».

Типов объектов несколько: «Полезные объекты» - это предприятия питания, медицинские учреждения, торговые заведения и т.д.; «Географически объекты» - это населенные пункты, улицы, реки, мосты и т.д.; «Отдых» - гостиницы, кемпинги, места рыбалки, кинотеатры и т.д.; «Общественный транспорт» - автобусы, троллейбусы, авиация, судовождения и т.д.; «Автотранспорт». Каждый из общих типов объектов расширяется до более мелких объектов. Если вы хотите искать все объекты, ближайшие к вам, не выделяйте никаких пунктов на странице и нажмите стрелку вперед.

Шаг 3. «Поиск конкретного объекта».

После выбора типа объекта откроется страница со всеми объектами нужного типа, отсортированных по увеличению расстояния до опорного пункта. То есть ближайшие объекты буду в самом вверху списка. Внизу страницы в центре есть кнопка поиска по названию, вводите название объекта побуквенно, пока не найдете нужный объект.

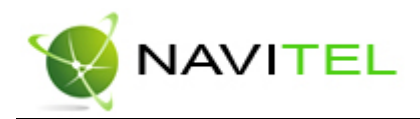

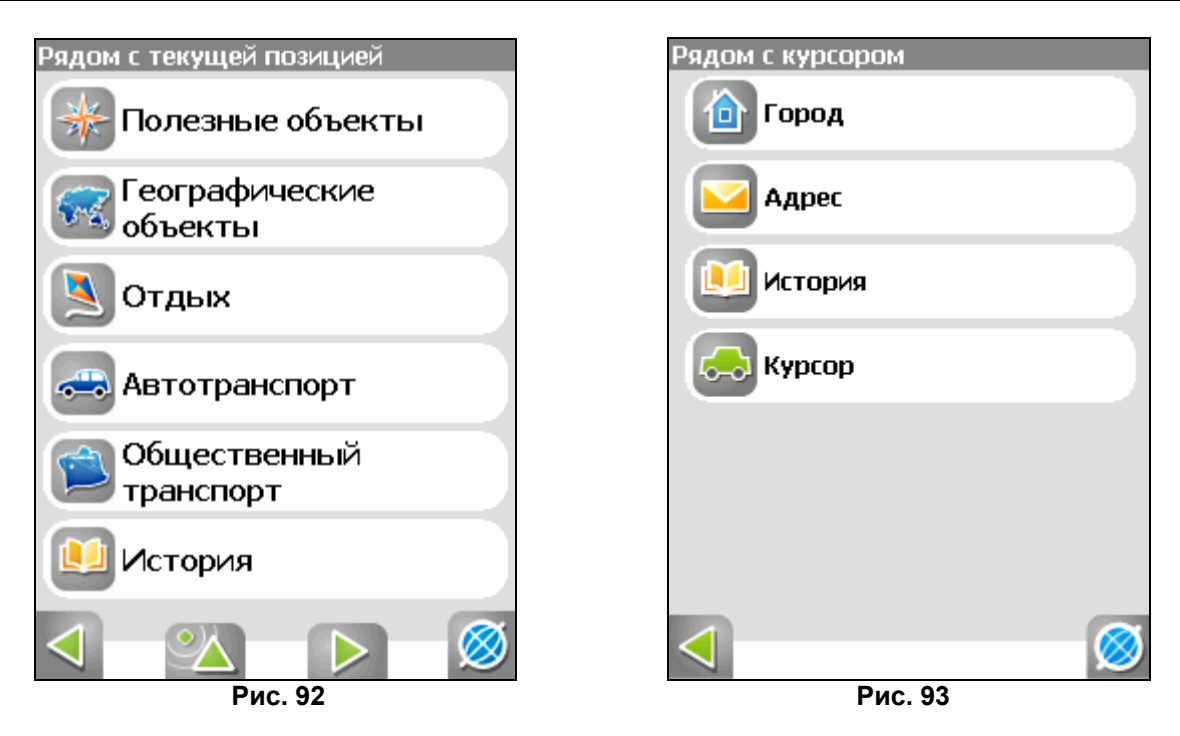

Шаг 4. «Результат».

После того, как объект найден, можно посмотреть его местонахождение на карте или проложить маршрут до него, а также как и в других видах поиска добавить объект к

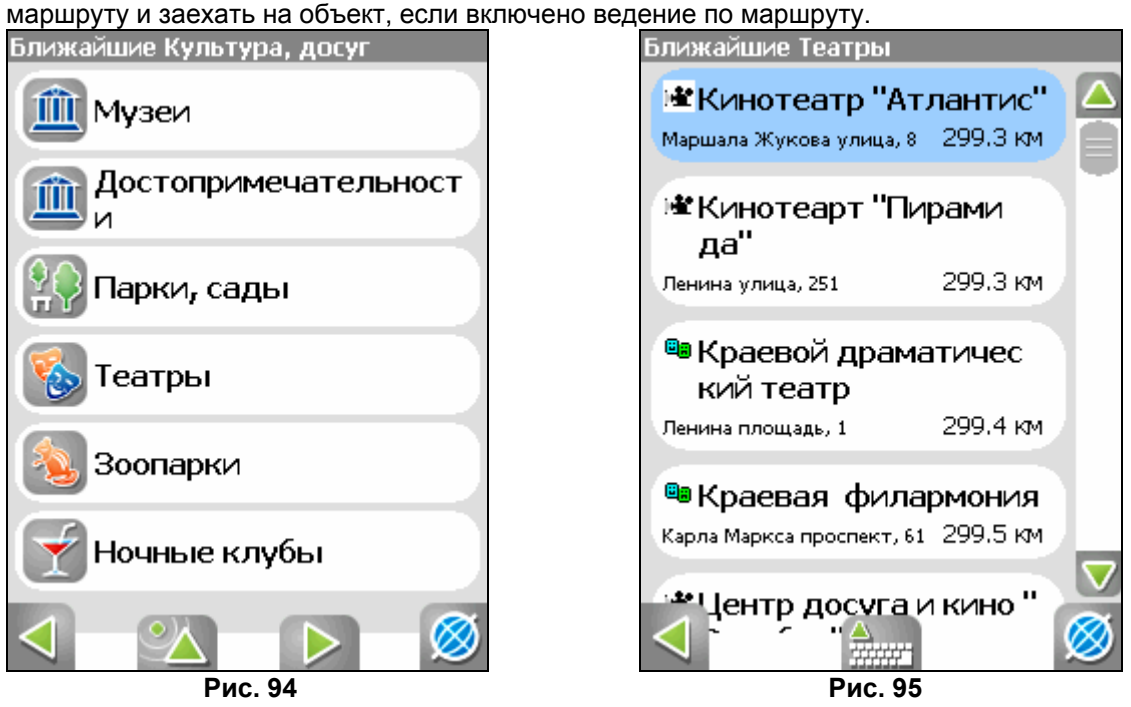

**Поиск «Населенный пункт»** - поиск городов, посёлков, деревень и т.д.

Набирайте название населенного пункта с помощью клавиатуры в нижней части экрана. По мере набора список населенных пунктов будет уменьшаться, пока в результате не останется несколько населенных пунктов, входящих на одну страницу списка, с подходящим названием. Клавиатура

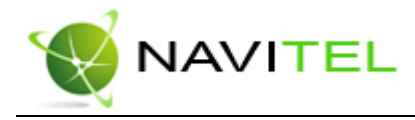

уберется, и вы сможете, выбрав населенный пункт, проложить маршрут до него или посмотреть на карте его местонахождение.

## Внимание:

Поиск работает только при наличии в используемом атласе обзорной карты России.

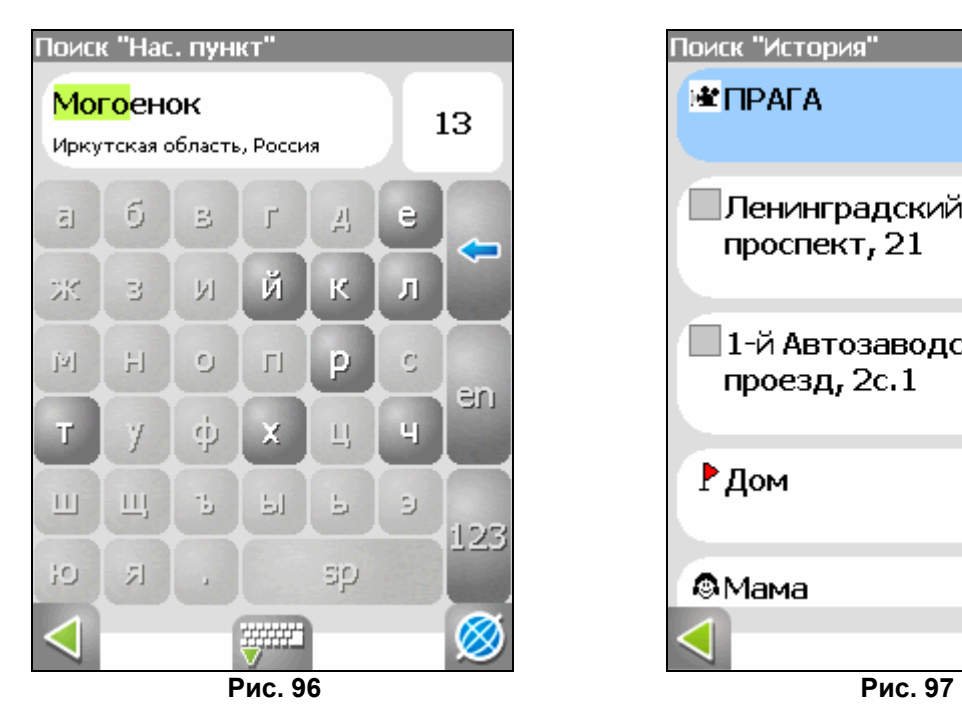

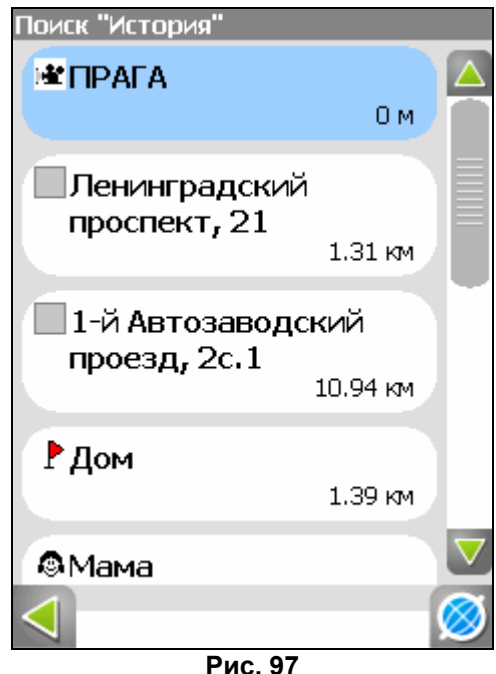

### **«Путевые точки».**

Поиск путевых точек, отмеченных на карте.

#### **«История».**

Все объекты когда-либо найденные при помощи любого из видов поиска. В этом виде поиска объекты сортируются по дате поиска, то есть более поздние объекты, Вы можете удалить объект из этого списка, если уверены в том, что больше не будете его использовать, можете удалить все объекты, проложить маршрут до выбранного объекта или посмотреть на карте его местонахождение.

#### **«Любимые».**

Данный поиск для нахождения наиболее часто используемых в поиске объектов. В отличие от поиска «История», объекты в данном поиске отсортированы по количеству использований, а не по дате последнего использования.

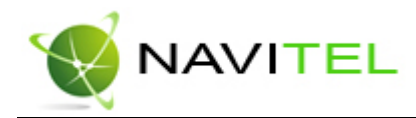

## 10. Редактор GPSMapEdit

## Описание редактора

Вместе с Навител Навигатор поставляется картографический редактор GPSMapEdit (демоверсия), который позволяет пользователю создавать собственные и редактировать загруженные карты. Подробнее об этом редакторе можно прочитать на сайте **http://www.geopainting.com/**. Там же можно и купить редактор, для того чтобы получить доступ к полной его функциональности.

Этот редактор предназначен для визуального редактирования GPS-карт в различных картографических форматах:

- Навител Навигатор(\*.nm2) (навигационная программа для Pocket PC),
- Garmin MapSource (\*.img, .\*mps),
- "Польский формат" (.\*mp)(текстовый формат программы cGPSmapper.exe),
- $\bullet$  ALAN Map 500 (.\*crd),
- $\bullet$  Holux ( $.*$ crd).

Главные функции этого редактора по отношению к Навител Навигатор – это возможность открытия, конвертирования и сохранения карт в формате NM2, а также их редактирования. Это двоичный картографический формат компании ЗАО "ЦНТ", предназначенный для навигационной программы Навител Навигатор.

### **Ограничения редактора без лицензии:**

- $\bullet$  Загрузка растровых карт (формат OziExplorer .\*map) больших размеров более 20-30 мегапикселов.
- Импорт в формате MapInfo MIF/MID.
- Экспорт в формате MapInfo MIF/MID.
- $\bullet$  Нарезка карты на файлы меньшего размера (меню 'Tools | Split map to files...').
- Сохранение в формате ALAN Map 500 и Holux (.\*crd).

**Примечание:** в будущих обновлениях этот список может быть расширен.

### **Ограничения графики:**

Наиболее полное функционирование графики доступно только в Windows 2000 и Windows XP. Остальные версии операционных систем имеют некоторые ограничения, перечисленные на сайте **http://www.geopainting.com/.** (Это именно ограничения ОС, а не самой программы GPSMapEdit).

## Пример использования редактора

### **Конвертирование карт из «Польского» формата в формат NM2.**

На данный момент наиболее доступными и удобными бесплатными картами, являются карты в «Польском» формате. Поэтому в качестве примера конвертирования карты будет использован именно этот формат.

Процесс конвертирования карт условно можно разделить на 4 этапа. Таким образом, для конвертирования карты при помощи картографического редактора GPSMapEdit из "Польского формата" в NM2 необходимо:

- a. Открыть карту в «Польском» формате.
- b. Выбрать пункт меню File «Save Map As…».
- c. В поле «Тип файла» выбрать «NaviTel map (\*.nm2)».
- d. Нажать кнопку «Сохранить». После чего карта готова к использованию в программе Навител Навигатор 3.2.

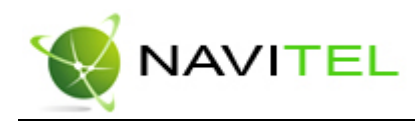

## 11. Возможные проблемы и способы их решения

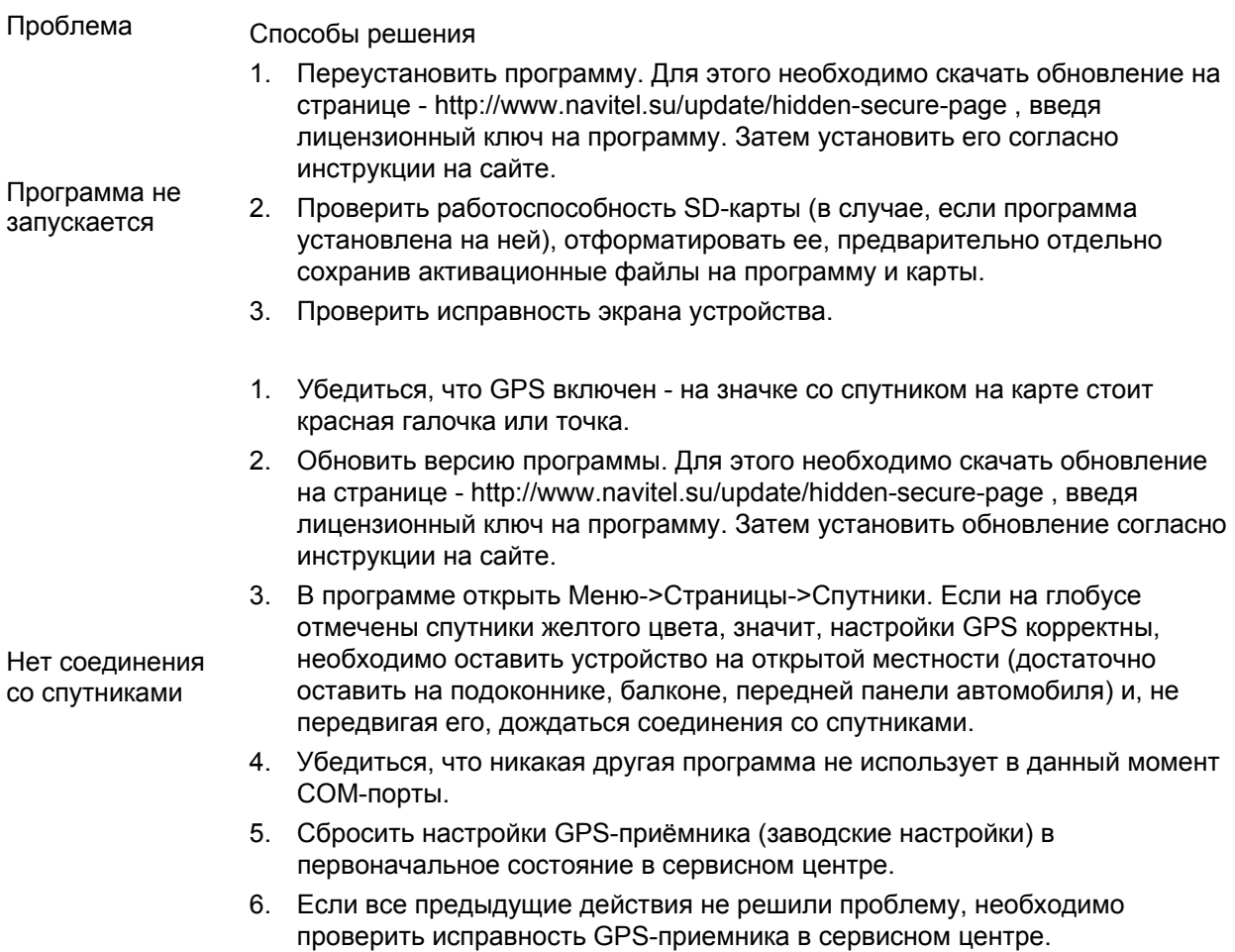

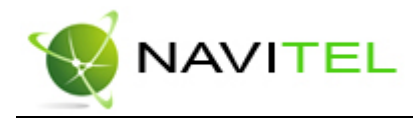

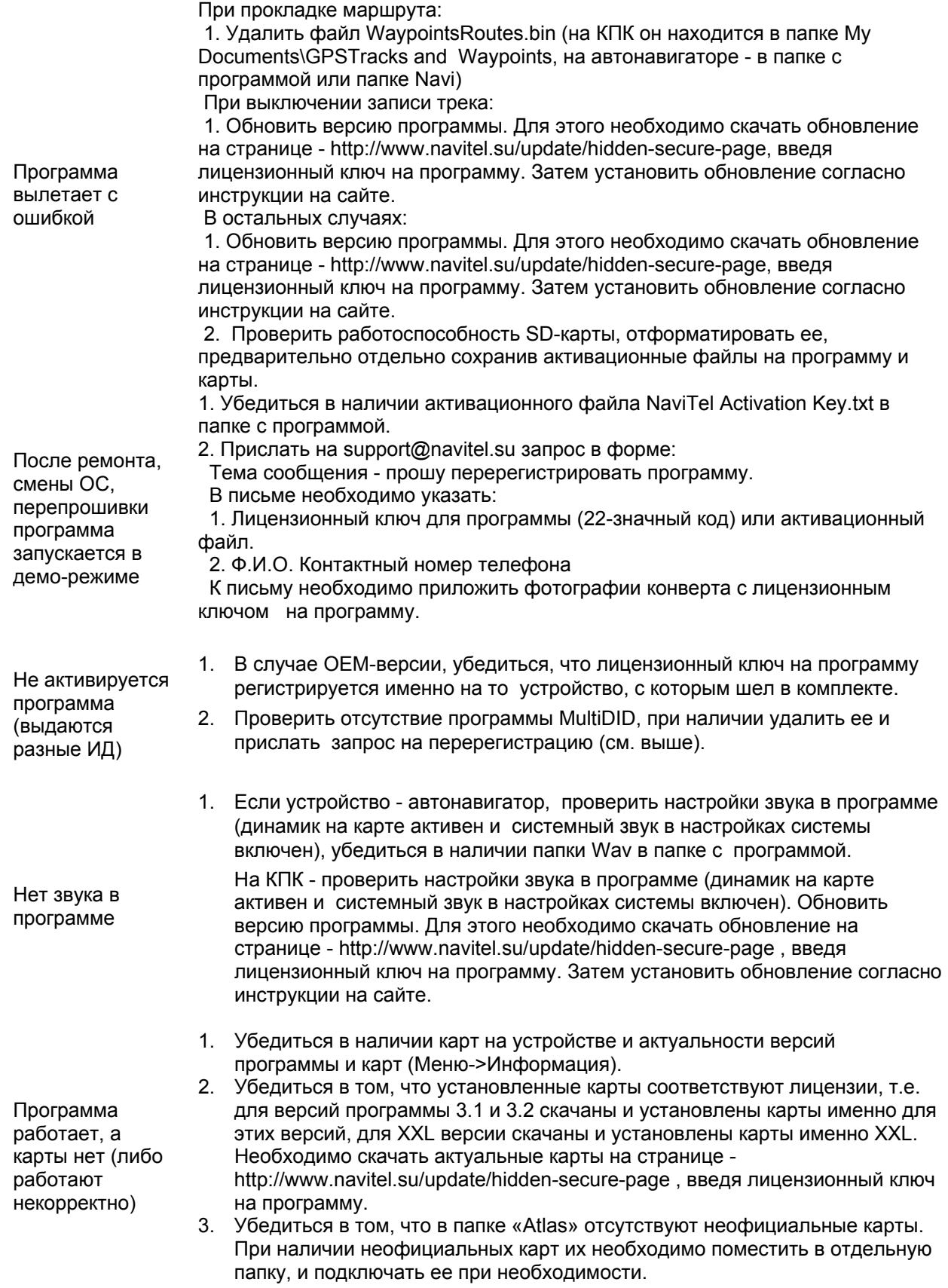

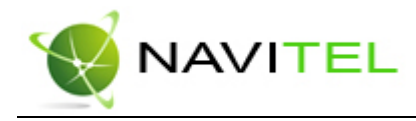

4. Написать письмо на support@navitel.su с описанием проблемы, либо позвонить по номеру +7 (495) 23-23-137.

#### **Для сохранения работоспособности программы без консультации со специалистом сервисной службы не рекомендуется:**

- 1. Форматировать SD-карту.
- 2. Делать Хард-резет.
- 3. Удалять файлы из папки с программой и из папки «Atlas».
- 4. Ставить неофициальную прошивку.
- 5. Использовать одновременно с Навител Навигатор программы, вызывающие конфликты за пользование портами GPS.
- 6. Использовать программы, меняющие заводские настройки GPS-приёмника.
- 7. Устанавливать нелицензионные версии программного обеспечения.

**Внимание!** Никогда не удаляйте активационные файлы на программу и карты.

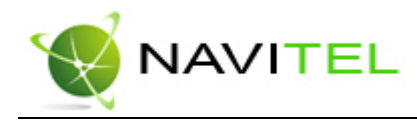

## 12. Торговые марки

Составители данного руководства не ставят себе цель скрывать авторские права на торговые марки, зарегистрированные торговые марки и служебные марки других компаний, упомянутые в руководстве.

**Microsoft**, **Microsoft Windows** логотип, **Pocket PC, Windows Mobile**, **Microsoft Windows**, **Windows 98**, **Windows ME**, **Windows NT**, **Windows 2000**, **Windows XP** - торговые марки и зарегистрированные торговые марки Microsoft Inc (в США и других странах).

**HP** и **iPAQ** - торговые марки Hewlett-Packard Co.

**CompactFlash** – торговая марка CompactFlash Association.

**Mitac**, **Mio** - торговые марки Mitac International Corporation.

**Garmin**, **MapSource** - торговые марки и зарегистрированные торговые марки Garmin Ltd. и дочерних компаний.

**Holux** – торговая марка HOLUX Technology Inc.

**ALAN Map 500** – торговая марка ЗАО "АЛАН-СВЯЗЬ".

**ИГТ** – торговая марка ЗАО «Институт геоинформационных технологий».

**УралАэроГеодезия** – торговая марка ФГУП «УралАэроГеодезия».

**СГГА** – торговая марка ГУП «Сибирская Государственная Геодезическая Академия». **Навител, Навител Навигатор** - торговые марки ЗАО "ЦНТ" (только в России).

Все другие торговые марки, зарегистрированные торговые марки и служебные марки собственность их владельцев.

ЗАО "ЦНТ" отказывается от любых собственнических интересов по отношению к любым другим торговым маркам, зарегистрированным торговым маркам и служебным торговым маркам.

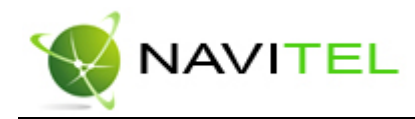

## 13. Глоссарий

**Автопрокладка маршрута (Автороутинг)** – важная функция программы, позволяющая прокладывать маршрут до точки назначения в автоматическом режиме. Это означает, что пользователю достаточно указать конечную точку прибытия, и программа сформирует наиболее короткий и удобный по проходимости маршрут. Для того чтобы воспользоваться функцией автопрокладки маршрута необходимо иметь маршрутизируемые карты.

**Азимут** - это направление на точку назначения из текущей точки, измеренное в градусах и отсчитываемое по часовой стрелке от направления на Север. Азимут схематично отображен на экране КПК.

**Активный участок маршрута** - это часть маршрута, по которой Вы двигаетесь в настоящий момент. Также это расстояние между любыми двумя путевыми точками в маршруте.

**Альманах** - это данные о параметрах орбит всех спутников. Каждый из спутников передает эти данные для всех остальных. В отличие от эфимериса, эти данные носят общий характер о местонахождении спутников и действительны они несколько месяцев. Альманах спутников позволяет GPS-приёмнику быстро найти и принять сигналы спутников, не прибегая к холодному старту.

**Горячий старт** – это процесс запуска GPS-приёмника, который был отключен менее чем на 30 минут. Инициализация навигатора после включения происходит быстро, так как сбор данных эфимериса не нужен, приёмник сразу начинает искать спутники по альманаху.

**Датум –** система координат, базирующаяся на эллипсоиде. В таких координатах, указывая широту и долготу некоторой точки на местности, имеют в виду координаты проекции этой точки на эллипсоид. В разных странах при этом используют немного отличающиеся эллипсоиды. По этой причине для точного описания местоположения точки на местности, оказывается, недостаточно указать её координаты. Необходимо так же указать, в каком датуме заданы эти координаты, то есть уточнить, к поверхности которого эллипсоида привязаны эти координаты. Неправильное указание датума может приводить в общем случае к ошибкам от десятков метров до километра. Общедоступные российские карты, как правило, публикуются в системе координат "Пулково-1942". В GPS используется другой датум - WGS84.

**Истинное направление на север** - это направление из любой точки поверхности Земли на географический Северный полюс.

**Идти на точку** – функция, ведущая к нужной точке на карте, как во время движения по маршруту, так и при использовании поиска. В процессе движения на экране можно увидеть оставшееся расстояние до путевой точки.

**Маршрут** – это ломаная линия, соединяющая некоторые начальную и конечную точки и проходящая через несколько промежуточных точек, в которых меняется направление движения. В маршрут можно включать существующие путевые точки или вводить их прямо из отображаемой на экране карты. При прокладке маршрута программа автоматически заменяет текущую точку назначения при её достижении на следующую путевую точку.

**Направление на Северный магнитный полюс** - это направление, которое показывает обычный магнитный компас.

**Путевая Точка (waypoints)** - это точка земной поверхности, координаты которой занесены в память КПК. Координаты необходимой точки могут быть получены как путем привязки положения на местности, так и ручным вводом их значений, определяемых, например, по топографической

Copyright © ЗАО «ЦНТ», 2007-2008.

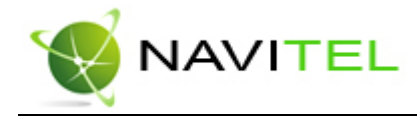

карте. Путевой точке можно присвоить некоторое имя по умолчанию (например - 001, 002 и так далее) или наиболее удобное по желанию (например - «Дом», «Работа»), и символ (выбрав из списка). Навигатор содержит функцию поиска по точкам (найти ближайшие или найти точки по имени). Также можно посмотреть положение точки на карте или её координаты.

**Расстояние** - длина (в милях, метрах, футах и др.) между двумя путевыми точками (waypoints) или от вашего местоположения до желаемой путевой точки.

**Расчетное время в пути** – это предполагаемое время, требуемое для того, чтобы добраться до выделенной точки (waypoint) или до следующей точки маршрута. Можно увидеть это время на экране GPS-приёмника во время движения. Расчеты производятся по данным скорости и направлению движения.

**Расчетное время прибытия** - это расчётное время суток, когда Вы прибудете в следующую путевую точку или пункт назначения. В процессе движения на экране программы можно увидеть это время.

**Теплый старт** - процесс запуска GPS-приёмника, который был отключён более 30 минут. В это время идёт процесс сбора устаревших данных эфимериса. Когда эфимерис каждого спутника принят, то данные, полученные от спутника, считаются подходящими для навигации.

**Точность** – это параметр, который зависит от различных факторов: количество видимых спутников, качество сигнала, помехи, отражения, скорость перемещения самого навигатора и пр. Самые точные показания можно ожидать, когда ведётся приём сигналов более чем с 4 спутников равномерно расположенных по всему небосводу, навигатор при этом не должен передвигаться. Точность, с которой вычисляются Ваши текущие координаты, может быть отображена на экране Навигатора.

**Трек (траектория, track log)** - это пройденный путь, дорожка (лог файл), которую пишет GPSприёмник, когда включен. Траектория дискретна и состоит из большого количества точек. То, как часто будет Навигатор ставить точку траектории, зависит от GPS-приёмника, чаще всего это происходит раз в секунду. Число точек в траектории (емкость путевого журнала) говорит о том, какое максимальное количество точек может содержать один трек. Каждая точка трека содержит информацию о координатах, высоте над уровнем мирового океана, времени и скорости движения GPS-приёмника.

**Холодный старт** – это включение GPS-приёмника впервые или после перемещения его относительно последнего местоположения на значительное расстояние. При таком старте у приемника нет данных альманаха и эфимериса, либо эти данные требуется обновить. Поэтому GPS-приемник загружает альманах, потом эфимерис. Этот процесс может занять несколько минут.

**Эфимерис** - это данные точной корректировки параметров орбит и часов для каждого спутника. Каждый из спутников передает только свои собственные данные. Эти данные быстро устаревают. Таким образом, альманах дает навигатору только некое общее представление о расположении спутников, а эфимерис предоставляет очень точную информацию.

**GPS** (от англ. Global Positioning System, читается как «ДжиПиЭс») **-** глобальная система позиционирования (определения местоположения). Система навигации с использованием данных получаемых со спутников, непрерывно излучающих навигационные сигналы. Система предназначена для обеспечения подвижных и неподвижных объектов в воздухе, на земле и воде высокоточными навигационно-временными данными**.** 

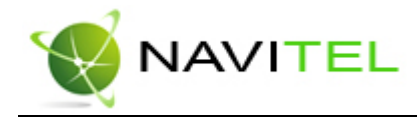

## Приложение 1.

## Информация о компании «ЦНТ»

ЗАО «ЦНТ» - активно развивающаяся компания, ориентированная на рынок Российской Федерации и стран СНГ.

Миссия нашей компании - совершенствование, развитие и распространение современных решений и продуктов в области информационных технологий и цифровой картографии. Мы стремимся разрабатывать программное обеспечение, удовлетворяющее требованиям надежности, безопасности и удобства использования.

ЗАО «ЦНТ» уделяет большое внимание оперативной и квалифицированной технической поддержке своих клиентов. Целью нашей компании является успешное развитие проектов и достижение результатов, удовлетворяющих требованиям наших корпоративных клиентов и конечных пользователей.

Персонал нашей компании - активные, молодые люди, стремящиеся к совершенствованию своих профессиональных и личностных качеств. Мы приветствуем и способствуем росту профессиональных знаний у наших сотрудников, обеспечивая тем самым получение наиболее эффективных решений в наших проектах.

### Контактная информация

 Адрес: 125190, г. Москва Ленинградский проспект д.80 корп.19, 3 этаж (вход со стороны ул. Балтийская, 1). Телефон: 7 (495) 232-31-37, с 7-00 до 20-00 в будни, с 11-00 до 20-00 в субботу и воскресенье.

Координаты техподдержки: support@navitel.su

Контакты в регионах на http://www.navitel.su/support/support-main/

Email: sales@navitel.su Web: http://www.navitel.su